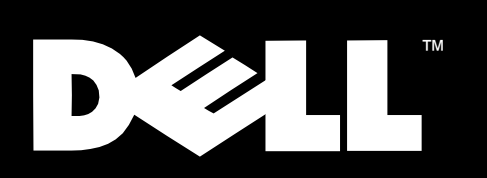

Dell™ PowerEdge<sup>™</sup> 2450-Systeme

INSTALLATIONS- UND FEHLERBESEITIGUNGS-HANDBUCH

#### www.dell.com

November 1999 P/N 7841U Rev. A00

\_\_\_\_\_\_\_\_\_\_\_\_\_\_\_\_\_\_\_

**Irrtümer und technische Änderungen vorbehalten. © 1999 Dell Computer Corporation. Alle Rechte vorbehalten.** 

Nachdrucke jeglicher Art ohne die vorherige schriftliche Genehmigung der Dell Computer Corporation sind strengstens untersagt.

Warenzeichen in diesem Handbuch: *Dell*, das *DELL*-Logo, *PowerEdge*, *Dimension*, *Inspiron*, *OptiPlex*, *Latitude*, *Dell OpenManage* und *DellWare* sind Warenzeichen der Dell Computer Corporation; *Microsoft*, *MS-DOS*, *Windows* und *Windows NT* sind eingetragene Warenzeichen der Microsoft Corporation; *MMX* ist ein Warenzeichen der Intel Corporation; *OS/2* ist ein eingetragenes Warenzeichen der International Business Machines Corporation; *VESA* ist ein eingetragenes Warenzeichen der Video Electronics Standards Association.

Alle anderen in dieser Dokumentation genannten Warenzeichen und Handelsbezeichnungen sind Eigentum der entsprechenden Hersteller und Firmen. Die Dell Computer Corporation verzichtet auf alle Besitzrechte an Warenzeichen und Produktbezeichnungen, die nicht ihr Eigentum sind.

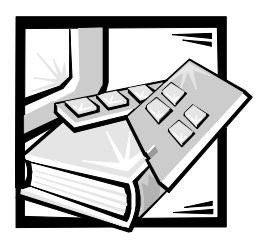

<span id="page-2-0"></span>*Vorwort*

## *Zu diesem Handbuch*

Dieses Handbuch soll allen Benutzern eine Hilfestellung beim Installieren von Systemaufrüstoptionen in das Dell PowerEdge 2450-Computersystem sowie bei der Fehlersuche von Störungen geben. Ehe Sie Dells technische Unterstützung anrufen, sind die in diesem Handbuch vorgeschlagenen Verfahren, mit denen Sie selbst viele Hardware und Softwareprobleme lösen können, auszuführen.

### *Weitere nützliche Dokumentationen*

Zusätzlich zu diesem *Installations- und Fehlerbeseitigungshandbuch* sind die folgenden Dokumentationen im Lieferumfang des Systems enthalten:

*•* Das *Dell PowerEdge 2450-System Benutzerhandbuch*, in dem die Leistungsmerkmale und die technischen Daten des Systems, die Gerätetreiber, das System-Setup-Programm, das Ressourcen-Konfigurationsprogramm und das System-Setup-Dienstprogramm erklärt sind.

Weiterhin könnten folgende Dokumente zum Lieferumfang gehören.

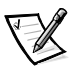

*ANMERKUNG: Dokumentationsaktualisierungen können manchmal im Lieferumfang des Systems enthalten sein, um System- oder Softwareänderungen zu beschreiben. Diese Aktualisierungen sollten stets gelesen werden, bevor andere Dokumentationen zu Rate gezogen werden, da die Aktualisierungen häufig Informationen enthalten, die aktueller als die Informationen in anderen Dokumenten sind.* 

- *•* Im Lieferumfang sind Betriebssystemunterlagen enthalten, falls die Betriebssystemsoftware mit dem System von Dell bestellt wurde. Sie erklären, wie die Betriebssystemsoftware zu installieren (falls erforderlich), zu konfigurieren und anzuwenden ist.
- *•* Unterlagen für alle Optionen, die getrennt vom System erworben wurden. Sie enthalten Informationen zur Konfiguration und Installation der Optionen in das Dell-System.
- *•* Das HP OpenView Network Node Manager Special Edition-*Benutzerhandbuch*, das Leistungsmerkmale, Anforderungen, Installation und grundlegenden Betrieb dieser optionalen Servermanagement-Software beschreibt. Für Informationen

über ausgegebene Alarmmeldungen ist die Online-Hilfe des Softwareprogramms zu verwenden.

*•* Dateien mit technischen Informationen — manchmal als "Readme (Lies mich)"- Dateien bezeichnet — befinden sich u. U. auf der Festplatte und enthalten die allerneuesten Informationen zu technischen Änderungen am System oder fortgeschrittene technische Informationen für erfahrene Benutzer oder Techniker.

### *Typografische Konventionen*

Die folgende Liste enthält Definitionen und Muster der in diesem Handbuch verwendeten Schreibkonventionen, mit denen Textstellen besonders gekennzeichnet sind:

*• Interface-Komponenten* sind die Titel von Fenstern, Namen von Schaltflächen und Symbolen, Menünamen und Auswahloptionen, sowie andere Elemente, die auf dem Bildschirm oder Display erscheinen. Sie sind fettgedruckt dargestellt.

Beispiel: Auf **OK** klicken.

*• Tastenbeschriftungen* sind die Beschriftungen der Tasten der Tastatur. Sie sind in spitzen Winkeln eingeschlossen.

Beispiel: <Enter>

*• Tastenkombinationen* sind eine Reihe von Tasten, die zur Ausführung einer Funktion gleichzeitig zu drücken sind (falls nicht anders angegeben).

Beispiel: <Ctrl><Alt><Enter>

*• Befehle*, die klein- und fettgedruckt erscheinen, dienen nur als Hinweise und sind im gegebenen Zusammenhang nicht einzugeben.

Beispiel: "Mit dem Befehl **format** sind..."

Befehle, die dagegen im Schriftsatz Courier New erscheinen, sind Teil einer Instruktion und müssen eingetippt werden.

Beispiel: "Geben Sie format a: ein, um die Diskette in Laufwerk A zu formatieren."

*• Dateinamen* und *Verzeichnisnamen* sind klein- und fettgedruckt.

Beispiele: **autoexec.bat** und **c:\windows**

*• Befehlssyntax* kennzeichnet einen Befehl und alle zulässigen Parameter. Die Befehle sind klein- und fettgedruckt; veränderbare Parameter (für die ein Wert einzugeben ist) sind klein- und kursivgedruckt; unveränderbare Parameter sind klein- und fettgedruckt. Die Angaben in eckigen Klammern sind optional.

Beispiel: **del** [*Laufwerk***:**] [*Pfad*] *Dateiname* [**/p**]

*• Befehlszeilen* geben einen Befehl und können einen oder mehrere zulässige Parameter enthalten. Sie sind im Schriftsatz Courier New angezeigt.

Beispiel: del c:\myfile.doc

*• Bildschirmtext* ist eine Meldung oder ein Text, den Sie als Teil eines Befehls eingeben sollen (auch als *Befehlszeile* bezeichnet). Bildschirmtext erscheint im Schriftsatz Courier New.

Beispiel: Die folgende Meldung erscheint auf dem Bildschirm:

No boot device available (Es ist kein Startgerät verfügbar)

Beispiel: "md c:\programs eingeben und <Enter> drücken."

*• Variablen* sind Symbole, für die ein Wert anzugeben ist. Sie erscheinen kursivgedruckt.

Beispiel: DIMM*\_x* (wobei *x* die DIMM-Nummer anzeigt).

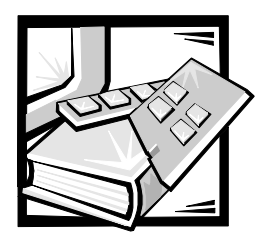

# *Inhaltsverzeichnis*

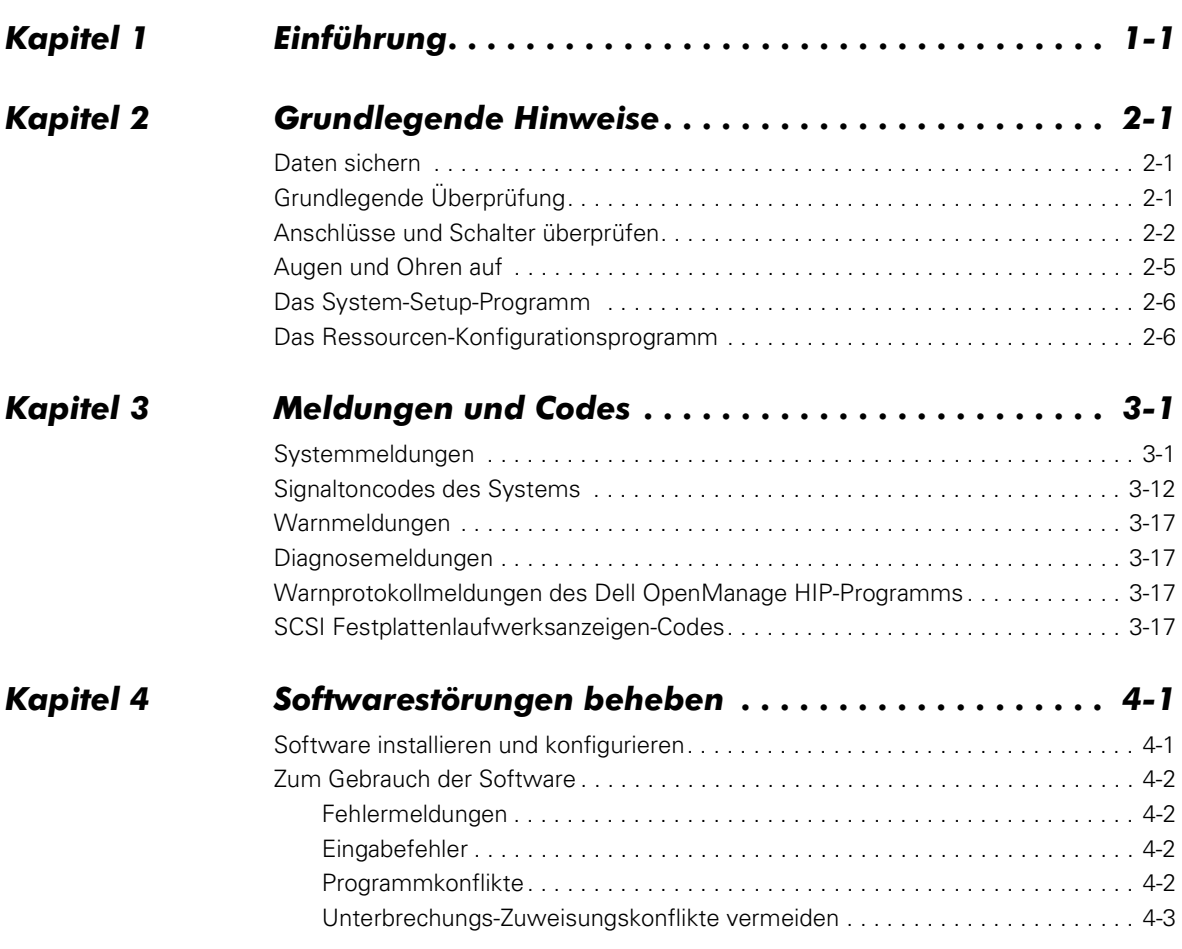

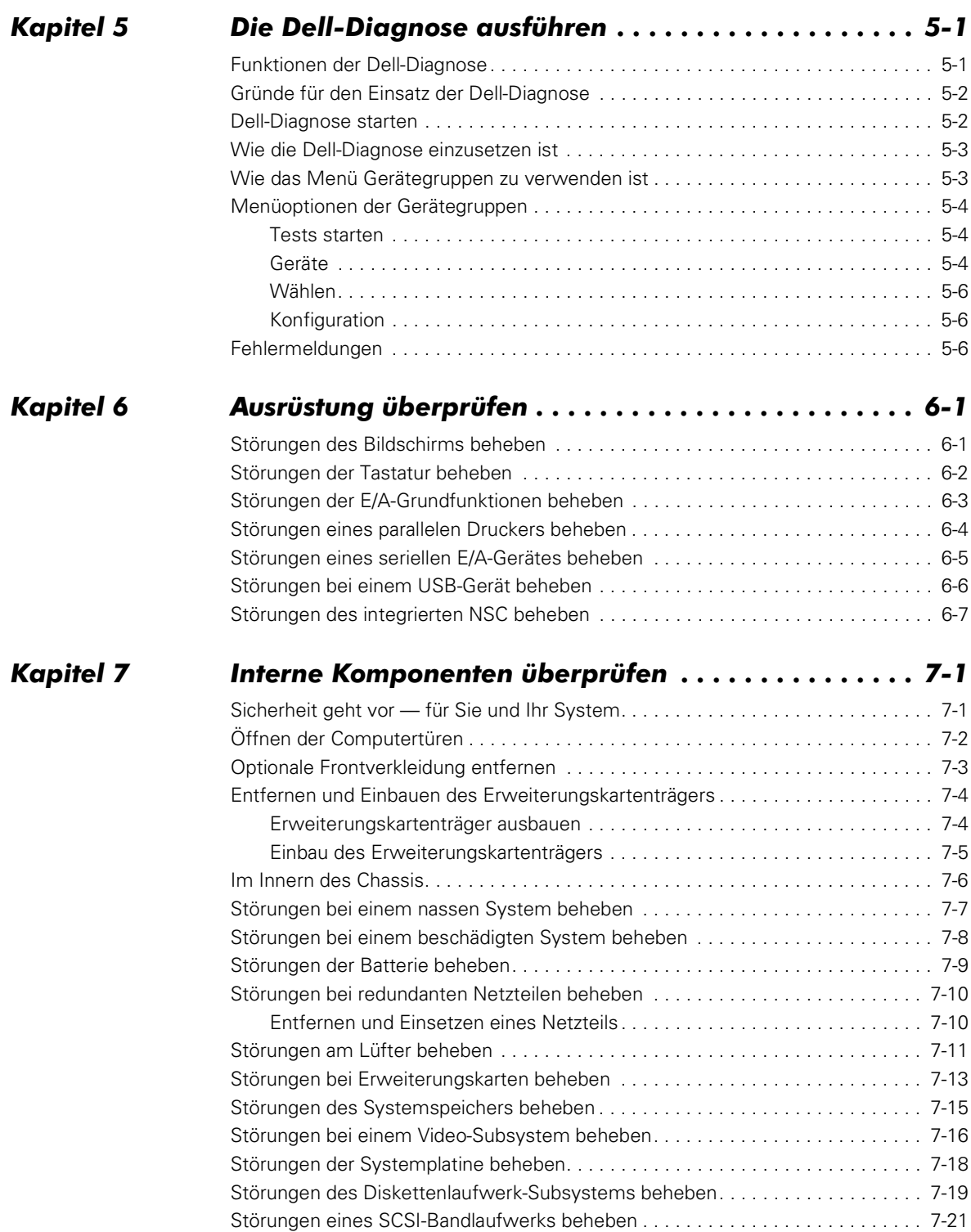

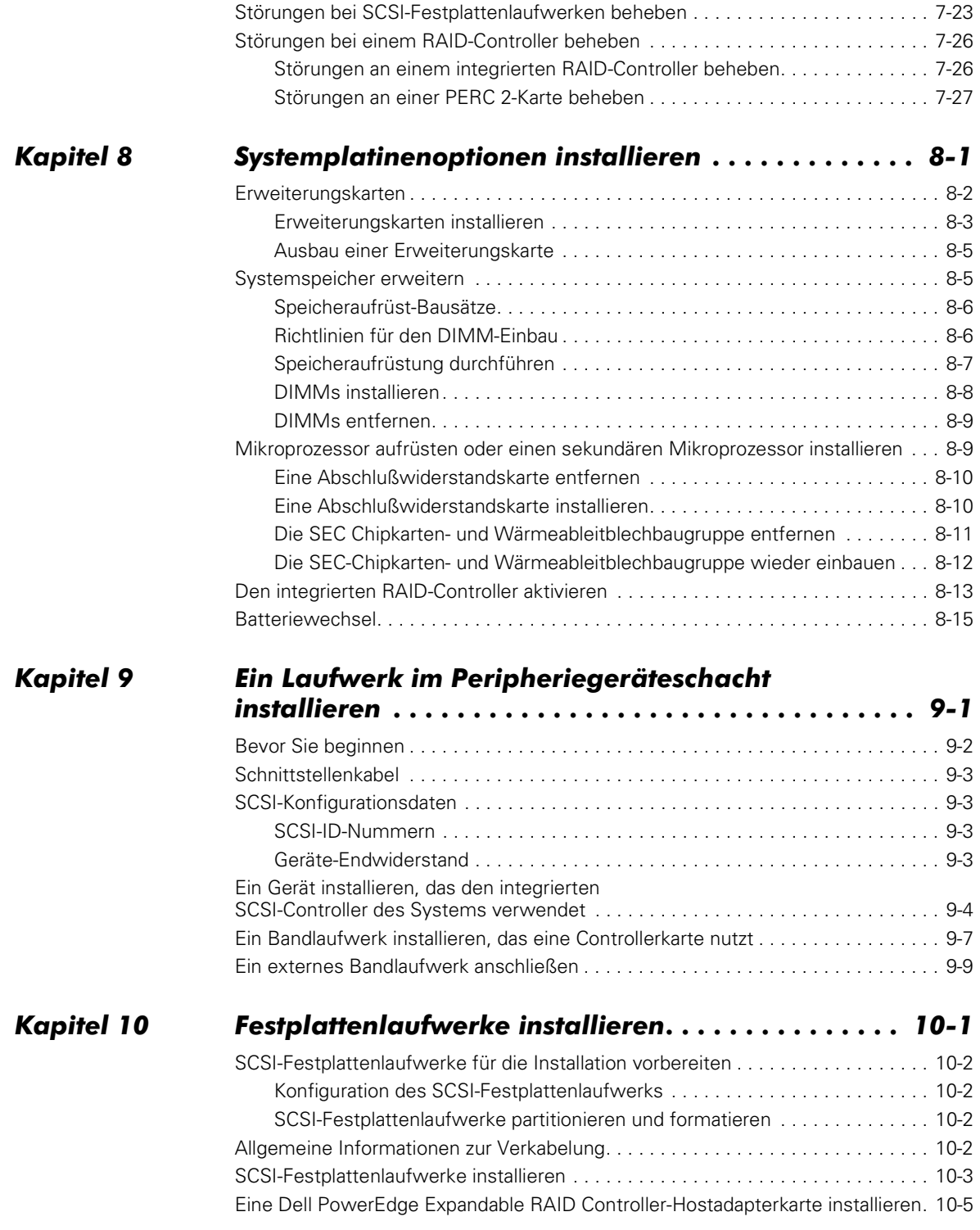

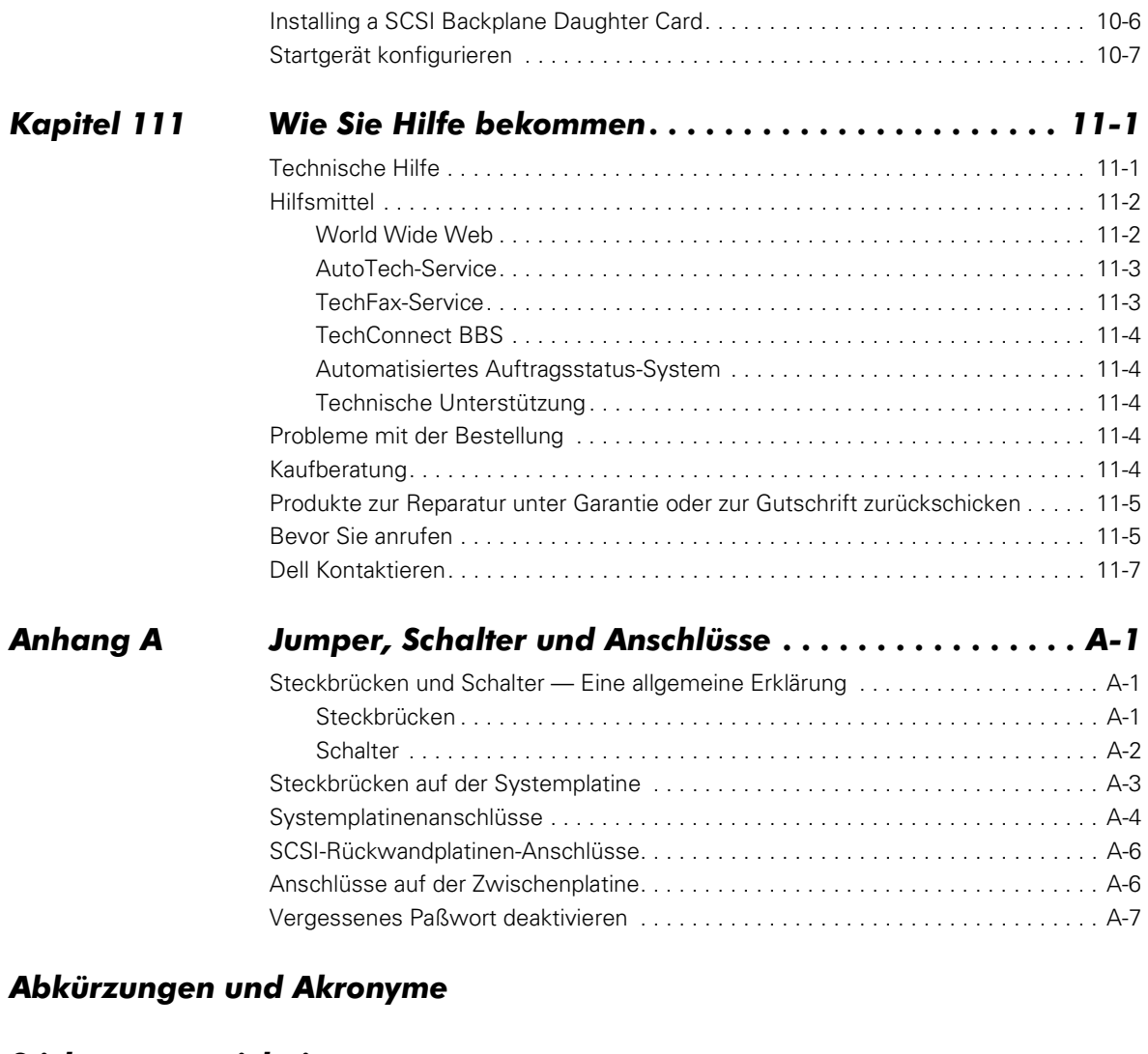

#### *[Stichwortverzeichnis](#page-166-0)*

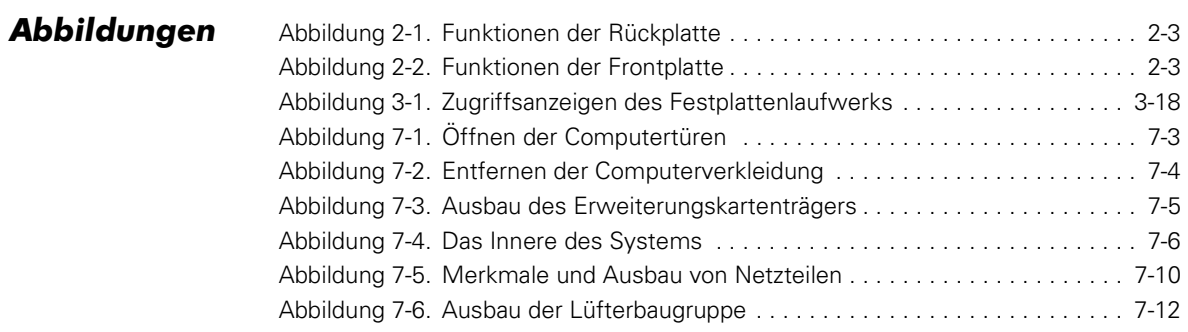

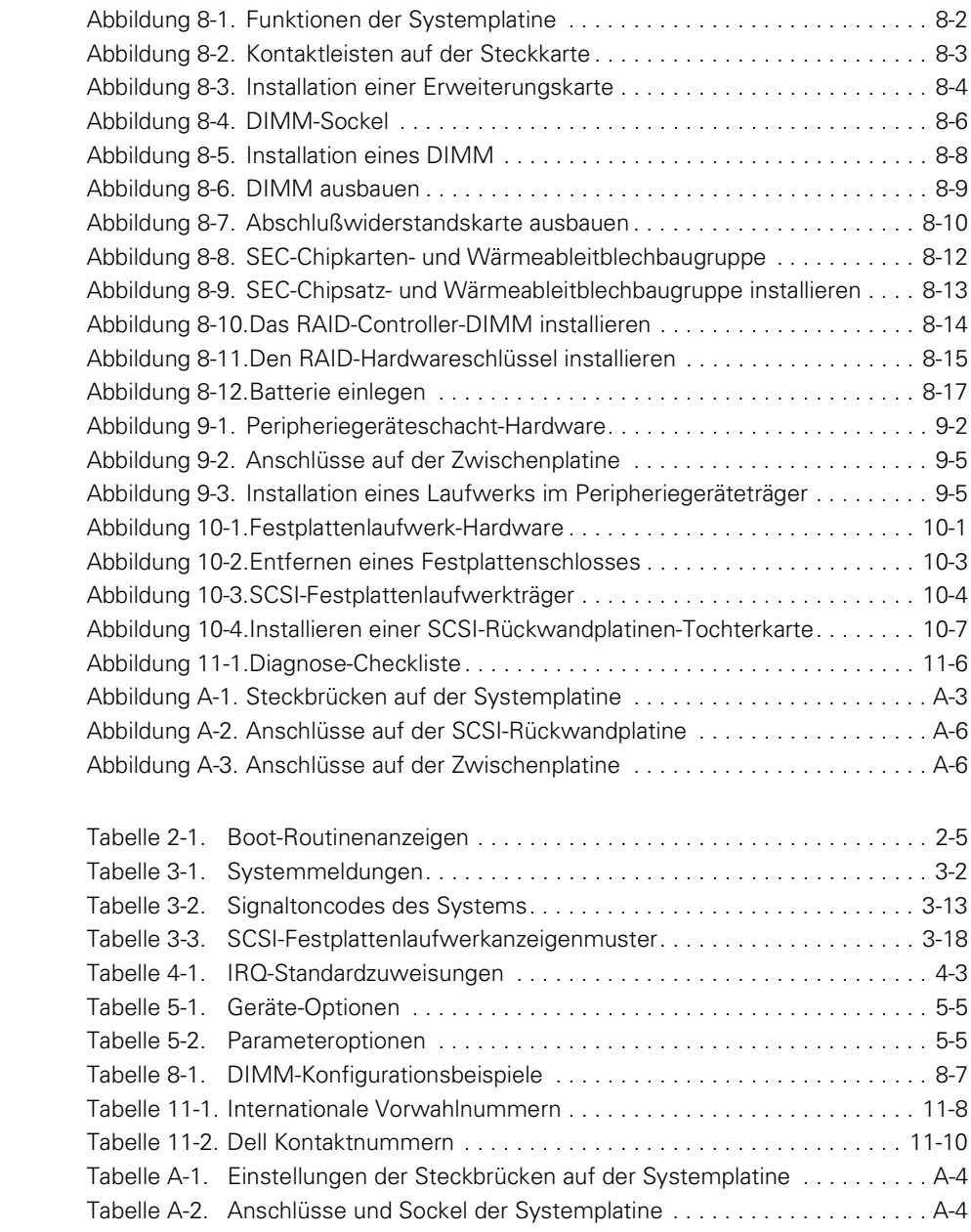

**Tabellen** 

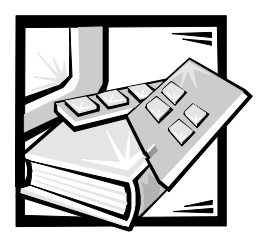

## <span id="page-12-0"></span>KAPITEL 1 *Einführung*

Dell™ PowerEdge™ 2450-Computersystem sind kompakte Hochgeschwindigkeits-Server mit beeindruckenden Service- und Aufrüstmerkmalen. Diese Systeme verfügen über die folgenden Servicemerkmale, die die Fehlerbeseitigung und Reparatur problemlos und effektiv machen:

- *•* Die Dell-Diagnose, die das System auf Hardware-Probleme überprüft (ob das System gestartet werden kann).
- *•* Die eingebettete Servermanagement-Hardware, die die Temperatur- und Spannungswerte im gesamten System überwacht und darauf aufmerksam macht, wenn das System überhitzt ist, ein Systemlüfter nicht richtig funktioniert oder ein Netzteil versagt

Das Gehäuse der Dell PowerEdge 2450-Systeme erleichtert das Entfernen und Ersetzen der Systemkomponenten. Prozessor- und Speicheraufrüstungen können ohne ein Entfernen der Systemplatine durchgeführt werden. Die von Dell entworfene SCSI- (Small Computer System Interface [Kleincomputersystemschnittstelle]) Backplane-Platine und der Festplattenlaufwerkträger machen eine umfangreiche Kabelführung und Laufwerkkonfiguration, die normalerweise für ein SCSI-Subsystem erforderlich sind, überflüssig.

Die folgenden Aufrüstoptionen werden für die PowerEdge 2450-Systeme angeboten:

- *•* [Zusätzliche Mikroprozessoren](#page-94-3)
- *•* [Zusätzlicher Speicher](#page-90-2)
- *•* Ein optionales redundantes Netzteil
- *•* Ein RAID (redundant arrays of independent disks [redundantes Anordnung unabhängiger Festplatten])-Controller, der die RAID-Ebenen 0, 1, 5 und 10 unterstützt
- *•* Eine SCSI-Rückwandplatinen-Tochterkarte zur Unterstützung geteilter SCSI-Rückwandplatinen
- *•* Eine SCSI-Rückwandplatinen-Extenderkarte zur Unterstützung eines fünften SCSI-Festplattenlaufwerks im peripheren Schacht
- *•* Eine Vielfalt von Erweiterungskartenoptionen
- *•* Eine Dell OpenManage™ Remote Assistant-Karte 2 (DRAC 2) für ein erweitertes Servermanagement

*1-2 Dell PowerEdge 2450-Systeme Installations- und Fehlerbeseitigungshandbuch*

<span id="page-14-3"></span>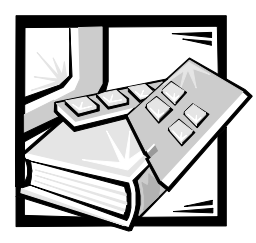

## <span id="page-14-0"></span>KAPITEL 2 *Grundlegende Hinweise*

Wenn das Dell PowerEdge 2450-System nicht wie erwartet funktioniert, ist mit der Fehlersuche mit Hilfe der beschriebenen Verfahren in diesem Kapitel zu beginnen. Dieses Kapitel behandelt einige einleitende Tests und Verfahren, die grundlegende Probleme mit dem System beseitigen können. Hier befinden sich auch Verweise auf die Kapitel dieses Handbuchs, in denen detaillierte Informationen und Anleitungen zur Beseitigung komplexerer Probleme stehen.

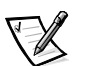

*ANMERKUNG: Wenn im Verlauf eines Verfahrens die Frage "Ist die Störung behoben?" erscheint, die Aktion wiederholen, durch die das Problem verursacht wurde.*

#### <span id="page-14-1"></span>*Daten sichern*

Die Daten sollten sofort auf der Festplatte gesichert werden, sobald das System sich ungewöhnlich verhält. Anweisungen zum Sichern von Daten sind in den mit dem Betriebssystem gelieferten Unterlagen enthalten.

## <span id="page-14-2"></span>*Grundlegende Überprüfung*

Das folgende Verfahren hilft bei der Beseitigung einiger grundlegender Systemstörungen:

1. Wurde eine Warnmeldung vom Dell OpenManage HIP (Hardware Instrumentation Package [Hardware-Instrumentierungspaket]) Servermanagement-Programm ausgegeben?

**Ja.** Siehe "Warnprotokollmeldungen des Dell OpenManage HIP-Programms" in [Kapitel 3, "Meldungen und Codes."](#page-36-3)

*Nein.* Weiter mit Schritt 2.

2. Ist der Computer naß oder beschädigt?

*Ja.* Weiter in Kapitel 7, ["Interne Komponenten überprüfen.](#page-58-2)"

**Nein.** Weiter mit Schritt 3.

3. Die im nächsten Abschnitt, [Anschlüsse und Schalter überprüfen,](#page-15-0) beschriebenen Schritte ausführen.

Ist die Störung behoben?

*Ja.* Die Stromversorgung des Systems war unterbrochen oder Anschlüsse am System waren lose. Das Problem ist beseitigt.

*Nein.* Weiter mit Schritt 4.

[4. Die Verfahren unter "Augen und Ohren auf" an späterer Stelle in diesem Kapitel](#page-18-0)  beachten.

Hat das System die Boot-Routine durchgeführt?

*Ja.* Weiter mit Schritt 5.

*Nein.* Ein gravierender Fehler liegt vor. Weiter mit Kapitel 11, ["Wie Sie Hilfe](#page-122-2)  [bekommen](#page-122-2)".

5. Wurde eine Fehlermeldung oder ein Signaltoncode ausgegeben?

**Ja.** [Weiter mit "Systemmeldungen" in Kapitel 3, "Meldungen und Codes".](#page-20-4)

*Nein.* Weiter mit Schritt 6.

6. [Die Einstellungen im Abschnitt System-Setup-Programm prüfen. \(Siehe Kapitel 4,](#page-19-0)  ["Das System-Setup-Programm", im](#page-19-0) *Benutzerhandbuch*.

Ist die Störung behoben?

*Ja.* Die Systemkonfiguration war inkorrekt. Das Problem ist beseitigt.

*Nein.* Weiter mit Schritt 7.

[7. Die Dell Diagnose starten. \(Siehe Kapitel 5, "Die Dell-Diagnose ausführen".\)](#page-14-3)

#### <span id="page-15-0"></span>*Anschlüsse und Schalter überprüfen*

Falsch eingestellte Schalter und Regler sowie lose und falsch angeschlossene Kabel sind die häufigsten Ursachen für Störungen des Systems, des Bildschirms und anderer Peripheriegeräte (z.B. Drucker, Tastatur oder andere externe Geräte). Eine schnelle Überprüfung aller Schalter, Regler und Anschlüsse kann diese Probleme auf einfache Weise beseitigen.

[Abbildung 2-1 zeigt die Anschlüsse der Rückwandplatine auf dem System. Abbildung](#page-60-2)  [2-2](#page-16-1) zeigt die Kontrollelemente und Anzeigen der Frontplatte auf dem System.

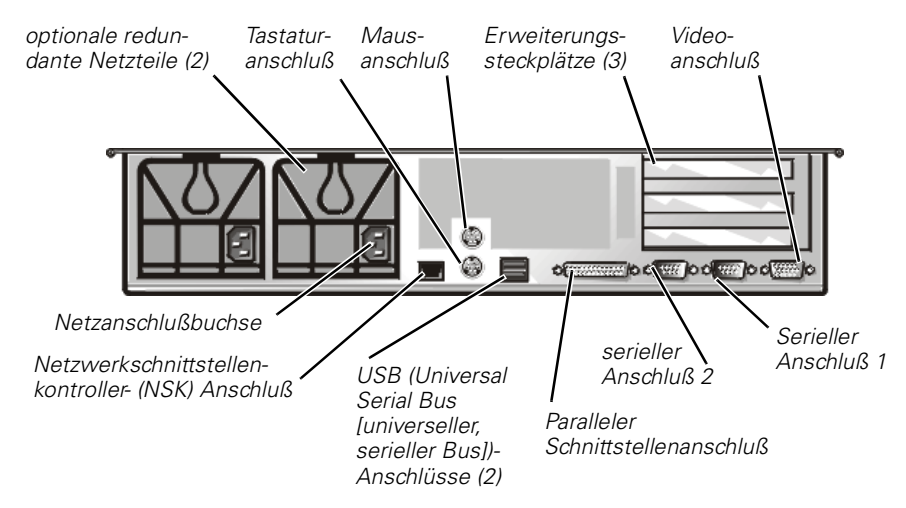

<span id="page-16-0"></span>*Abbildung 2-1. Funktionen der Rückplatte* 

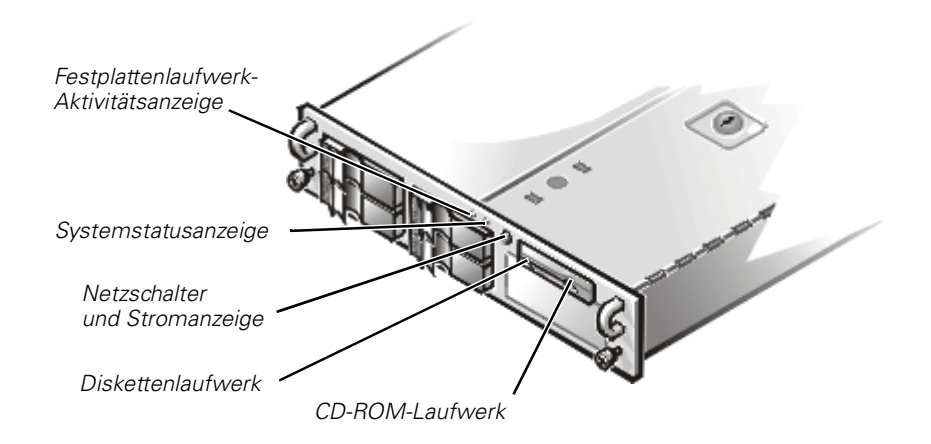

#### <span id="page-16-1"></span>*Abbildung 2-2. Funktionen der Frontplatte*

Zum Überprüfen der Anschlüsse und Schalter folgende Schritte ausführen:

- 1. System und Peripheriegeräte (z.B. Bildschirm, Tastatur, Drucker, externe Laufwerke, Scanner und Plotter) ausschalten. Alle Stromkabel vom Netz trennen.
- [2. Wenn das System an einer Mehrfachsteckdose \(oder Stromverteilereinheit\) a](#page-60-2)ngeschlossen ist, die Mehrfachsteckdose aus- und wieder einschalten.

Steht die Mehrfachsteckdose unter Strom?

*Ja***.** Weiter mit Schritt 5.

*Nein***.** Weiter mit Schritt 3.

3. Die Mehrfachsteckdose in eine andere Steckdose stecken.

Steht die Mehrfachsteckdose unter Strom?

*Ja***.** Die bisherige Steckdose ist möglicherweise defekt. Eine andere Steckdose benutzen.

*Nein***.** Weiter mit Schritt 4.

4. Das System an einer anderen Steckdose anschließen.

Wird das System mit Strom versorgt?

*Ja***.** Möglicherweise ist die Mehrfachsteckdose defekt. Eine andere Steckerleiste benutzen.

*Nein***.** Weiter mit Schritt 5.

5. Das System wieder an die funktionsfähige Steckdose oder Steckerleiste anschließen.

Sicherstellen, daß alle Anschlüsse fest sitzen.

6. System einschalten.

Ist die Störung behoben?

*Ja***.** Die Anschlüsse waren locker. Das Problem ist beseitigt.

*Nein***.** Weiter mit Schritt 7.

7. Arbeitet der Bildschirm einwandfrei?

*Ja***.** Weiter mit Schritt 8.

*Nein***.** [Siehe "Störungen des Bildschirms beheben" in Kapitel 6, "Ausrüstung](#page-50-0)  [überprüfen".](#page-50-0)

8. Funktioniert die Tastatur einwandfrei?

*Ja***.** Weiter mit Schritt 9.

*Nein***.** [Siehe "Störungen der Tastatur beheben" in Kapitel 6, "Ausrüstung](#page-51-1)  [überprüfen."](#page-51-1)

9. Arbeiten Maus und Drucker einwandfrei?

*Ja***.** Weiter mit "Augen und Ohren auf" im vorliegenden Kapitel.

*Nein***.** [Siehe "Störungen der E/A-Grundfunktionen beheben" in Kapitel 6, "Ausrü](#page-52-1)[stung überprüfen."](#page-52-1)

### <span id="page-18-0"></span>*Augen und Ohren auf*

Beim Feststellen einer Fehlerursache ist es wichtig, auf visuelle und akustische Anzeichen des Systems zu achten. Dabei sind insbesondere die in [Tabelle 2-1](#page-18-1) beschriebenen Anzeichen zu beachten.

| Visuelle/akustische Anzeichen:                       | Maßnahme                                                                                                    |
|------------------------------------------------------|----------------------------------------------------------------------------------------------------|
| Eine Fehlermeldung                                   | Siehe Kapitel 3, "Meldungen und Codes."                                                                                                    |
| Alarmmeldungen der Dell Open-<br>Manage HIP-Software | Die Servermanagement-Software hat eine<br>Störung im Innern des Systems festgestellt.<br>Siehe "Warnprotokollmeldungen des Dell<br>OpenManage HIP-Programms" in Kapitel 3,<br>"Meldungen und Codes."                                                                                                    |
| Die Betriebsanzeige des<br><b>Bildschirms</b>        | Die meisten Bildschirme verfügen über eine<br>Betriebsanzeige (normalerweise auf der Vor-<br>derseite). Wenn die Betriebsanzeige des<br>Bildschirms nicht aufleuchtet, siehe "Störun-<br>gen des Bildschirms beheben" in Kapitel 6,<br>"Ausrüstung überprüfen."                                                                                                    |
| Tastaturanzeigen                                     | Auf den meisten Tastaturen befinden sich<br>ein oder mehrere Anzeigen (normalerweise<br>in der rechten oberen Ecke). Die<br><num lock="">-Taste, die <caps lock="">-Taste<br/>oder die <scroll lock="">-Taste drücken, um die<br/>entsprechenden Tastaturanzeigen ein- bzw.<br/>auszuschalten. Wenn die Anzeigen nicht auf-<br/>leuchten, siehe "Störungen der Tastatur<br/>beheben" in Kapitel 6, "Ausrüstung<br/>überprüfen."</scroll></caps></num> |
| Zugriffsanzeige des<br><b>Diskettenlaufwerks</b>     | Beim Datenzugriff auf Diskette sollte die<br>Zugriffsanzeige des Laufwerks kurz aufleuch-<br>ten. Wenn die Zugriffsanzeigen des<br>Diskettenlaufwerks nicht aufleuchten, siehe<br>"Störungen des Diskettenlaufwerk-Subsy-<br>stems beheben" in Kapitel 7, "Interne<br>Komponenten überprüfen."                                                                                                    |

<span id="page-18-1"></span>*Tabelle 2-1. Boot-Routinenanzeigen*

| Visuelle/akustische Anzeichen:               | Maßnahme                                                                                                    |
|----------------------------------------------|----------------------------------------------------------------------------------------------------|
| Zugriffsanzeigen des<br>Festplattenlaufwerks | Beim Datenzugriff auf die Festplatte sollte<br>die Zugriffsanzeige des Festplattenlauf-<br>werks kurz aufleuchten. Auf einem System,<br>das unter dem Betriebssystem Microsoft®<br>Windows NT® betrieben wird, kann das<br>Laufwerk durch Öffnen des Windows®<br>Explorers und Klicken auf das Symbol für<br>Laufwerk C getestet werden. Wenn die Fest-<br>plattenlaufwerk-Zugriffsanzeige daraufhin<br>nicht aufleuchtet, siehe "Störungen bei SCSI-<br>Festplattenlaufwerken beheben" in Kapitel 7,<br>Interne Komponenten überprüfen." |
| Eine Reihe von Signaltönen                   | Siehe "Signaltoncodes des Systems" in<br>Kapitel 3, "Meldungen und Codes."                                                                                                    |

*Tabelle 2-1. Boot-Routinenanzeigen (fortgesetzt)*

#### <span id="page-19-0"></span>*Das System-Setup-Programm*

Einige Probleme lassen sich einfach durch Prüfung und Korrektur der Einstellungen im System-Setup-Programm beheben. Beim Neustart vergleicht das System die Konfigurationsdaten mit der tatsächlich vorhandenen Hardware. Stellt es dabei Diskrepanzen fest, erscheint auf dem Bildschirm eine Fehlermeldung.

Das kann passieren, wenn die Hardwarekonfiguration des Systems geändert und das System-Setup-Programm nicht ausgeführt wurde. Das Setup-Programm starten, die betreffende Einstellung aktualisieren und das System anschließend neu starten. In Kapitel 4 "Das System-Setup-Programm" des *Benutzerhandbuchs* finden Sie detaillierte Anleitungen zum Gebrauch des System-Setup-Programms.

### <span id="page-19-1"></span>*Das Ressourcen-Konfigurationsprogramm*

Falls Probleme mit dem System auftreten sollten, könnte ein Konflikt zwischen der vom System-Setup-Programm und vom Ressourcen-Konfigurationsprogramm gespeicherten Informationen bestehen. Das Ressourcen-Konfigurationsprogramm kann zwar Änderungen im Setup-Programm lesen, sie werden jedoch erst mit dem Start des Ressourcen-Konfigurationsprogramms im Speicher abgelegt. In Kapitel 5, "Das Ressourcen-Konfigurationsprogramm anwenden", des *Benutzerhandbuchs* finden Sie detaillierte Anleitungen zum Gebrauch des Ressourcen-Konfigurationsprogramms und zum Speichern der neuen Informationen.

Wenn das Problem nach Einsatz des Ressourcen-Konfigurationsprogramms nicht beseitigt wurde, siehe Kapitel 5, "[Die Dell-Diagnose ausführen.](#page-44-1)"

<span id="page-20-5"></span>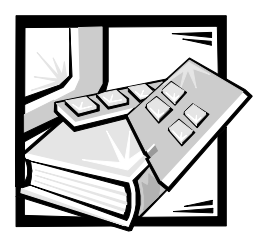

## <span id="page-20-3"></span><span id="page-20-1"></span><span id="page-20-0"></span>KAPITEL 3 *Meldungen und Codes*

Anwendungsprogramme, Betriebssysteme und der Computer an sich sind in der Lage, Probleme zu identifizieren und den Benutzer darauf aufmerksam zu machen. Wenn ein Problem auftritt, kann eine Meldung auf dem Bildschirm erscheinen oder ein Signalton ausgegeben werden.

Es gibt verschiedene Arten von Meldungen, die darauf hinweisen, daß das System nicht ordnungsgemäß funktioniert:

- *•* Systemmeldungen
- *•* System-Signaltoncodes
- *•* Warnmeldungen
- *•* Diagnosemeldungen
- *•* Alarmmeldungen
- *•* SCSI-Festplattenlaufwerk-Anzeigecodes (Small Computer System Interface [Kleincomputersystemschnittstelle])

In diesem Kapitel werden sämtliche Meldungen, deren mögliche Ursachen und entsprechende Korrekturmaßnahmen erläutert. Um festzustellen, welcher Meldungstyp ausgegeben wurde, sind die folgenden Abschnitte zu lesen.

### <span id="page-20-4"></span><span id="page-20-2"></span>*Systemmeldungen*

Systemmeldungen machen Sie auf ein potentielles Betriebsproblem oder auf einen Konflikt zwischen Software und Hardware aufmerksam. [Tabelle 3-1](#page-21-0) listet die Systemfehlermeldungen auf, die auftreten können, sowie jeweils deren mögliche Ursache.

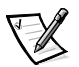

*ANMERKUNG: Wird die ausgegebene Meldung nicht in [Tabelle 3-1](#page-21-0) aufgelistet, sind die Unterlagen des Anwendungsprogramms, das zum Zeitpunkt der Meldung ausgeführt wurde und/oder des Betriebssystems für eine Erklärung der Meldung und eine empfohlene Maßnahme zu Rate zu ziehen.*

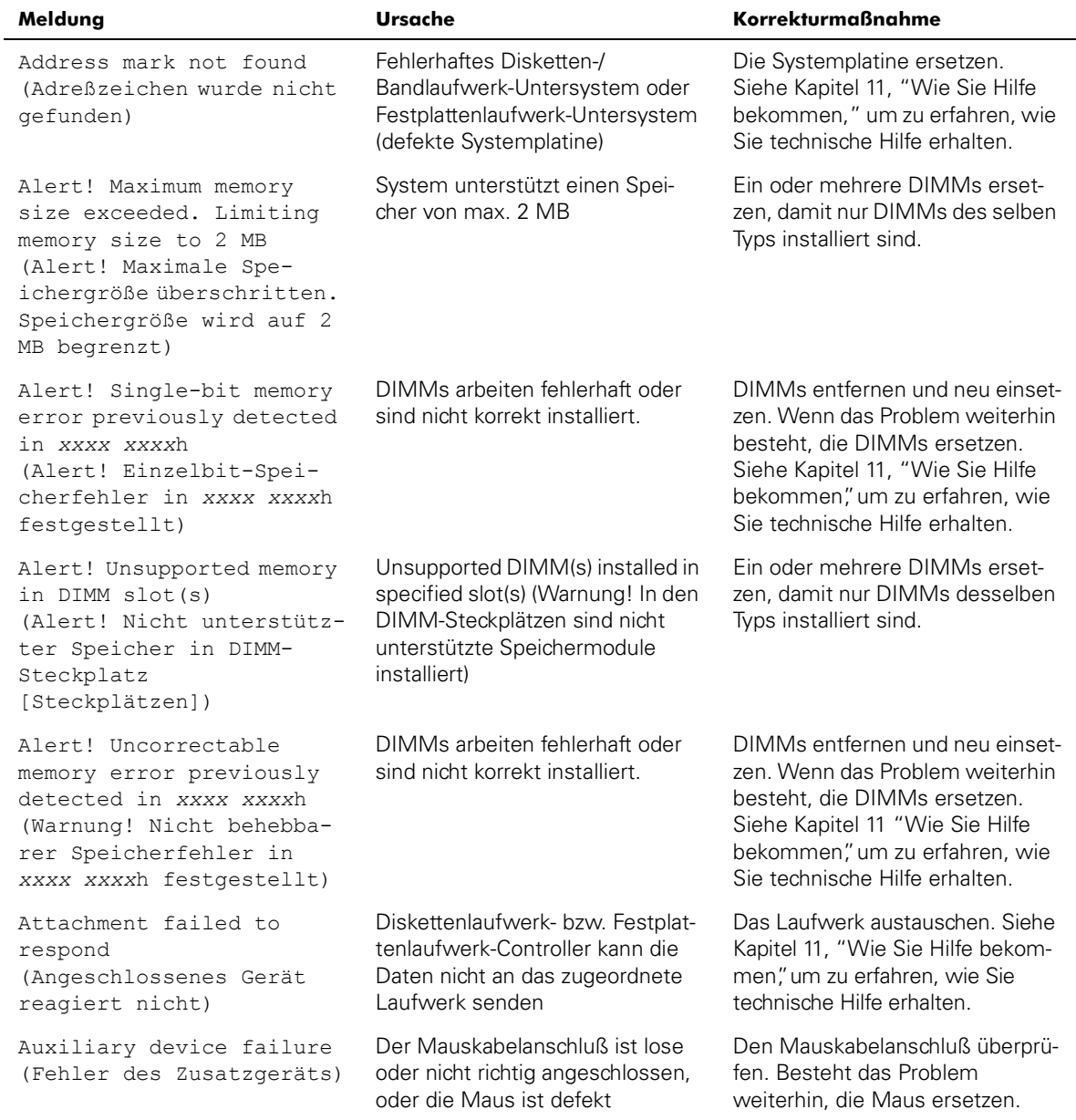

#### <span id="page-21-0"></span>*Tabelle 3-1. Systemmeldungen*

<span id="page-22-0"></span>

| Meldung                                                                                                    | <b>Ursache</b>                                                                                                    | <b>Korrekturmaßnahme</b>                                                                                                    |
|----------------------------------------------------------------------------------------------------|----------------------------------------------------------------------------------------------------|----------------------------------------------------------------------------------------------------|
| Bad error-correction code<br>(ECC) on disk read<br>(Falscher Fehlerkorri-<br>giercode [ECC] beim Lesen<br>des Datenträgers)      | Fehlerhaftes Disketten-/Bandlauf-<br>werk-Untersystem oder<br>Festplattenlaufwerk-Untersystem<br>(defekte Systemplatine) | Die Systemplatine ersetzen.<br>Siehe Kapitel 11, "Wie Sie Hilfe<br>bekommen", um zu erfahren, wie<br>Sie technische Hilfe erhalten.                                                                                                    |
| Controller has failed<br>(Der Kontroller hat<br>versagt)                                                                         |                                                                                                    |                                                                                                    |
| CD-ROM drive not found<br>(CD-ROM-Laufwerk nicht<br>gefunden)                                                                    | Falsch angeschlossenes oder feh-<br>lendes CD-ROM Laufwerk.                                                              | Uberprüfen, ob die Diskettenlauf-<br>werk/CD-ROM Laufwerkeinheit<br>ordnungsgemäß an der Zwi-<br>schenplatine auf dem peripheren<br>Käfig sitzt. Siehe Kapitel 9,<br>"Ein Laufwerk im<br>Peripheriegeräteschacht<br>installieren" Das Laufwerk ein-<br>bauen. Siehe Kapitel 11, "Wie Sie<br>Hilfe bekommen", um zu erfahren,<br>wie Sie technische Hilfe erhalten. |
| CPUs with different level<br>2 cache sizes detected<br>(CPUs mit verschiedenen<br>L2-Cachespeichergrößen<br>wurden festgestellt) | Es sind zwei unterschiedliche<br>Mikroprozessortypen installiert.                                                        | Eine richtige Version des Mikro-<br>prozessors installieren, damit<br>beide Mikroprozessoren die glei-<br>che L2-Cachespeichergröße<br>besitzen.                                                                                                    |
| Data error<br>(Datenfehler)                                                                                                    | Defekte Diskette, Diskettenlauf-<br>werk oder Festplattenlaufwerk                                                        | Diskette, Diskettenlaufwerk oder<br>Festplattenlaufwerk ersetzen.                                                                                                    |
| Decreasing available<br>memory<br>(Verfügbarer Speicher<br>wird verringert)                                                      | Ein oder mehrere DIMMs arbei-<br>ten fehlerhaft oder sind nicht<br>korrekt installiert.                                  | DIMMs entfernen und neu einset-<br>zen. Wenn das Problem weiterhin<br>besteht, die DIMMs ersetzen.<br>Siehe Kapitel 11, "Wie Sie Hilfe<br>bekommen", um zu erfahren, wie<br>Sie technische Hilfe erhalten.                                                                                                    |

*Tabelle 3-1. Systemmeldungen (fortgesetzt)*

| Meldung                                                                                                    | <b>Ursache</b>                                                                                                    | <b>Korrekturmaßnahme</b>                                                                                                    |
|----------------------------------------------------------------------------------------------------|----------------------------------------------------------------------------------------------------|----------------------------------------------------------------------------------------------------|
| Diskette drive 0 seek<br>failure<br>(Suchfehler bei<br>Laufwerk 0)<br>Diskette drive 1 seek<br>failure<br>(Suchfehler bei<br>Laufwerk 1) | Fehlerhafte oder nicht richtig ein-<br>geschobene Diskette, falsche<br>Konfigurationseinstellungen im<br>System-Setup-Programm, lose<br>Disketten-/Bandlaufwerkschnitt-<br>stellen oder loses Netzkabel | Die Diskette austauschen. Das<br>System-Setup-Programm ausfüh-<br>ren, um den Diskettenlaufwerktyp<br>zu korrigieren. In Kapitel 4, "Das<br>System-Setup-Programm", des<br>Benutzerhandbuchs finden Sie<br>entsprechende Hinweise. Über-<br>prüfen, ob die Diskettenlaufwerk/<br>CD-ROM Laufwerkeinheit ord-<br>nungsgemäß an der<br>Zwischenplatine auf dem periphe-<br>ren Käfig sitzt. Siehe Kapitel 9,<br>"Ein Laufwerk im<br>Peripheriegeräteschacht<br>installieren" |
| Diskette read failure<br>(Lesefehler des<br>Diskettenlaufwerks)                                                                          | Fehlerhafte Diskette, nicht richtig<br>angeschlossenes Disketten-/<br>Bandlaufwerk oder loses<br>Netzkabel                                                                                              | Uberprüfen, ob die Diskettenlauf-<br>werk/CD-ROM Laufwerkeinheit<br>ordnungsgemäß an der Zwi-<br>schenplatine auf dem peripheren<br>Käfig sitzt. Siehe Kapitel 9,<br>"Ein Laufwerk im<br>Peripheriegeräteschacht<br>installieren"                                                                                                    |
| Diskette subsystem reset<br>failed<br>(Das Zurücksetzen des<br>Diskettensubsystem hat<br>versagt)                                        | Fehlerhafter Disketten-/Bandlauf-<br>werk-Controller (defekte<br>Systemplatine)                                                                                                    | Die Systemplatine ersetzen.<br>Siehe Kapitel 11, "Wie Sie Hilfe<br>bekommen", um zu erfahren, wie<br>Sie technische Hilfe erhalten.                                                                                                    |
| Diskette write protected<br>(Diskette ist<br>schreibgeschützt)                                                                           | Funktion "Diskette schreibge-<br>schützt" ist aktiviert                                                                                                    | Den Schreibschutz auf der Dis-<br>kette verschieben.                                                                                                    |
| Drive not ready<br>(Laufwerk ist nicht<br>betriebsbereit)                                                                                | Diskette befindet sich nicht im<br>Diskettenlaufwerk oder ist nicht<br>richtig eingeschoben                                                                                                    | Die Diskette erneut einschieben<br>oder ersetzen.                                                                                                    |

*Tabelle 3-1. Systemmeldungen (fortgesetzt)*

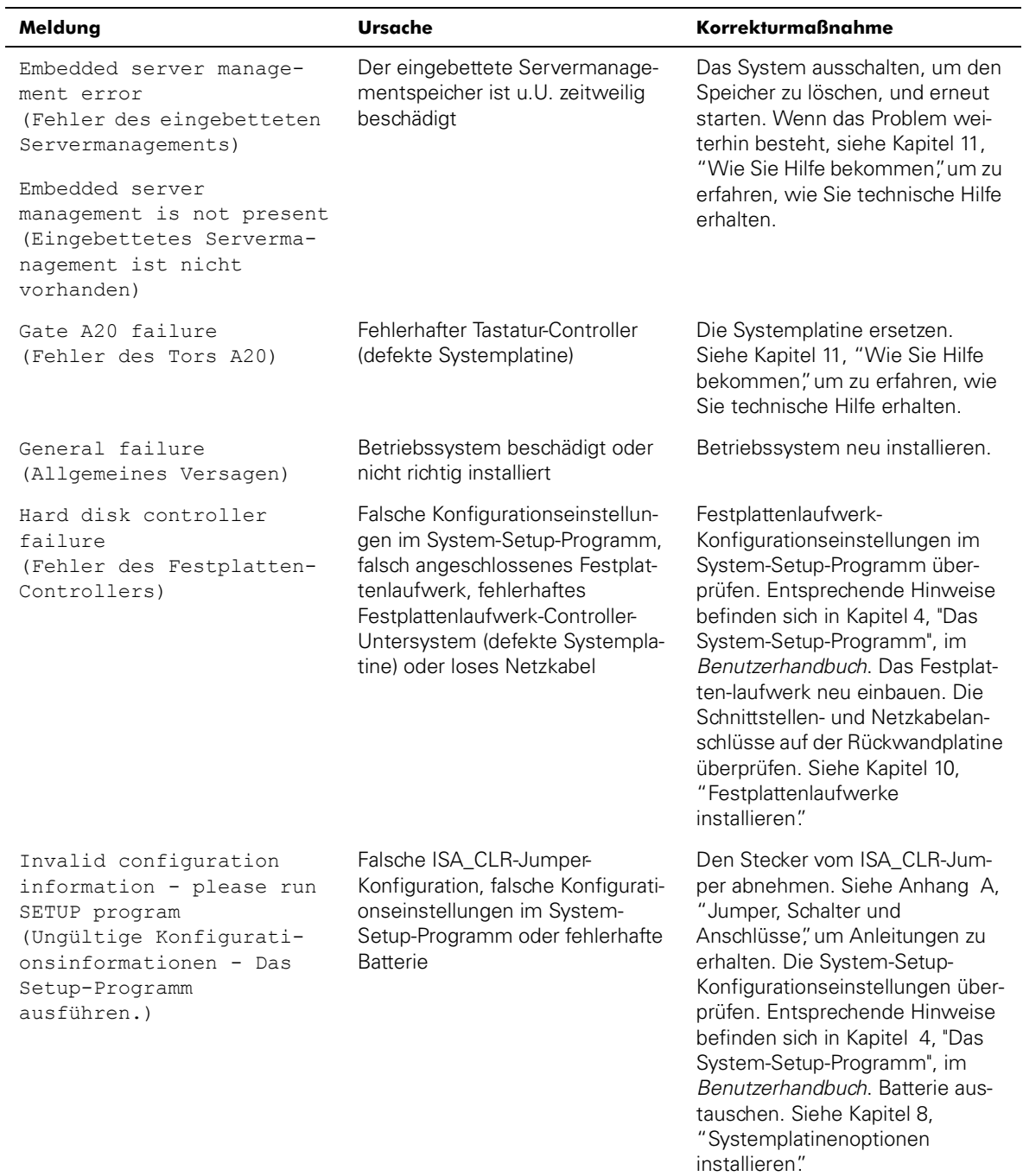

| Meldung                                                                                                    | Ursache                                                                                                    | <b>Korrekturmaßnahme</b>                                                                                                    |
|----------------------------------------------------------------------------------------------------|----------------------------------------------------------------------------------------------------|----------------------------------------------------------------------------------------------------|
| Invalid CPU speed<br>detected<br>(Nicht unterstützte CPU-<br>Taktrate festgestellt)                                           | Mikroprozessor wird nicht vom<br>System unterstützt                                                                                                    | Im angegebenen Mikroprozessor-<br>anschluß eine korrekte Version<br>des Mikroprozessors einbauen.                                                                                                    |
| Invalid NVRAM configura-<br>tion, resource<br>reallocated<br>(Ungültige NVRAM-<br>Konfiguration, Ressource<br>neu zugeordnet) | Das System erkannte und korri-<br>gierte einen Ressourcenkonflikt,<br>als Systemressourcen unter<br>Verwendung des Ressourcenkon-<br>figurationsprogramms<br>zugeordnet wurden. | Keine Maßnahme erforderlich.                                                                                                    |
| I/O parity interrupt at<br>address<br>(E/A-Paritäts-Unterbre-<br>chungsanforderung an<br>Adresse)                             | Erweiterungskarten nicht richtig<br>installiert oder defekt                                                                                                    | Die Erweiterungskarten neu<br>installieren (siehe Kapitel 8,<br>"Systemplatinenoptionen<br>installieren"). Bleibt das Problem<br>bestehen, die Erweiterungskarte<br>ersetzen.                                                            |
| Keyboard failure<br>(Tastaturversagen)                                                                                        | Tastaturkabel ist lose oder nicht<br>richtig angeschlossen, defekte<br>Tastatur oder defekter Tastatur-/<br>Maus-Controller (defekte<br>Systemplatine)                          | Die Tastaturkabelverbindung prü-<br>fen. Die Tastatur ersetzen. Bleibt<br>das Problem bestehen, die<br>Systemplatine ersetzen. Siehe<br>Kapitel 11, "Wie Sie Hilfe bekom-<br>men", um zu erfahren, wie Sie<br>technische Hilfe erhalten. |
| Keyboard controller<br>failure<br>(Fehler des<br>Tastaturkontrollers)                                                         | Defekter Tastatur-/Maus-Control-<br>ler (defekte Systemplatine)                                                                                                    | Die Systemplatine ersetzen.<br>Siehe Kapitel 11, "Wie Sie Hilfe<br>bekommen", um zu erfahren, wie<br>Sie technische Hilfe erhalten.                                                                                                    |
| Keyboard data line<br>failure<br>(Fehler der Tastatur-<br>Datenleitung)                                                       | Tastaturkabel ist lose oder nicht<br>richtig angeschlossen, defekte<br>Tastatur oder defekter Tastatur-/<br>Maus-Controller (defekte                                            | Die Tastaturkabelverbindung prü-<br>fen. Die Tastatur ersetzen. Bleibt<br>das Problem bestehen, die<br>Systemplatine ersetzen. Siehe                                                                                                    |
| Keyboard stuck key<br>failure<br>(Fehler einer feststek-<br>kenden Taste)                                                     | Systemplatine)                                                                                                    | Kapitel 11, "Wie Sie Hilfe bekom-<br>men", um zu erfahren, wie Sie<br>technische Hilfe erhalten.                                                                                                    |

*Tabelle 3-1. Systemmeldungen (fortgesetzt)*

| Meldung                                                                                                    | <b>Ursache</b>                                                               | <b>Korrekturmaßnahme</b>                                                                                                    |
|----------------------------------------------------------------------------------------------------|------------------------------------------------------------------------------|----------------------------------------------------------------------------------------------------|
| Memory address line<br>failure at address, read<br>value expecting value<br>(Speicheradreßzeilenfeh-<br>ler bei Adresse, Ist-Wert<br>$Soll-Wert)$         | Fehlerhafte oder falsch einge-<br>setzte DIMMs oder defekte<br>Systemplatine | DIMMs entfernen und neu einset-<br>zen. Wenn das Problem weiterhin<br>besteht, die DIMMs ersetzen.<br>Siehe Kapitel 11, "Wie Sie Hilfe<br>bekommen", um zu erfahren, wie<br>Sie technische Hilfe erhalten. |
| Memory double word logic<br>failure at address, read<br>value expecting value<br>(Speicherdoppelwortlogik-<br>fehler bei Adresse, Ist-<br>Wert Soll-Wert) |                                                                              |                                                                                                    |
| Memory odd/even logic<br>failure at address, read<br>value expecting value<br>(Speicherbinärlogikfeh-<br>ler bei Adresse, Ist-Wert<br>Soll-Wert)          |                                                                              |                                                                                                    |
| Memory write/read failure<br>at address, read value<br>expecting value<br>(Speicher-Lese-/Schreib-<br>fehler bei Adresse, Ist-<br>Wert Soll-Wert)         |                                                                              |                                                                                                    |
| Memory allocation error<br>(Speicherzuteilungsfeh-<br>ler)                                                                                                | Fehlerhaftes<br>Anwendungsprogramm                                           | Das Anwendungsprogramm neu<br>starten.                                                                                                    |
| Memory parity interrupt<br>at address<br>(Speicher-Paritätsunter-<br>brechung an Adresse)                                                                 | DIMMs arbeiten fehlerhaft oder<br>sind nicht korrekt installiert.            | DIMMs entfernen und neu einset-<br>zen. Wenn das Problem weiterhin<br>besteht, die DIMMs ersetzen.<br>Siehe Kapitel 11, "Wie Sie Hilfe<br>bekommen", um zu erfahren, wie<br>Sie technische Hilfe erhalten. |
| Memory tests terminated<br>by keystroke<br>(Speichertests wurden<br>durch eine Tastaturein-<br>gabe abgebrochen)                                          | POST-Speichertest wurde durch<br>Drücken der Leertaste<br>abgebrochen        | Keine Maßnahme erforderlich.                                                                                                    |

*Tabelle 3-1. Systemmeldungen (fortgesetzt)*

| Meldung                                                                                                    | <b>Ursache</b>                                                                                                    | <b>Korrekturmaßnahme</b>                                                                                                    |
|----------------------------------------------------------------------------------------------------|----------------------------------------------------------------------------------------------------|----------------------------------------------------------------------------------------------------|
| No boot device available<br>(Es ist kein Startgerät<br>verfügbar)                                                                 | Fehlerhafte Diskette, Disketten-/<br>Bandlaufwerk-Untersystem, Fest-<br>plattenlaufwerk.<br>Festplattenlaufwerk-Untersystem<br>oder keine Startdiskette in Lauf-<br>werk A | Das Disketten- oder Festplatten-<br>laufwerk ersetzen. Bleibt das<br>Problem bestehen, die System-<br>platine ersetzen. Siehe Kapitel 11,<br>"Wie Sie Hilfe bekommen", um zu<br>erfahren, wie Sie technische Hilfe<br>erhalten. |
| No boot sector on hard-<br>disk drive<br>(Auf dem Festplattenlauf-<br>werk befindet sich kein<br>Startsektor)                     | Falsche Konfigurationseinstellun-<br>gen im System-Setup-Programm<br>oder kein Betriebssystem auf<br>dem Festplattenlaufwerk<br>vorhanden                                  | Festplattenlaufwerk-<br>Konfigurationseinstellungen im<br>System-Setup-Programm über-<br>prüfen. Entsprechende Hinweise<br>befinden sich in Kapitel 4, "Das<br>System-Setup-Programm", im<br>Benutzerhandbuch.                  |
| No timer tick interrupt<br>(Keine Unterbrechung des<br>Zeitgeber-Ticks)                                                           | Systemplatine ist defekt                                                                                                    | Die Systemplatine ersetzen.<br>Siehe Kapitel 11, "Wie Sie Hilfe<br>bekommen", um zu erfahren, wie<br>Sie technische Hilfe erhalten.                                                                                             |
| Non-system disk or disk<br>error<br>(Keine Systemdiskette<br>oder Datenträgerfehler)                                              | Fehlerhafte Diskette, Disketten-/<br>Bandlaufwerk-Untersystem oder<br>Festplattenlaufwerk-Untersystem                                                                      | Das Disketten- oder Festplatten-<br>laufwerk ersetzen. Bleibt das<br>Problem bestehen, die System-<br>platine ersetzen. Siehe Kapitel 11,<br>"Wie Sie Hilfe bekommen", um zu<br>erfahren, wie Sie technische Hilfe<br>erhalten. |
| Not a boot diskette<br>(Die Diskette ist keine<br>Startdiskette)                                                                  | Kein Betriebssystem auf der<br>Diskette                                                                                                    | Eine startfähige Diskette<br>verwenden.                                                                                                    |
| Processor terminator card<br>not installed!<br>(Prozessorabschlußwider-<br>stands- oder<br>Blindsteckkarte nicht<br>installiert!) | Im sekundären Mikroprozessor-<br>steckplatz ist kein Mikroprozessor<br>bzw. keine Blindsteckkarte<br>installiert                                                           | Eine Blindsteckkarte oder einen<br>Mikroprozessor in den Steckplatz<br>des sekundären Mikroprozessors<br>installieren. Siehe Kapitel 8,<br>"Systemplatinenoptionen<br>installieren," um Anleitungen zu<br>erhalten.             |

*Tabelle 3-1. Systemmeldungen (fortgesetzt)*

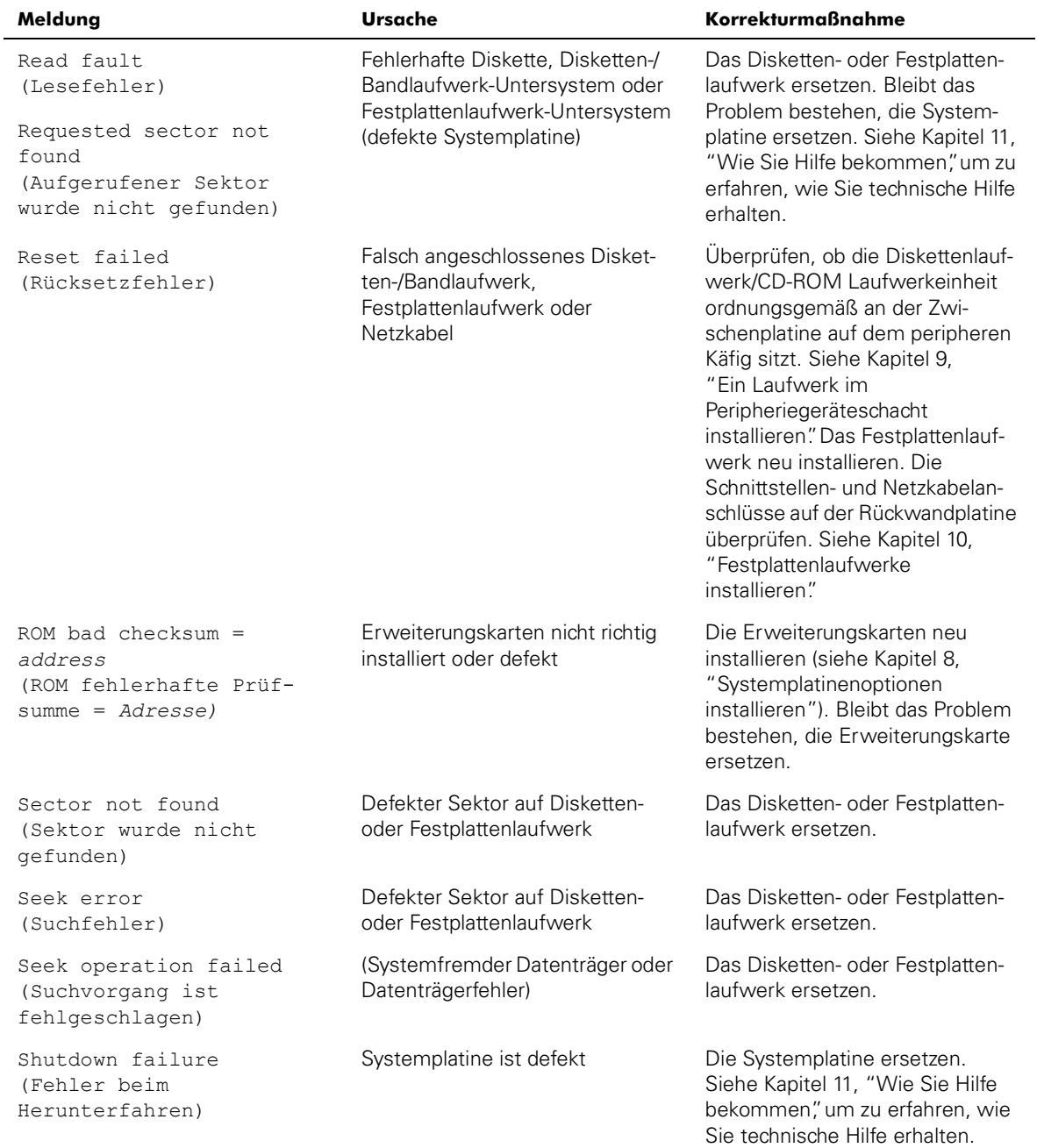

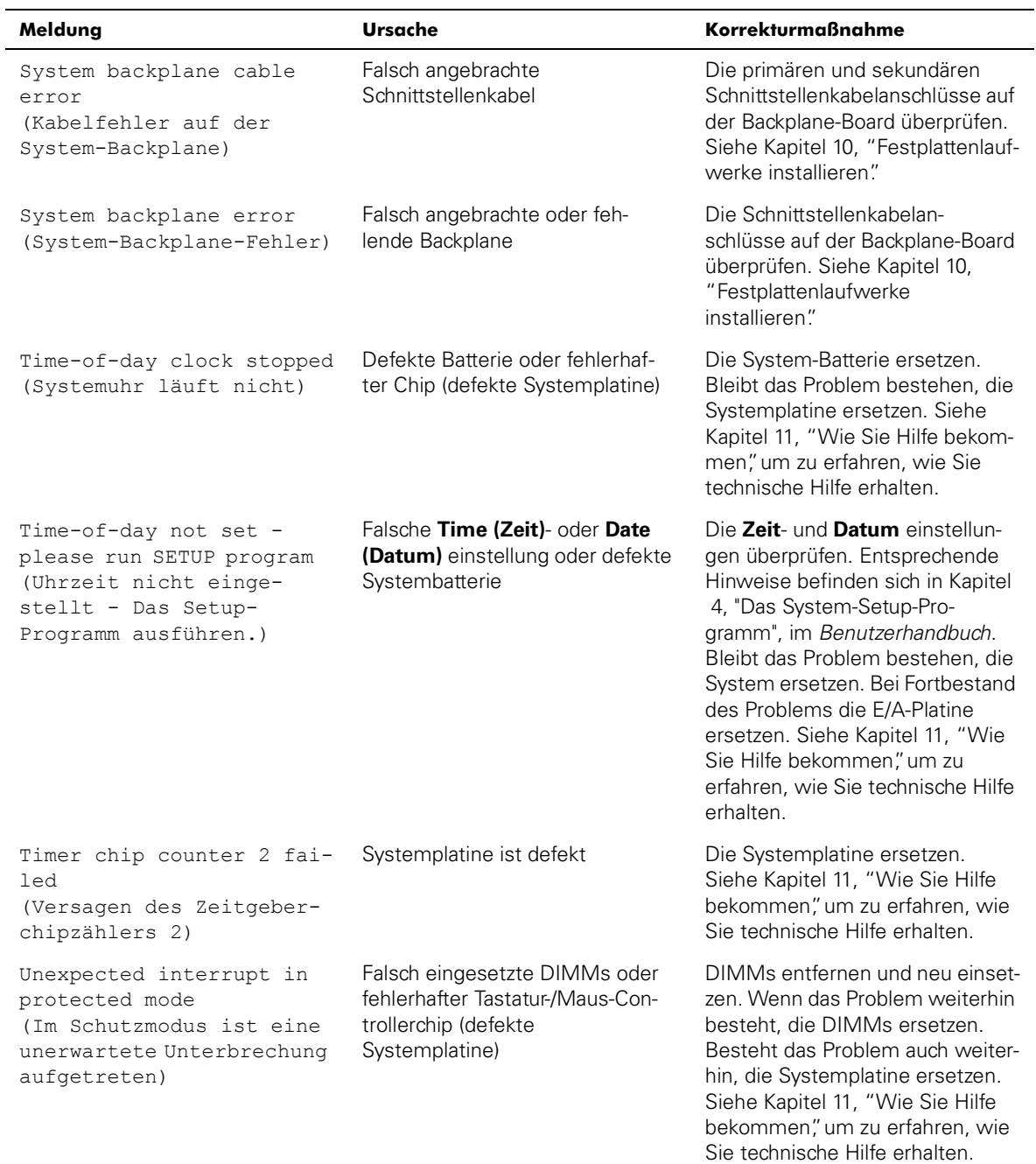

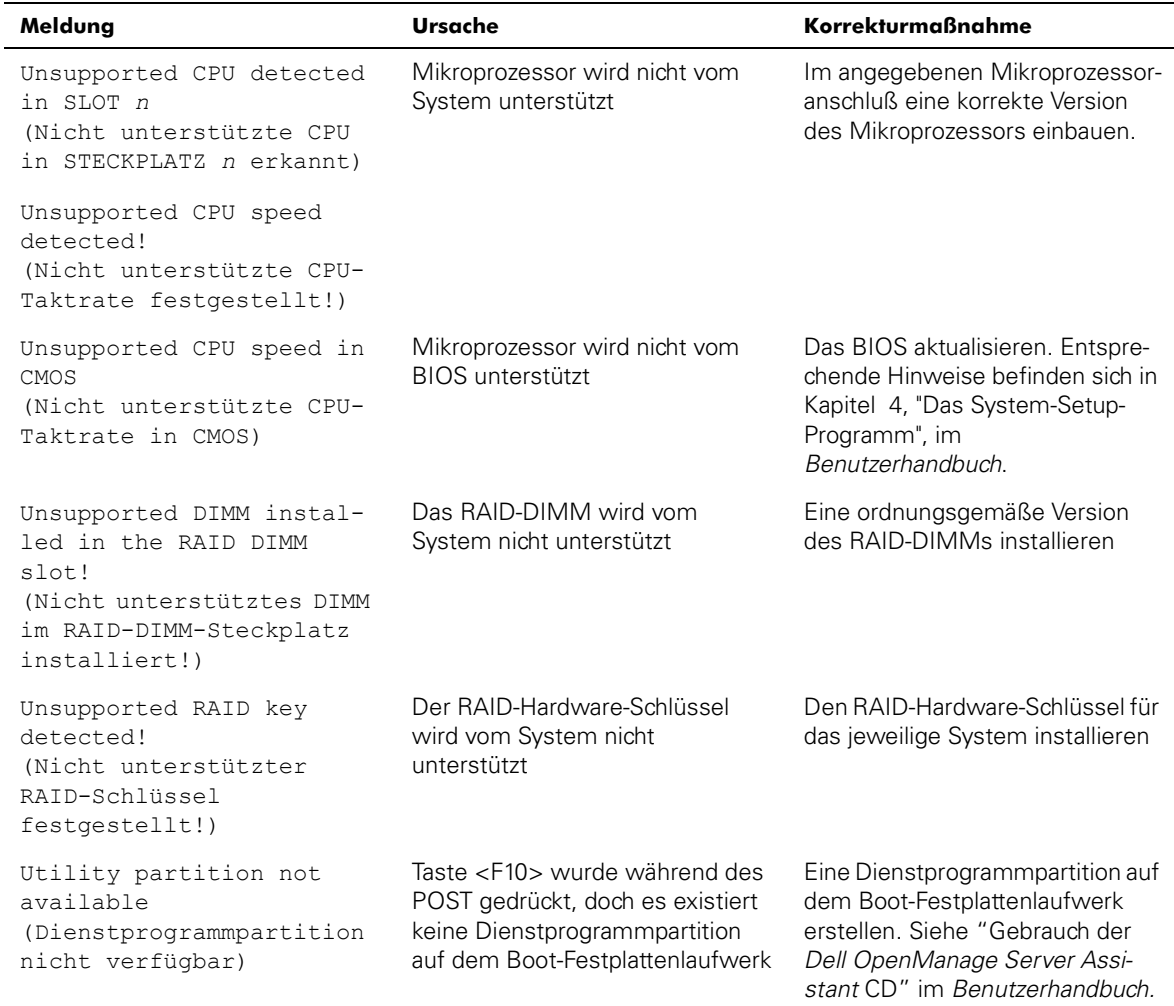

| Meldung                                                                                                    | <b>Ursache</b>                                                       | <b>Korrekturmaßnahme</b>                                                                                                    |
|----------------------------------------------------------------------------------------------------|----------------------------------------------------------------------|----------------------------------------------------------------------------------------------------|
| Warning: Detected mode<br>switch from RAID to SCSI<br>on the onboard RAID chan-<br>nel. Data loss will<br>occur! Press Y to con-<br>firm the change; press<br>any other key to cancel<br>(Warnung! Moduswechsel<br>von RAID zu SCSI auf dem<br>integrierten RAID-Kanal<br>festgestellt. Dies hat<br>Datenverlust zur Folge!<br>Zur Bestätigung des Wech-<br>sels auf Y, zum Abbrechen<br>auf eine beliebige andere<br>Taste drücken) | Der Controllertyp wurde seit dem<br>vorherigen Systemstart geändert. | Die Daten auf den Laufwerken<br>sichern, bevor der mit den Fest-<br>plattenlaufwerken verwendete<br>Controllertyp geändert wird. |
| Write fault<br>(Schreibfehler)                                                                                                    | (Systemfremder Datenträger oder<br>Datenträgerfehler)                | Das Disketten- oder Festplatten-<br>laufwerk ersetzen.                                                                           |
| Write fault on selected<br>drive<br>(Schreibfehler auf<br>gewähltem Laufwerk)                                                                                                    |                                                                      |                                                                                                    |

*Tabelle 3-1. Systemmeldungen (fortgesetzt)*

### <span id="page-31-1"></span><span id="page-31-0"></span>*Signaltoncodes des Systems*

Wenn während einer Neustartroutine Fehler auftreten, die nicht am Bildschirm angezeigt werden können, gibt das System u.U. eine Reihe von Signaltönen aus, die das Problem identifizieren. Bei dem Signaltoncode handelt es sich um ein bestimmtes Tonmuster; z.B. bedeutet ein Ton, gefolgt von einem zweiten Ton und dann von drei ganz kurz aufeinanderfolgenden Tönen (Code 1-1-3), daß das System nicht in der Lage ist, die Daten des NVRAM (Nonvolatile Random-Access Memory [nichtflüchtiger wahlfreier Direktzugriffsspeicher]) zu lesen. Diese Information ist für den Dell-Kundendienstbetreuer äußerst hilfreich, wenn Sie wegen technischer Unterstützung anrufen.

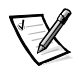

*ANMERKUNG: Wenn das System ohne angeschlossene Tastatur, Maus oder Monitor gestartet wird, gibt der Computer keine Signaltoncodes in bezug auf diese Peripheriegeräte aus.*

Wenn ein Signaltoncode abgegeben wird, diesen auf einer Kopie der Diagnose-Checkliste in Kapitel 11, "Wie Sie Hilfe bekommen", und anschließend in der Tabelle nachlesen [Tabelle 3-2.](#page-32-0) Wenn ein Nachschlagen der Bedeutung des Signaltoncodes das Problem nicht behebt, mit Hilfe der [Dell-Diagnose eine schwerwiegendere Fehler-](#page-20-5) ursache identifizieren. Wenn das Problem weiterhin nicht behoben werden kann, [finden Sie in Kapitel 11, "Wie Sie Hilfe bekommen", Anleitungen zum Erhalt techni](#page-20-5)scher Hilfe.

| Code        | <b>Ursache</b>                                                | Korrekturmaßnahme                                                                                                    |
|-------------|---------------------------------------------------------------|----------------------------------------------------------------------------------------------------|
| $1 - 1 - 3$ | CMOS-Schreib-/Lesefehler                                      | Die Systemplatine ersetzen. Siehe<br>Kapitel 11, "Wie Sie Hilfe bekom-<br>men", um zu erfahren, wie Sie<br>technische Hilfe erhalten.                                                                                                    |
| $1 - 1 - 4$ | Versagen der BIOS- Prüfsumme                                  | Bei diesem schweren Fehler muß<br>normalerweise die BIOS-Firmware<br>ersetzt werden. Siehe Kapitel 11,<br>"Wie Sie Hilfe bekommen", um zu<br>erfahren, wie Sie technische Hilfe<br>erhalten.                                                                                       |
| $1 - 2 - 1$ | Progammierbarer<br>Intervallzeitgeberfehler                   | Die Systemplatine ersetzen. Siehe<br>Kapitel 11, "Wie Sie Hilfe bekom-<br>men", um zu erfahren, wie Sie<br>technische Hilfe erhalten.                                                                                                    |
| $1 - 2 - 2$ | DMA-Initialisierungsfehler                                    |                                                                                                    |
| $1 - 2 - 3$ | Schreib-/Lesefehler des DMA-<br>Seitenregisters               |                                                                                                    |
| $1 - 3 - 1$ | Versagen bei der Bestätigung<br>der Hauptspeicherauffrischung | DIMMs entfernen und neu einset-<br>zen. Wenn das Problem weiterhin<br>besteht, die DIMMs ersetzen.<br>Besteht das Problem auch weiter-<br>hin, die Systemplatine ersetzen.<br>Siehe Kapitel 11, "Wie Sie Hilfe<br>bekommen", um zu erfahren, wie<br>Sie technische Hilfe erhalten. |
| $1 - 3 - 2$ | Kein Speicher installiert                                     | DIMMs entfernen und neu einset-<br>zen. Wenn das Problem weiterhin<br>besteht, die DIMMs ersetzen.<br>Besteht das Problem auch weiter-<br>hin, die Systemplatine ersetzen.<br>Siehe Kapitel 11, "Wie Sie Hilfe<br>bekommen", um zu erfahren, wie<br>Sie technische Hilfe erhalten. |

<span id="page-32-0"></span>*Tabelle 3-2. Signaltoncodes des Systems*

| Code                              | <b>Ursache</b>                                                                      | <b>Korrekturmaßnahme</b>                                                                                                    |
|-----------------------------------|-------------------------------------------------------------------------------------|----------------------------------------------------------------------------------------------------|
| $1 - 3 - 3$                       | Versagen der Chip- oder Daten-<br>leitung in den ersten 64 KB des<br>Hauptspeichers | DIMMs entfernen und neu einset-<br>zen. Wenn das Problem weiterhin<br>besteht, die DIMMs ersetzen.<br>Besteht das Problem auch weiter-<br>hin, die Systemplatine ersetzen.<br>Siehe Kapitel 11, "Wie Sie Hilfe<br>bekommen", um zu erfahren, wie<br>Sie technische Hilfe erhalten. |
| $1 - 3 - 4$                       | Versagen der ungeraden/gera-<br>den Logik in den ersten 64 KB<br>des Hauptspeichers | DIMMs entfernen und neu einset-<br>zen. Wenn das Problem weiterhin<br>besteht, die DIMMs ersetzen.<br>Besteht das Problem auch weiter-<br>hin, die Systemplatine ersetzen.<br>Siehe Kapitel 11, "Wie Sie Hilfe<br>bekommen", um zu erfahren, wie<br>Sie technische Hilfe erhalten. |
| $1 - 1 - 4$                       | Versagen der Adressenleistung<br>in den ersten 64 KB des<br>Hauptspeichers          |                                                                                                    |
| $1 - 4 - 2$                       | Paritätsversagen in den ersten<br>64 KB des Hauptspeichers                          |                                                                                                    |
| $2 - 1 - 1$<br>bis<br>$2 - 4 - 4$ | Bit-Versagen in den ersten 64<br>KB des Hauptspeichers                              |                                                                                                    |
| $3 - 1 - 1$                       | Registerfehler der<br>Sekundär-DMA                                                  | Die Systemplatine ersetzen. Siehe<br>Kapitel 11, "Wie Sie Hilfe bekom-<br>men", um zu erfahren, wie Sie<br>technische Hilfe erhalten.                                                                                                    |
| $3 - 1 - 2$                       | Registrierfehler der Primär-<br>DMA.                                                |                                                                                                    |
| $3 - 1 - 3$                       | Registrierfehler der<br>Hauptunterbrechungsmaske                                    |                                                                                                    |
| $3 - 1 - 4$                       | Registrierfehler der<br>Sekundärunterbrechungsmaske                                 |                                                                                                    |

*Tabelle 3-2. Signaltoncodes des Systems (fortgesetzt)*

| Code        | <b>Ursache</b>                             | <b>Korrekturmaßnahme</b>                                                                                                    |
|-------------|--------------------------------------------|----------------------------------------------------------------------------------------------------|
| 3-2-4       | Versagen des Tastatur-<br>Controller-Tests | Das Tastaturkabel bzw. den Tasta-<br>turanschlußstecker auf richtigen<br>Anschluß überprüfen. Bleibt das<br>Problem bestehen, die Tastatur-<br>Test-Gruppe in der Dell-Diagnose<br>ausführen, um festzustellen, ob die<br>Tastatur oder der Tastatur-Control-<br>ler fehlerhaft ist. Falls der Tastatur-<br>Controller defekt ist die Systempla-<br>tine austauschen. Siehe Kapitel 11,<br>"Wie Sie Hilfe bekommen", um zu<br>erfahren, wie Sie technische Hilfe<br>erhalten. |
| $3 - 3 - 1$ | CMOS-Versagen                              | Den Systemplatinen-Test unter Dell-<br>Diagnose ausführen, um das Pro-<br>blem zu isolieren.                                                                                                    |
| $3 - 3 - 2$ | Fehler des<br>Systemkonfigurationstests    | Die Systemplatine ersetzen. Siehe<br>Kapitel 11, "Wie Sie Hilfe bekom-<br>men", um zu erfahren, wie Sie<br>technische Hilfe erhalten.                                                                                                    |
| $3 - 3 - 3$ | Tastatur-Controller nicht<br>feststellbar  | Die Systemplatine ersetzen. Siehe<br>Kapitel 11, "Wie Sie Hilfe bekom-<br>men", um zu erfahren, wie Sie<br>technische Hilfe erhalten.                                                                                                    |
| $3 - 3 - 4$ | Bildschirminitialisierung<br>versagte      | Den Videotest in der Dell-Diagnose<br>ausführen.                                                                                                    |
| 3-4-2       | Bildrücklauftest versagte                  |                                                                                                    |
| $3 - 4 - 3$ | Suche nach Video-ROM<br>versagte           |                                                                                                    |
| $4 - 2 - 1$ | Keine Zeitgebereinheit                     | Die Systemplatine ersetzen. Siehe<br>Kapitel 11, "Wie Sie Hilfe bekom-<br>men", um zu erfahren, wie Sie<br>technische Hilfe erhalten.                                                                                                    |
| $4 - 2 - 2$ | Fehler beim Herunterahren                  |                                                                                                    |
| $4 - 2 - 3$ | Fehler des Tors A20                        | Die Systemplatine ersetzen. Siehe<br>Kapitel 11, "Wie Sie Hilfe bekom-<br>men", um zu erfahren, wie Sie<br>technische Hilfe erhalten.                                                                                                    |

*Tabelle 3-2. Signaltoncodes des Systems (fortgesetzt)*

| Code        | Ursache                                                                         | <b>Korrekturmaßnahme</b>                                                                                                    |
|-------------|---------------------------------------------------------------------------------|----------------------------------------------------------------------------------------------------|
| $4 - 2 - 4$ | Im Schutzmodus ist eine uner-<br>wartete Unterbrechung<br>aufgetreten           | Sicherstellen, daß alle Erweite-<br>rungskarten richtig sitzen und dann<br>das System neu starten.                                                                                                    |
| $4 - 3 - 1$ | DIMMs arbeiten fehlerhaft oder<br>sind nicht korrekt installiert.               | DIMMs entfernen und neu einset-<br>zen. Wenn das Problem weiterhin<br>besteht, die DIMMs ersetzen.<br>Siehe Kapitel 11, "Wie Sie Hilfe<br>bekommen", um zu erfahren, wie<br>Sie technische Hilfe erhalten.                                           |
| $4 - 3 - 3$ | Systemplatine ist defekt                                                        | Die Systemplatine ersetzen. Siehe<br>Kapitel 11, "Wie Sie Hilfe bekom-<br>men", um zu erfahren, wie Sie<br>technische Hilfe erhalten.                                                                                                    |
| $4 - 3 - 4$ | Systemuhr läuft nicht                                                           | Batterie austauschen. Bleibt das<br>Problem bestehen, die Systempla-<br>tine ersetzen. Siehe Kapitel 11,<br>"Wie Sie Hilfe bekommen", um zu<br>erfahren, wie Sie technische Hilfe<br>erhalten.                                                       |
| $4 - 4 - 1$ | Fehler des Super-E/A-Chips<br>(defekte Systemplatine)                           | Die Systemplatine ersetzen. Siehe<br>Kapitel 11, "Wie Sie Hilfe bekom-<br>men", um zu erfahren, wie Sie<br>technische Hilfe erhalten.                                                                                                    |
| $4 - 4 - 2$ | Test der parallelen Schnittstelle<br>nicht bestanden (defekte<br>Systemplatine) | Die Systemplatine ersetzen. Siehe<br>Kapitel 11, "Wie Sie Hilfe bekom-<br>men", um zu erfahren, wie Sie<br>technische Hilfe erhalten.                                                                                                    |
| $4 - 4 - 3$ | Fehler des mathematischen<br>Coprozessors (defekter<br>Mikroprozessor)          | Den entsprechenden Mikroprozes-<br>sor entfernen und neu einsetzen.<br>Wenn das Problem weiterhin<br>besteht, den Mikroprozessor erset-<br>zen. Siehe Kapitel 11, "Wie Sie Hilfe<br>bekommen", um zu erfahren, wie<br>Sie technische Hilfe erhalten. |

*Tabelle 3-2. Signaltoncodes des Systems (fortgesetzt)*
| Code  | Ursache                                                    | <b>Korrekturmaßnahme</b>                                                                                                    |
|-------|------------------------------------------------------------|----------------------------------------------------------------------------------------------------|
| 4-4-4 | Fehler des Cachespeichertests<br>(defekter Mikroprozessor) | Den entsprechenden Mikroprozes-<br>sor entfernen und neu einsetzen.<br>Wenn das Problem weiterhin<br>besteht, den Mikroprozessor erset-<br>zen. Siehe Kapitel 11, "Wie Sie Hilfe<br>bekommen", um zu erfahren, wie<br>Sie technische Hilfe erhalten. |

*Tabelle 3-2. Signaltoncodes des Systems (fortgesetzt)*

*ANMERKUNG: Eine Erklärung der in dieser Tabelle verwendeten Abkürzungen und Akronyme befindet sich in "Abkürzungen und Akronyme".*

## *Warnmeldungen*

Eine Warnmeldung macht auf potentielle Probleme aufmerksam und fordert zur Durchführung einer Korrektur auf, bevor die Ausführung weiterläuft. Zum Beispiel wird vor dem Formatieren einer Diskette durch eine Meldung darauf aufmerksam gemacht, daß alle Daten auf der Diskette verloren gehen können; somit wird einem versehentlichen Löschen oder Überschreiben der Daten vorgebeugt. Diese Warnmeldungen unterbrechen gewöhnlich das derzeit durchgeführte Verfahren und verlangen, daß durch Eingabe von y (yes [ja]) oder n (no[nein]) auf die Meldung reagiert wird.

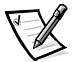

*ANMERKUNG: Die Warnmeldungen werden entweder vom Anwendungsprogramm [oder vom Betriebssystem generiert. Für weitere Informationen über Warnmeldungen](#page-20-0)  siehe Kapitel 4, "Softwarestörungen beheben" und die mit dem Betriebssystem und den Anwendungsprogrammen mitgelieferten Unterlagen.*

# *Diagnosemeldungen*

Beim Ablauf einer Testgruppe oder eines Subtests der Dell-Diagnose kann eine [Fehlermeldung ausgegeben werden. Diese speziellen Meldungen werden hier nicht](#page-20-0)  [behandelt. In einer Kopie der](#page-20-0) Diagnose-Checkliste die Meldung festhalten (siehe Kapitel 11, "Wie Sie Hilfe bekommen") und anschließend den Anleitungen in dem Abschnitt zur Inanspruchnahme der technischen Unterstützung folgen.

# *Warnprotokollmeldungen des Dell OpenManage HIP-Programms*

Das Servermanagement-Anwendungsprogramm des Dell OpenManage-HIP-Programms (Hardware-Instrumentierungspaket) erzeugt Warnmeldungen, die in der SNMP-Warnprotokolldatei (Simple Network Management Protocol) abgelegt werden. Zum Anzeigen des Warnprotokolls kann ein beliebiges Unternehmen unter dem SNMP-Warnprotokollsymbol gewählt werden. Warnprotokoll-Meldungen bestehen aus Informations-, Status-, Warn- und Fehlermeldungen für Laufwerk-, Temperatur-, Lüfter- und Stromzustände. Weitere Informationen über das **Alert Log** 

**(Alarmprotokoll--Fenster)** und die entsprechenden Optionen befinden sich in der Dell HIP-Online-Hilfe und dem HP OpenView Netzwerkknoten-Manager (NNM) Special Edition (SE) mit Dell OpenManage HIP-*Benutzerhandbuch*.

# *SCSI Festplattenlaufwerksanzeigen-Codes*

Wenn ein RAID (Redundant Arrays of Independent Disks [redundante Anordnung unabhängiger Festplatten])-Controller wie der optionale PowerEdge erweiterbare RAID Controller (PERC) 3/Si-Controller im System installiert ist, bieten drei Leuchtdioden (LED)-Anzeigen auf jedem Festplattenlaufwerkträger Informationen über den Status der SCSI-Festplattenlaufwerke (siehe [Tabelle 3-1](#page-21-0)). Die SCSI-Rückwandplatinen-Firmware steuert die Online- und Fehleranzeigen des Laufwerks.

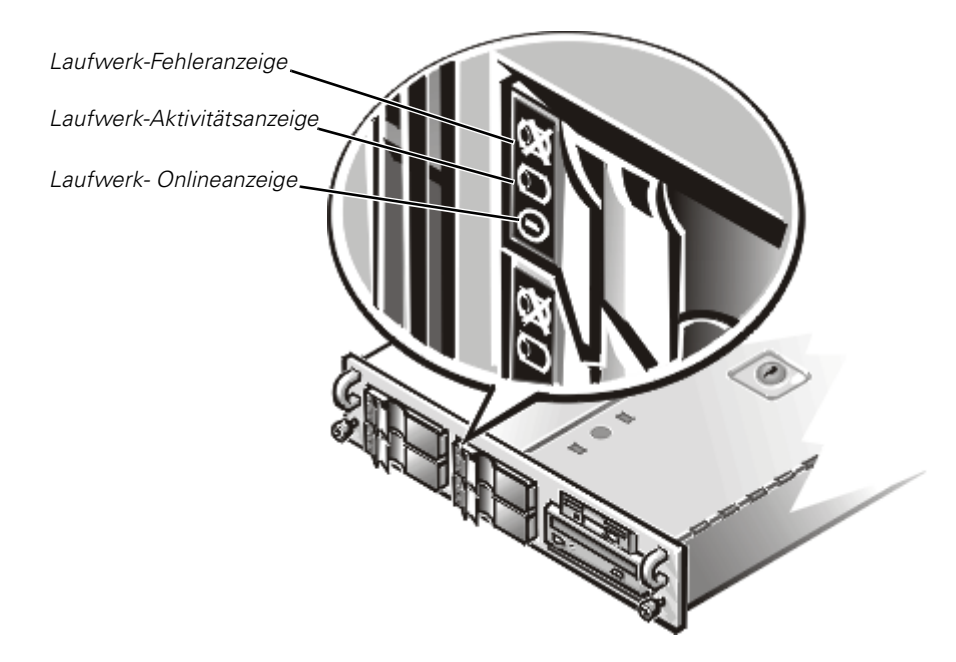

*Abbildung 3-1. Zugriffsanzeigen des Festplattenlaufwerks*

[Tabelle 3-3](#page-38-0) zeigt die von der Firmware der SCSI-Rückwandplatine festgelegten Anzeigenmuster. Unterschiedlilche Anzeigemuster werden für die Laufwerksaktivitäten des Systems angezeigt.Fällt z.B. ein Festplattenlaufwerk aus, erscheint das Muster "Laufwerk ausgefallen". Wenn das Laufwerk zum Ausbau gewählt wurde, erscheint das Muster "Laufwerk wird zum Ausbau vorbereitet", gefolgt von "Laufwerk bereit für Einbau oder Ausbau". Nach der Installation des Ersatzlaufwerks erscheint das Muster "Laufwerk wird zum Betrieb vorbereitet", gefolgt von "Laufwerk online".

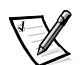

*ANMERKUNG: Wenn kein RAID-Controller installiert ist, wird das Anzeigemuster "Laufwerk online" und "Laufwerkschacht leer" angezeigt.*

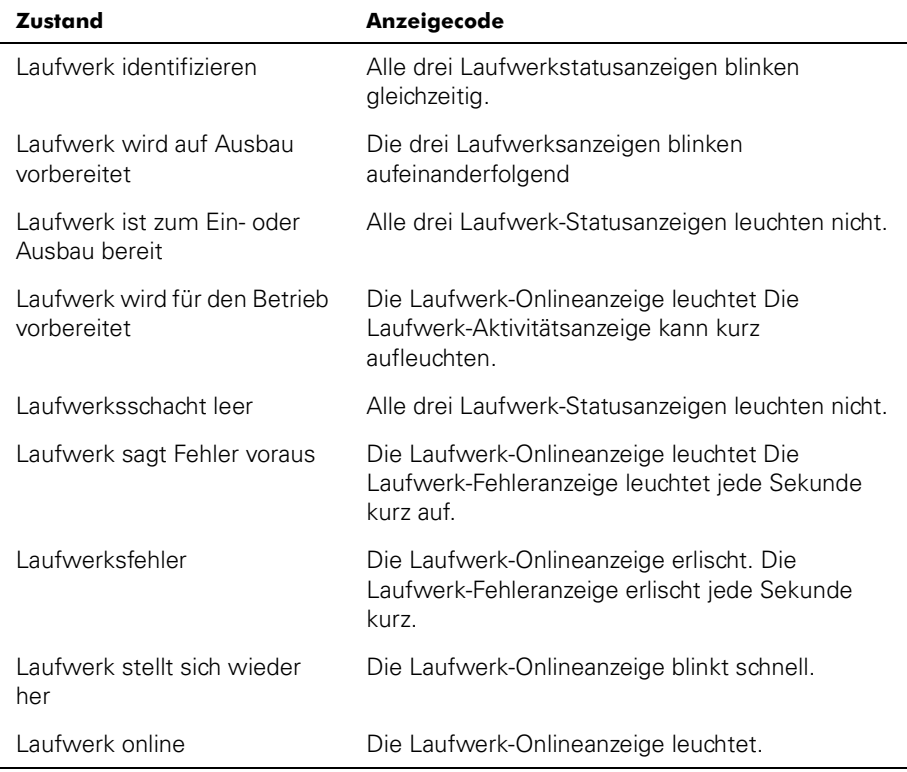

#### <span id="page-38-0"></span>*Tabelle 3-3. SCSI-Festplattenlaufwerkanzeigenmuster*

*3-20 Dell PowerEdge 2450-Systeme Installations- und Fehlerbeseitigungshandbuch*

<span id="page-40-0"></span>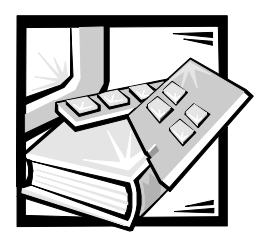

# <span id="page-40-2"></span>KAPITEL 4 *Softwarestörungen beheben*

Da neben dem Betriebssystem auf den meisten Computern mehrere Anwendungsprogramme installiert sind, kann die Isolierung von Softwarestörungen mitunter kompliziert werden. Softwarestörungen äußern sich zudem manchmal erst in scheinbaren Fehlfunktionen der Hardware.

Softwarestörungen können folgende Ursachen haben:

- *•* Fehlerhafte Installation von Programmen
- *•* Eingabefehler
- *•* Gerätetreiber, die mit anderen Anwendungsprogrammen in Konflikt stehen
- *•* Unterbrechungskonflikte zwischen Geräten

Ein durch Software verursachtes Problem im System kann durch Systemplatinentests in der Dell-Diagnose (siehe Kapitel 5 ["Die Dell-Diagnose ausführen"](#page-44-0)) bestätigt werden. Werden alle Subtests ohne Fehlermeldung abgeschlossen, wird die Störung wahrscheinlich durch ein Softwareprogramm verursacht.

Dieses Kapitel bietet einige allgemeine Richtlinien zur Analyse von Softwarestörungen. Detaillierte Anleitungen zur Fehlerbeseitigung für ein bestimmtes Programm befinden sich in dessen Handbuch. Alternativ wenden Sie sich an den Kundendienst des Softwareanbieters.

# <span id="page-40-1"></span>*Software installieren und konfigurieren*

Neu erworbene Anwendungsprogramme und Dateien sind vor der Installation der Software auf der Festplatte mit Hilfe von Virenprogrammen auf Virenbefall zu untersuchen. Computerviren können in kurzer Zeit den gesamten Systemspeicher blockieren, auf der Festplatte gespeicherte Daten beschädigen oder zerstören und die Funktion des befallenen Systems nachhaltig beeinträchtigen. Auf dem Markt wird eine Reihe kommerzieller Virenprüfprogramme angeboten.

Vor der Installation im Handbuch zum Programm nachlesen, wie es funktioniert, welche Hardware vorausgesetzt wird und wie die Voreinstellungen lauten. Das Programm umfaßt in der Regel ein Handbuch mit Anleitungen zur Programminstallation und eine Installationsroutine.

Das Installationsprogramm hilft beim Übertragen der entsprechenden Programmdateien auf die Festplatte. Installationsanleitungen enthalten u.U. Einzelheiten zum Konfigurieren des Betriebssystems für das erfolgreiche Ausführen des Programms. Vor dem Aufruf des Installationsprogramms immer die Installationsanleitungen lesen.

Beim Ablauf der Installationsroutine sind eventuell Informationen über die Konfiguration des Betriebssystems, den Computertyp und die angeschlossenen Peripheriegeräte nach Aufforderung einzugeben.

## *Zum Gebrauch der Software*

Die nachstehenden Unterabschnitte behandeln Fehler, die beim Einsatz der Software oder durch die Konfiguration auftreten können.

### *Fehlermeldungen*

Fehlermeldungen werden von Anwendungsprogrammen, dem Betriebssystem oder dem System ausgegeben. Kapitel 3, "[Meldungen und Codes](#page-20-1)", bietet Informationen zu den Fehlermeldungen, die vom System erzeugt wurden. Wenn eine Meldung erscheint, die sich nicht in Kapitel 3, ["Meldungen und Codes,](#page-20-1)" befindet, ist im Handbuch des Betriebssystems oder des Anwendungsprogramms nachzuschlagen.

## *Eingabefehler*

Das Betätigen einer falschen Taste zum falschen Zeitpunkt kann dazu führen, daß sich ein Programm nicht wie erwartet verhält. Das Handbuch zum Anwendungsprogramm führt die für die Eingabe zulässigen Werte und Zeichen auf.

Die Arbeitsumgebung muß auf die Programme abgestimmt sein. Bei Änderungen der Betriebsparameter des Systems darauf achten, daß diese sich möglicherweise auf die Funktion der Programme auswirken könnten. Mitunter laufen nach Änderungen der Arbeitsumgebung Programme nicht mehr korrekt und müssen neu installiert werden.

### *Programmkonflikte*

Einige Programme hinterlassen Teile ihrer Setup-Informationen auch nach dem Verlassen des Programms. Die Folge: ein anderes Programm läuft nicht. Ein erneuter Systemneustart zeigt, ob dies die Ursache der Störung war.

Gerätetreiber sind Programme mit speziellen Unterroutinen, die ebenfalls Probleme beim Computersystem verursachen können. Eine besondere Form, Daten an den Bildschirm zu senden, kann beispielsweise einen Gerätetreiber erfordern. Dieser Treiber erwartet seinerseits einen bestimmten Bildschirmtyp oder Grafikmodus. In Fällen dieser Art ist eventuell eine alternative Methode zum Ausführen dieses bestimmten Programms notwendig — beispielsweise durch Erstellen einer speziell auf dieses Programm zugeschnittenen Startdatei. Die technische Unterstützung der Softwarefirma sollte bei diesem Problem weiterhelfen können.

### *Unterbrechungs-Zuweisungskonflikte vermeiden*

Wenn zwei Geräte die gleiche IRQ-Leitung (Interrupt ReQuest [Unterbrechungsaufforderung]) belegen, können Probleme auftreten. Um diese Art von Konflikt zu vermeiden, ist anhand der Dokumentation die Standardeinstellung der IRQ-Leitung jede eingebaute Erweiterungskarte zu überprüfen. Siehe [Tabelle 4-1,](#page-42-0) um die Karte für einen der verfügbaren IRQ-Leitungen zu konfigurieren.

| <b>IRQ-Leitung</b> | Belegt durch/verfügbar                                                                              |
|--------------------|----------------------------------------------------------------------------------------------------|
| IRQ0               | Belegt durch Systemzeitgeber                                                                        |
| IRQ1               | Belegt für Tastatursignal, so daß Ausgabepuffer voll ist                                            |
| IRQ <sub>2</sub>   | Belegt durch Unterbrechungscontroller 2                                                             |
| IRQ3               | Belegt durch serielle Schnittstelle 2 (COM2 und COM4) oder<br>PCI-Gerät                             |
| IRQ4               | Belegt durch serielle Schnittstelle (COM1 und COM3) oder<br>PCI-Gerät                               |
| IRQ5               | Verfügbar, wenn nicht durch sekundäre parallele Schnittstelle<br>belegt                             |
| IRO <sub>6</sub>   | Belegt durch den Diskettenlaufwerk-Controller                                                       |
| IRQ7               | Belegt durch parallele Hauptschnittstelle oder PCI-Gerät                                            |
| IRQ8               | Belegt durch RTC                                                                                    |
| IRO <sub>9</sub>   | Belegt durch ACPI                                                                                   |
| <b>IRQ10</b>       | Frei                                                                                                |
| <b>IRQ11</b>       | Frei                                                                                                |
| <b>IRQ12</b>       | Vom PS/2-Mausanschluß verwendet, außer wenn die Maus im<br>System-Setup-Programm deaktiviert wurde. |
| IRQ13              | Reserviert für Fließpunktfehler                                                                     |
| <b>IRQ14</b>       | Frei                                                                                                |
| <b>IRQ15</b>       | Belegt durch ESM                                                                                    |

<span id="page-42-0"></span>*Tabelle 4-1. IRQ-Standardzuweisungen*

*[ANMERKUNG: Eine Erklärung zu den in dieser Tabelle benutzten Abkürzungen und Akronymen](#page-40-0)  befindet sich in ["Abkürzungen und Akronyme"](#page-160-0).*

*4-4 Dell PowerEdge 2450-Systeme Installations- und Fehlerbeseitigungshandbuch*

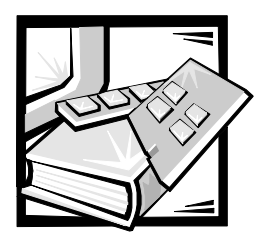

# <span id="page-44-0"></span>KAPITEL 5 *Die Dell-Diagnose ausführen*

Im Gegensatz zu vielen anderen Diagnoseprogrammen überprüft die Dell-Diagnose die Hardwarekomponenten des Systems ohne zusätzliche Ausstattung oder Zerstörung von Daten. Die Diagnose liefert Gewißheit über die einwandfreie Funktion des Systems. Wenn ein Problem nicht vom Benutzer allein gelöst werden kann, liefert das Diagnoseprogramm wichtige Informationen für das nachfolgende Gespräch mit einem der Dell-Kundenbetreuer in der technischen Unterstützung.

**HINWEIS: Das Dell-Systemdiagnoseprogramm ist ausschließlich für den Einsatz auf Dell-Systemen konzipiert. Wenn dieses Programm mit anderen Computern eingesetzt wird, können inkorrekte Computerreaktionen oder Fehlermeldungen auftreten.**

# *Funktionen der Dell-Diagnose*

Die Dell-Diagnose besteht aus einer Reihe von Menüs und Optionen, über die bestimmte Gerätegruppen oder Geräte aufgerufen werden. Die Abfolge der Tests bestimmen Sie. Die Diagnosemenüs bieten folgende hilfreiche Funktionen:

- *•* Start einzelner Testprozeduren oder gemeinsame Ausführung
- *•* Option zur Bestimmung, wie oft ein Test wiederholt wird
- *•* Ausgabe der Testresultate über Bildschirm, Drucker oder Speicherung in einer Datei
- *•* Unterbrechung laufender Tests bei Auftreten eines Fehlers oder Abbruch des Testverfahrens, wenn eine einstellbare Obergrenze für Fehler erreicht wird
- *•* Hilfemeldungen mit kurzer Beschreibung aller Tests und deren Parameter
- *•* Statusmeldungen zur Information, ob ein Gerätegruppen- oder Gerätetest erfolgreich abgeschlossen wurde
- *•* Fehlermeldungen, die eine festgestellte Störung anzeigen

# *Gründe für den Einsatz der Dell-Diagnose*

Wenn ein Hauptbestandteil oder Gerät des Computersystems nicht korrekt arbeitet, könnte ein Hardwarefehler vorliegen. Solange der Mikroprozessor und die Ein- und Ausgabekomponenten des Systems (Monitor, Tastatur oder Diskettenlaufwerk) funktionieren, kann die Dell-Diagnose verwendet werden. Wenn Sie wissen, welche Komponenten überprüft werden müssen, rufen Sie einfach die entsprechenden Diagnosegerätegruppen oder Untertests auf. Wenn der Umfang eines Problems nicht klar ist, den Rest dieses Abschnitts lesen.

# *Dell-Diagnose starten*

Die Dell-Diagnose kann entweder von der Dienstprogrammpartition auf der Festplatte oder von einem Diskettensatz aus, die mit Hilfe der *Dell OpenManage Server Assistant* CD erstellt wurde, gestartet werden.

Die folgenden Schritte durchführen, um das Diagnoseprogramm von der Dienstprogrammpartition aus zu starten:

- 1. Die Dienstprogrammpartition durch Drücken von <F10> während des POST (Power-On Self-Test [Einschalt-Selbsttest]) starten.
- 2. Vom Hauptmenü der Dienstprogrammpartition aus die Option **Run System Diagnostics (System-Diagnose ausführen)** in der Kategorie **Run System Utilities (Systemdienstprogramme ausführen)** starten.

Weitere Informationen zur Erstellung von Disketten finden Sie unter "Dienstprogrammpartition" in "Die CD *Dell OpenManage Server Assistent* anwenden" im *Benutzerhandbuch*.

Die folgenden Schritte durchführen, um das Diagnoseprogramm von Disketten aus zu starten:

1. Mit der *Dell OpenManage Server Assistant* CD einen Diagnosediskettensatz erstellen.

Informationen über das Erstellen von Disketten finden Sie unter "Dienstprogrammpartition" im Abschnitt "CD *Dell OpenManage Server Assistant* anwenden" im *Benutzerhandbuch*.

2. Das System von der ersten Diagnosediskette aus starten.

Wenn das System nicht startet, erfahren Sie in Kapitel 11, ["Wie Sie Hilfe bekommen](#page-122-0)", wie Sie technische Hilfe erhalten.

Beim Laden des Dell-Diagnoseprogramms erscheint für einen Moment das Dell-Logo und danach die Meldung, daß das Programm geladen wird. Vor dem Laden prüft das System den RAM (Random-Access Memory [Arbeitsspeicher]), der vom Diagnoseprogramm beansprucht wird.

Arbeitet der RAM einwandfrei, wird das Diagnoseprogramm geladen und das **Diagnostics (Diagnose)**-Menü erscheint auf dem Bildschirm. Mit diesem Menü können Sie†alle oder spezifische Diagnosetests starten oder die Dell-Diagnose beenden.

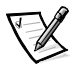

*ANMERKUNG: Bevor Sie den Rest dieses Abschnitts lesen, das Dell-Diagnoseprogramm starten, damit Sie es auf dem Bildschirm sehen können.*

Für eine schnelle Prüfung des Systems die Option **Quickly Test All Devices (Alle Geräte schnell testen)** wählen.Diese Option ruft nur die Gerätetests auf, die keine Interaktion vom Anwender erfordern und deren Laufzeit nicht sehr lange ist. Dell empfiehlt, diese Option zuerst zu wählen, um die Wahrscheinlichkeit einer schnellen Fehleridentifizierung zu verbessern. Für eine vollständige Prüfung des Systems die Option **Fully Test All Devices (Alle Geräte ausführlich testen)** wählen. Zum Überprüfen eines bestimmten Systembereichs die Option **Select Devices to Test (Zu testende Geräte auswählen)** wählen.

Die Option **Exit to MS-DOS (Beenden und zu MS-DOS wechseln)** auswählen, um die Diagnose zu beenden und zur Betriebssystemumgebung zurückzukehren.

Um eine Option im Menü **Diagnose** auszuwählen, die entsprechende Option markieren und <Eingabe> drücken oder die Taste drücken, die dem hervorgehobenen Buchstaben der gewünschten Option entspricht.

# *Wie die Dell-Diagnose einzusetzen ist*

Nach der Wahl der Option **Zu testende Geräte auswählen** im Menü **Diagnose**, wird der Hauptbildschirm der Diagnose eingeblendet.

Die Informationen des Diagnose-Hauptmenüs sind in den folgenden Bereichen angeordnet:

- *•* Zwei Zeilen oben im Hauptmenü zeigen das Diagnoseprogramm und dessen Versionsnummer an.
- *•* Auf der linken Seite des Bildschirms zeigt der Bereich **Device Groups (Gerätegruppen)** die Diagnosegerätegruppen in der Reihenfolge an, in der sie nach Wahl der Option **All (Alle)** des Untermenüs **Run Tests (Tests starten)** ausgeführt würden. Eine Gerätegruppe mit den Auf- und Ab-Pfeiltasten markieren.
- *•* Auf der rechten Seite des Bildschirms werden im Bereich **Devices for Highlighted Group (Geräte für die markierte Gruppe)** jeweils die Geräte innerhalb einer einzelnen Testgruppe aufgeführt.
- *•* Zwei Zeilen am unteren Bildschirmrand bilden den Menübereich. Die erste Zeile zeigt die auswählbaren Menüoptionen. Mit den Pfeiltasten Links und Rechts wird die gewünschte Option markiert. Die zweite Zeile enthält Informationen über die markierte Option.

# *Wie das Menü Gerätegruppen zu verwenden ist*

Das Menü **Device Groups (Gerätegruppen)** im unteren Bildschirmteil bietet Optionen, über die bestimmte Diagnosetests aus dem Diagnose-Hauptmenü ausgewählt und aufgerufen werden können. Die Menüoptionen können mit den Pfeiltasten Links und Rechts gewählt werden. Beim Wechsel zu einer neuen Option erscheint in der untersten Zeile eine kurze Erklärung zur gerade markierten Option.

Werden mehr Informationen über eine Gerätegruppe oder ein Gerät gewünscht, ist die Option **About (Info)** zu markieren und <Eingabe> zu drücken. Nach dem Durchlesen der Informationen durch Drücken von <Esc> zum vorherigen Bildschirm zurückkehren.

# *Menüoptionen der Gerätegruppen*

Am unteren Bildschirmrand des Diagnosehauptmenüs sind fünf Optionen aufgeführt: **Run Tests (Tests starten)**, **Devices (Geräte)**, **Select (Auswählen)**, **Config (Konfiguration)** und **Help (Hilfe)**.

Es gibt zwei Möglichkeiten, eine Menü-Option auszuwählen:

- *•* Auf dem Bildschirm nachsehen, welcher Buchstabe der Option groß geschrieben ist, und dann diesen Buchstaben eingeben (Beispiel:  $r$  eintippen, um die Option **Run [Starten]** zu wählen).
- *•* Die Markierung mit den Pfeiltasten Links und Rechts auf die gewünschte Option bewegen und <Enter> drücken.

Nach Auswahl einer dieser Option werden weitere Optionen angeboten.

Die folgenden Unterabschnitte erklären die Menüoptionen, die von links nach rechts im Menü **Gerätegruppen** aufgelistet sind.

#### *Tests starten*

Die Option Tests starten bietet sieben Optionen: **One (Eins)**, **All (Alle)**, **Select (Wählen)**, **Options (Optionen)**, **Results (Resultate)**, **Errors (Fehler)** und **Help (Hilfe)**. Nach Wahl von **Eins** werden alle Geräte in der markierten Gerätegruppe aufgerufen. Nach Wahl von **Alle** werden alle Tests in allen Gerätegruppentests ausgeführt.(Die Gerätegruppentests werden in der aufgelisteten Reihenfolge aufgerufen.) Nach der Wahl von **Wählen** werden nur die ausgewählten Gerätegruppen oder die in den Gerätegruppen ausgewählten Geräte ausgeführt. Bevor Gerätegruppen oder Geräte getestet werden, sollten die globalen Parameter unter **Optionen** festgelegt werden. Globale Parameter bieten größere Kontrolle über die Weise in der die Gerätegruppentests oder Gerätetests ausgeführt und die Resultate ausgegeben werden. **Hilfe** zeigt eine Reihe von Hilfeoption an, einschließlich **Menu (Menü)**, **Keys (Tasten)**, **Device (Gerät)**, **Group (Gruppe)** und **Test**.

#### *Geräte*

Die meisten Gerätegruppen bestehen aus mehreren Geräten. Mit der Option **Geräte** können einzelne Geräte innerhalb der Gerätegruppe(n) ausgewählt werden.

Nach der Wahl der Option **Geräte** werden die folgenden Optionen angezeigt: **Tests starten** , **Tests** , **Wählen** , **Parameter** und **Hilfe** . [Table 5-1](#page-48-1) zeigt alle möglichen Werte zu jeder Option an.

| Option           | <b>Funktionen</b>                                                                                                    |
|------------------|----------------------------------------------------------------------------------------------------|
| Tests<br>starten | Zeigt fünf Optionen an: Tests starten, Tests, Wählen, Parameter<br>und <b>Hilfe</b> .                                                                                                    |
| Tests            | Ermöglicht die Wahl einzelner Geräte, um das Testverfahren Ihren<br>besonderen Bedürfnissen anzupassen. Es kann ein oder mehrere<br>Geräte aus der Liste ausgewählt werden. Wenn die Option Tests<br>gewählt wird, werden vier Optionen angezeigt: Tests starten,<br>Wählen, Parameter und Hilfe. |
| Wählen           | Ermöglicht die Wahl eines oder mehrerer Geräte aus einer bestimm-<br>ten Gerätegruppe. Drei Optionen werden angezeigt: Eines, Alle und<br>Hilfe.                                                                                                    |
| Parameter        | Legt fest, wie ein bestimmter Test ausgeführt wird. Tabelle 5-2 listet<br>alle möglichen Werte für jede Option auf. Zum Ändern einer Param-<br>eter-Option die Leertaste, die linke oder rechte Pfeiltaste oder die<br>Tasten Plus (+) oder Minus (-) drücken.                                    |
| Hilfe            | Zeigt eine Liste mit Hilfethemen an.                                                                                                    |

<span id="page-48-1"></span><span id="page-48-0"></span>*Tabelle 5-1. Geräte-Optionen*

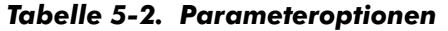

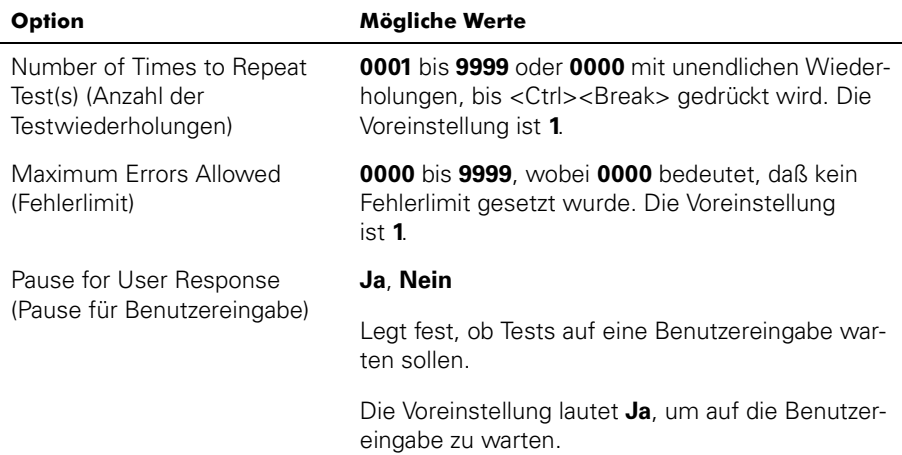

| Option                                                            | Mögliche Werte                                                                                                    |
|-------------------------------------------------------------------|----------------------------------------------------------------------------------------------------|
| Message Logging                                                   | None (Keine), Errors (Fehler), All (Alle)                                                                                                    |
| (Meldungsprotokoll)                                               | Legt fest, ob Testresultate in einer Datei gespei-<br>chert werden sollen. Die Voreinstellung ist Keine.                                      |
| Message Logging File Name<br>(Name der<br>Meldungsprotokolldatei) | Gibt den Namen der Protokolldatei an, wenn die<br>Option Message Logging (Protokolldatei)<br>gewählt wurde. Die Voreinstellung ist A: RESULT. |

*Tabelle 5-2. Parameteroptionen (fortgesetzt)*

#### *Wählen*

Die Option **Wählen** im Menü **Gerätegruppen** ermöglicht die Wahl eines oder mehrerer Geräte aus einer bestimmten Gerätegruppe. Drei Optionen werden angezeigt: **Eines**, **Alle** und **Hilfe**.

## *Konfiguration*

Wenn die Option **Konfiguration** im Menü **Gerätegruppen** gewählt wird, werden Informationen über das markierte Geräte angezeigt.

# *Fehlermeldungen*

Beim Ausführen eines Tests im Diagnoseprogramm könnte eine Fehlermeldung ausgegeben werden. Die Meldung auf einer Kopie der Diagnose-Checkliste festhalten; siehe auch Kapitel 11, "Wie Sie Hilfe bekommen", um zu erfahren, wie Sie technische Hilfe erhalten und um einen Mitarbeiter der technischen Hilfe diese Meldungen mitzuteilen.

<span id="page-50-0"></span>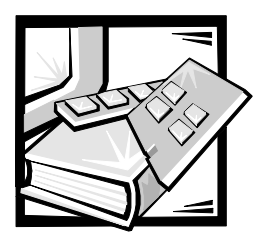

# KAPITEL 6 *Ausrüstung überprüfen*

Das vorliegende Kapitel enthält Verfahren zur Behebung von Störungen an Geräten, [die unmittelbar mit der E/A-Leiste \(Eingabe/Ausgabe\) des Computers verbunden sind,](#page-15-0)  z.B. Monitor, Tastatur, Maus oder Drucker. Bevor eines der in diesem Kapitel beschriebenen Verfahren ausgeführt wird, siehe "Anschlüsse und Schalter überprüfen" in Kapitel 2, ["Grundlegende Hinweise.](#page-14-0)" Anschließend die Verfahren zur Fehlerbeseitigung der defekten Geräte ausführen.

Zum Ausführen der Verfahren dieses Kapitels wird folgendes benötigt:

- *•* Die CD *Dell OpenManage Server Assistant*
- *•* Eine formatierte Leerdiskette.
- *•* Das Systemhandbuch

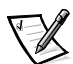

*ANMERKUNG: Wenn im Verlauf eines Verfahrens die Frage "Ist die Störung behoben?" erscheint, die Aktion wiederholen, durch die das Problem verursacht wurde.*

# *Störungen des Bildschirms beheben*

Bei der Beseitigung von Videoproblemen muß zuerst ermittelt werden, welche der folgenden Komponenten das Problem verursacht:

- *•* Monitor und Monitor-Schnittstellenkabel
- *•* Videospeicher
- *•* Videoschaltkreise des Systems oder eine Video-Erweiterungskarte

Werden Informationen auf dem Bildschirm nur teilweise oder überhaupt nicht angezeigt, sind zur Behebung dieses Problems folgende Schritte auszuführen:

1. Schalter und Regler gemäß Handbuch des Monitors justieren, um das Bild sowie dessen horizontale und vertikale Lage richtig einzustellen.

Ist die Störung behoben?

*Ja.* Das Problem ist beseitigt.

**Nein.** Weiter mit Schritt 2.

[2. Die Video-Testgruppe der Dell-Diagnose starten](#page-50-0) 

Zeigt der Bildschirm Text einwandfrei an?

Ja. Weiter mit Schritt 3.

*Nein.* [Wenn eine Video-Erweiterungskarte im System installiert ist, siehe "Stö](#page-70-0)rungen bei Erweiterungskarten beheben" in Kapitel 7, "[Interne Komponenten](#page-58-0)  [überprüfen". Ist keine Video-Erweiterungskarte installiert, ist der integrierte Video-](#page-70-0)Kontroller defekt; siehe Kapitel 11, "[Wie Sie Hilfe bekommen](#page-122-0)", um zu erfahren, wie Sie technische Hilfe erhalten.

3. Die Video-Testgruppe der Dell-Diagnose starten.

Wurden die Tests erfolgreich ausgeführt?

**Ja.** Das Problem ist beseitigt oder es liegt an der Software. Informationen zum Installieren der Videotreiber finden Sie unter "Die *Dell OpenManage Server Assistant* CD anwenden" im *Benutzerhandbuch*.

*Nein.* Weiter mit Schritt 4

- 4. System ausschalten und vom Stromnetz trennen.
- 5. Bildschirm gegen ein funktionierendes Gerät gleichen Typs austauschen und das System wieder mit dem Stromnetz verbinden.
- 6. Video-Testgruppe der Dell-Diagnose erneut starten.

Wurden die Tests erfolgreich ausgeführt?

*Ja.* Der Bildschirm ist defekt und muß ersetzt werden. Siehe Kapitel 11 "[Wie Sie](#page-122-0)  [Hilfe bekommen"](#page-122-0), um zu erfahren, wie Sie technische Hilfe erhalten.

*Nein.* [Wenn eine Video-Erweiterungskarte im System installiert ist, siehe "Störun](#page-70-0)gen bei Erweiterungskarten beheben" in Kapitel 7, ["Interne Komponenten](#page-58-0)  [überprüfen". Wenn keine Video-Erweiterungskarte installiert ist, ist der integrierte](#page-70-0)  Video-Controller defekt; siehe Kapitel 11 "[Wie Sie Hilfe bekommen](#page-122-0)", um zu erfahren, wie Sie technische Hilfe erhalten.

## *Störungen der Tastatur beheben*

Dieses Verfahren ermittelt die Ursache der Tastaturstörung. Wenn beim Starten des Systems oder während der Dell-Diagnose eine Fehlermeldung bezüglich der Tastatur ausgegeben wird, sind die folgenden Schritte auszuführen:

1. Tastatur und Tastaturkabel auf sichtbare Beschädigungen prüfen.

Jede Taste drücken und wieder loslassen.

Sind Tastatur und Kabel unbeschädigt und funktionieren alle Tasten?

Ja. Weiter mit Schritt 3.

**Nein.** Weiter mit Schritt 2.

2. Die Tastatur gegen eine funktionierende austauschen. Hierzu das Tastaturkabel aus dem Anschluß auf der Rückseite des Systems ziehen und das Kabel der funktionierenden Tastatur einstecken.

Ist die Störung behoben?

*Ja.* Die Tastatur ist defekt und muß ausgetauscht werden. Siehe Kapitel 11, "[Wie](#page-122-0)  [Sie Hilfe bekommen"](#page-122-0), um zu erfahren, wie Sie technische Hilfe erhalten.

*Nein.* Weiter mit Schritt 3.

[3. Die Tastatur-Testgruppe der Dell-Diagnose starten.](#page-50-0) 

Kann Tastaturtest über Tastatur ausgewählt werden?

Ja. Weiter mit Schritt 5.

*Nein.* Weiter mit Schritt 4.

- 4. Die Tastatur gegen eine funktionierende austauschen.
- 5. Wurde der interaktive Tastaturtest erfolgreich ausgeführt?

*Ja.* Die Tastatur ist defekt und muß ausgetauscht werden. Siehe Kapitel 11, "[Wie](#page-122-0)  [Sie Hilfe bekommen"](#page-122-0), um zu erfahren, wie Sie technische Hilfe erhalten.

*Nein.* Der Tastatur-Controller auf der Systemplatine ist defekt. Siehe Kapitel 11, "[Wie Sie Hilfe bekommen](#page-122-0)", um zu erfahren, wie Sie technische Hilfe erhalten.

# *Störungen der E/A-Grundfunktionen beheben*

Dieses Verfahren stellt fest, ob die E/A-Grundfunktionen des Systems richtig funktionieren. Verweist eine Systemfehlermeldung auf ein E/A-Schnittstellenproblem oder funktioniert das an der Schnittstelle angeschlossene Gerät nicht richtig, sind folgende Schritte durchzuführen:

1. Das System-Setup-Programm aufrufen und die Einstellungen von **Serial Port 1 (Serielle Schnittstelle 1)**, **Serial Port 2 (Serielle Schnittstelle 2)** und **Parallel Port (Parallele Schnittstelle)** überprüfen.

Sind die Kommunikationsschnittstellen auf **Enabled (Aktiviert)** gesetzt?

Ja. Weiter mit Schritt 3.

*Nein.* Weiter mit Schritt 2.

2. Die Einstellungen von **Serielle Schnittstelle 1**, **Serielle Schnittstelle 2** und **Parallele Schnittstelle** auf **Aktiviert** ändern, und dann das System neu starten.

Ist die Störung behoben?

**Ja.** Das Problem ist beseitigt.

*Nein.* Weiter mit Schritt 3.

[3. Den Inhalt der Startdateien überprüfen. Siehe "Software installieren und konfigu](#page-40-1)rieren" in Kapitel 4 "[Softwarestörungen beheben](#page-40-2)".

Sind die Schnittstellenkonfigurationsbefehle korrekt?

*Ja.* Weiter mit Schritt 5.

**Nein.** Weiter mit Schritt 4.

4. Die nötigen Korrekturen in den Startdateien vornehmen. Tritt das Problem nur in Verbindung mit einer bestimmten Anwendung auf, in dem Handbuch des Anwendungsprogramm die erforderliche Schnittstellenkonfiguration nachlesen.

Ist die Störung behoben?

*Ja.* Das Problem ist beseitigt.

*Nein.* Weiter mit Schritt 5.

[5. Das System von der Diagnosediskette aus neu starten und den Test für die Seri](#page-50-0)ellen Schnittstellen und/oder die Testgruppe Parallele Schnittstellen der Dell-Diagnose starten.

Wurden die Tests erfolgreich ausgeführt?

Ja. Weiter mit Schritt 6.

*Nein.* Siehe Kapitel 11, "[Wie Sie Hilfe bekommen](#page-122-0)", um zu erfahren, wie Sie technische Hilfe erhalten.

6. Wenn das Problem bestehen bleibt, sich an einen der folgenden Abschnitte wenden, "[Störungen eines parallelen Druckers beheben](#page-53-0)" oder ["Störungen eines](#page-54-0)  [seriellen E/A-Gerätes beheben](#page-54-0)", abhängig davon, welches der Geräte defekt zu sein scheint.

# <span id="page-53-0"></span>*Störungen eines parallelen Druckers beheben*

Wenn das Verfahren aus den vorhergegangenen Abschnitt ["Störungen eines seriellen](#page-54-0)  [E/A-Gerätes beheben](#page-54-0)", anzeigt, daß das Problem von einem parallelen Drucker hervorgerufen wird, folgende Schritte ausführen:

- 1. Parallelen Drucker und System ausschalten.
- 2. Schnittstellenkabel des parallelen Druckers gegen ein nachweislich intaktes Kabel austauschen.
- 3. Parallelen Drucker und System einschalten.

4. Ausgabe auf dem parallelen Drucker versuchen.

Wurde der Druckvorgang erfolgreich ausgeführt?

*Ja.* [Das Schnittstellenkabel muß ausgetauscht werden. Siehe Kapitel 11, "Wie Sie](#page-50-0)  [Hilfe bekommen" für Hinweise, wie Sie technische Unterstützung erhalten](#page-50-0)  können.

**Nein.** Weiter mit Schritt 5.

5. Selbsttest des parallelen Druckers starten.

Wurde der Selbsttest erfolgreich ausgeführt?

*Ja.* Weiter mit Schritt 6.

*Nein.* Der Drucker ist vermutlich defekt. Wenn der Drucker von Dell erworben wurde, siehe Kapitel 11, ["Wie Sie Hilfe bekommen"](#page-122-0), um zu erfahren, wie Sie technische Hilfe erhalten.

6. Erneute Ausgabe über den parallelen Drucker versuchen.

Wurde der Druckvorgang erfolgreich ausgeführt?

*Ja.* Das Problem ist beseitigt.

*Nein.* Siehe Kapitel 11, "[Wie Sie Hilfe bekommen](#page-122-0)", um zu erfahren, wie Sie technische Hilfe erhalten.

# <span id="page-54-0"></span>*Störungen eines seriellen E/A-Gerätes beheben*

Wenn das Verfahren im Abschnitt "[Störungen eines seriellen E/A-Gerätes beheben"](#page-54-0) in diesem Kapitel anzeigt, daß das Problem von einem an eine serielle Schnittstelle angeschlossenes Gerät ausgeht, folgende Schritte ausführen:

1. System und die an den seriellen Schnittstellen angeschlossenen Peripheriegeräte ausschalten.

Sind zwei serielle Geräte mit dem System verbunden?

Ja. Weiter mit Schritt 2.

*Nein.* Weiter mit Schritt 4

2. Die Geräte von den seriellen Schnittstellen 1 und 2 trennen und das Gerät mit der Fehlfunktion an die andere serielle Schnittstelle anschließen.

3. System und die an den seriellen Schnittstellen wieder angeschlossenen Peripheriegeräte einschalten.

Ist die Störung behoben?

*Ja.* Die serielle Schnittstelle ist vermutlich defekt. Siehe Kapitel 11, "[Wie Sie Hilfe](#page-122-0)  [bekommen](#page-122-0)", um zu erfahren, wie Sie technische Hilfe erhalten.

*Nein.* Weiter mit Schritt 4

4. Das Schnittstellenkabel (verbindet Gerät und serielle Schnittstelle) gegen ein nachweislich intaktes austauschen.

Ist die Störung behoben?

*Ja.* Das Schnittstellenkabel muß ausgetauscht werden. Siehe Kapitel 11, ["Wie](#page-122-0)  [Sie Hilfe bekommen"](#page-122-0), um zu erfahren, wie Sie technische Hilfe erhalten.

*Nein.* Weiter mit Schritt 5.

5. System und serielles Gerät ausschalten und das Gerät gegen ein vergleichbares austauschen, das nachweislich funktioniert.

Wenn z.B. durch eine serielle Maus eine Störung vorliegt, ist sie durch eine serielle Maus auszutauschen, die nachweislich funktioniert.

6. System und serielles Gerät einschalten.

Ist die Störung behoben?

*Ja.* Das serielle Gerät muß ausgetauscht werden. Siehe Kapitel 11, ["Wie Sie](#page-122-0)  [Hilfe bekommen"](#page-122-0), um zu erfahren, wie Sie technische Hilfe erhalten.

*Nein.* Siehe Kapitel 11, "[Wie Sie Hilfe bekommen](#page-122-0)", um zu erfahren, wie Sie technische Hilfe erhalten.

## *Störungen bei einem USB-Gerät beheben*

Wenn eine Systemfehlermeldung auf ein Problem mit den USB-Schnittstellen (Universal Serial Bus [universeller serieller Bus]) oder mit dem an der Schnittstelle angeschlossenen Gerät hinweist, die folgenden Schritte ausführen:

- 1. Das System-Setup-Programm aufrufen, und sicherstellen, daß die USB-Anschlüsse aktiviert sind.
- 2. System und die an den USB-Schnittstellen angeschlossenen Peripheriegeräte ausschalten.

Sind zwei USB-Geräte mit dem System verbunden?

*Ja.* Weiter mit Schritt 3.

*Nein.* Weiter mit Schritt 5.

- 3. Die Geräte von den USB-Schnittstellen 1 und 2 trennen und das Gerät mit der Fehlfunktion an die andere serielle Schnittstelle anschließen.
- 4. System und die an den seriellen Schnittstellen wieder angeschlossenen Peripheriegeräte einschalten.

Ist die Störung behoben?

*Ja.* Die USB-Schnittstelle ist vermutlich defekt. Siehe Kapitel 11, "[Wie Sie Hilfe](#page-122-0)  [bekommen](#page-122-0)", um zu erfahren, wie Sie technische Hilfe erhalten.

**Nein.** Weiter mit Schritt 5.

5. Falls möglich, das Schnittstellenkabel, welches das Gerät und die USB-Schnittstelle verbindet, gegen ein nachweislich intaktes austauschen.

Ist die Störung behoben?

*Ja.* Das Schnittstellenkabel muß ausgetauscht werden. Siehe Kapitel 11, ["Wie](#page-122-0)  [Sie Hilfe bekommen"](#page-122-0), um zu erfahren, wie Sie technische Hilfe erhalten.

*Nein.* Weiter mit Schritt 6.

- 6. System und USB-Gerät ausschalten und das Gerät gegen ein vergleichbares austauschen, das nachweislich funktioniert.
- 7. System und USB-Gerät wieder einschalten.

Ist die Störung behoben?

*Ja.* Das USB-Gerät muß ausgetauscht werden. Siehe Kapitel 11, ["Wie Sie Hilfe](#page-122-0)  [bekommen](#page-122-0)", um zu erfahren, wie Sie technische Hilfe erhalten.

*Nein.* Siehe Kapitel 11, "[Wie Sie Hilfe bekommen](#page-122-0)", um zu erfahren, wie Sie technische Hilfe erhalten.

## *Störungen des integrierten NSC beheben*

Sollten Probleme mit dem integrierten NSC (Netzwerkschnittstellen-Controller) des Computers auftreten, sind zur Diagnose des Problems die folgenden Schritte auszuführen:

*•* Das System-Setup-Programm aufrufen und bestätigen, daß der NSC aktiviert ist.

Anleitungen hierzu siehe "Das System-Setup-Programm" im *Benutzerhandbuch*.

*•* Die beiden LEDs (Light Emitting Diodes [Leuchtdioden]) an den Ecken des NSC-Anschlusses an der Rückseite des Computers prüfen.

Die grüne LED (die sich am nächsten zu den seriellen und parallelen Schnittstellen) befindet, zeigt an, daß der Adapter angeschlossen und ein gültiger

Verknüpfungspartner ist. Die gelbe Aktivitätsanzeige leuchtet auf, wenn Netzwerkdaten gesendet oder empfangen werden.

- Wenn die LINK-Anzeige nicht leuchtet, alle Kabelanschlüsse am Adapter und Verknüpfungspartner prüfen.
- Die automatische Verhandlungseinstellungen am Verknüpfungspartner, wenn möglich, ändern.
- Eine andere Schnittstelle am Schalter verwenden.
- *•* Wenn die Aktivitätsanzeige nicht aufleuchtet, sind die Netzwerktreiberdateien eventuell beschädigt oder gelöscht.

Die Treiber neu installieren.

*•* Sicherstellen, daß die entsprechenden Treiber installiert und die Protokolle gebunden sind.

<span id="page-58-2"></span>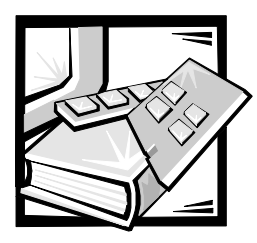

# <span id="page-58-0"></span>KAPITEL 7 *Interne Komponenten überprüfen*

Das vorliegende Kapitel befaßt sich mit Verfahren zur Beseitigung von Störungen interner Systemkomponenten. Bevor mit den in diesem Kapitelbeschriebenen Verfahren begonnen wird, sind folgende Schritte auszuführen:

- *•* [Die beschriebenen Verfahren unter "Anschlüsse und Schalter prüfen" und "](#page-15-0)[Das](#page-19-0)  [System-Setup-Programm" in Kapitel 2, "Grundlegende Hinweise", ausführen.](#page-19-0)
- *•* Die später in diesem Kapitel beschriebenen Sicherheitsanweisungen unter "[Sicherheit geht vor — für Sie und Ihr System](#page-58-1)" lesen.

Zum Ausführen der in diesem Kapitel beschriebenen Verfahren wird folgendes benötigt:

- *•* Die CD *Dell OpenManage Server Assistant* sowie eine leere, formatierte 3,5-Zoll-Diskette
- *•* Das *Dell PowerEdge 2450 Systeme Benutzerhandbuch*
- *•* Der Schlüssel für die Schlösser des Systems

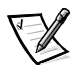

*ANMERKUNG: Wenn im Verlauf eines Verfahrens die Frage "Ist die Störung behoben?" erscheint, die Aktion wiederholen, durch die das Problem verursacht wurde.*

# <span id="page-58-1"></span>*Sicherheit geht vor — für Sie und Ihr System*

Die in diesem Handbuch beschriebenen Verfahren erfordern das Öffnen der Computertüren und das Arbeiten im Innern des Systems. Während der Arbeit im Innern des Systems nur die Servicearbeiten vornehmen, die in diesem Handbuch und an anderer Stelle der Dell-Dokumentation beschrieben sind. Den Anleitungen immer exakt folgen.

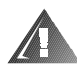

#### **WARNHINWEISE FÜR IHRE PERSÖNLICHE SICHERHEIT UND ZUM SCHUTZ DER GERÄTE**

**Vor der Arbeit am System müssen die folgenden Schritte in der angegebenen Reihenfolge ausgeführt werden:** 

**1. System und Peripheriegeräte ausschalten und von ihren jeweiligen Stromquellen trennen (außer bei Ein- oder Ausbau eines** 

**Festplattenlaufwerks). Außerdem alle Telefon- und Telekommunikationsverbindungen zum Computer trennen.**

- **2. Eine Erdung herstellen. Hierzu eine unbeschichtete Metallfläche am Chassis, wie z.B. die Metallkomponenten um die Kartensteckplatzöffnungen an der Rückseite des Computers, berühren, ehe Komponenten im Innern des Computers angefaßt werden.**
- **3. Während der Arbeit im Innern des Systems diese Erdung regelmäßig wiederholen, um statische Aufladungen abzuleiten, die die internen Komponenten beschädigen könnten.**

[Weiterhin empfiehlt Dell, die Sicherheitshinweise dieses Systems von Zeit zu Zeit zu](#page-58-2)  lesen.

# <span id="page-59-0"></span>*Öffnen der Computertüren*

Der Computer ist mit zwei Zugangstüren oben am System ausgestattet, die den Zugriff auf die Systemplatine und Erweiterungskarten gestatten. Die Türen werden ineinander verhakt, so daß die Verriegelung auf der rechten Türseite beide Türen sichert.

Zum Öffnen der Computertüren wie folgt vorgehen:

- 1. Die später in diesem Kapitel beschriebenen Vorsichtsmaßnahmen in ["Sicherheit](#page-58-1)  [geht vor — für Sie und Ihr System](#page-58-1)" beachten. Des weiteren sind die Sicherheitsanweisungen vorne in diesem Handbuch zu berücksichtigen.
- 2. Den Computer aus dem Rack herausschieben.
- 3. Das Schloß oben auf dem Chassis mit dem Systemschlüssel in die entriegelte Position drehen (siehe [Abbildung 7-1](#page-60-0)).
- 4. Die zwei Riegel drücken, um die rechte Tür freizugeben (siehe [Abbildung 7-1\)](#page-60-0).
- 5. Die rechte Tür anheben.
- 6. Die linke Tür anheben.

Beim Schließen der Türen die linke Tür zuerst schließen und anschließend die rechte Tür, so daß die rechte Tür die linke überlagert.

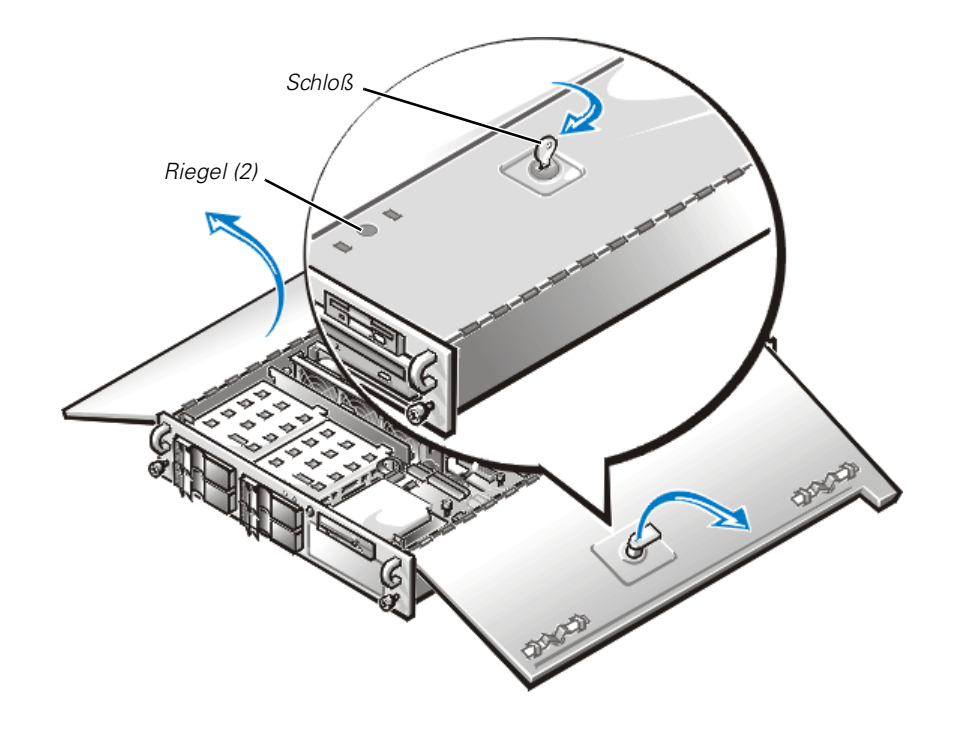

*Abbildung 7-1. Öffnen der Computertüren* 

# <span id="page-60-0"></span>*Optionale Frontverkleidung entfernen*

Die optionale Plastik-Frontverkleidung des Systems muß vor dem Ein- oder Ausbau eines Festplattenlaufwerks oder vor Gebrauch des Disketten- oder CD-ROM-Laufwerks entfernt werden.

Zum Entfernen der Frontverkleidung sind folgende Schritte erforderlich:

- 1. Die Computertüren entriegeln und öffnen (siehe vorherigen Abschnitt "[Öffnen](#page-59-0)  [der Computertüren](#page-59-0)").
- 2. Die zwei Verriegelungshebel zur Rückseite des Chassis drehen (siehe [Abbildung 7-2](#page-61-0)).
- 3. Die Halterungsklammern an jedem Ende der Blende drücken und die Blende vom Chassis entfernen (siehe [Abbildung 7-2](#page-61-0)).

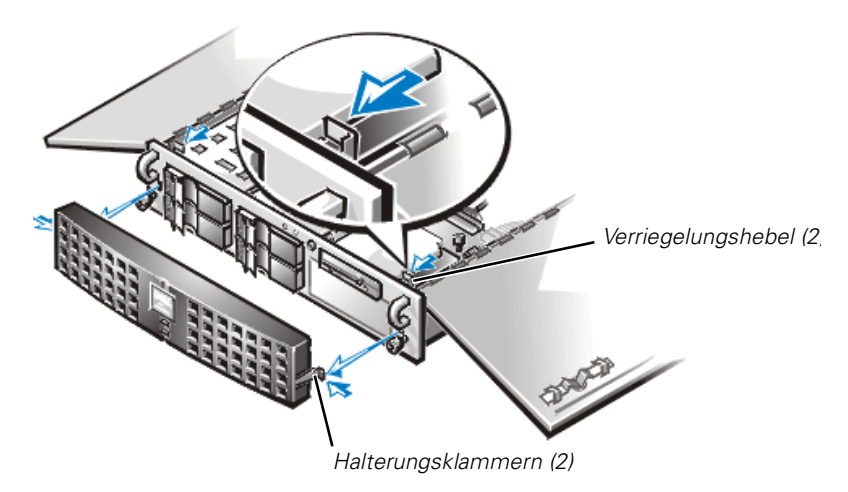

*Abbildung 7-2. Entfernen der Computerverkleidung*

# <span id="page-61-2"></span><span id="page-61-0"></span>*Entfernen und Einbauen des Erweiterungskartenträgers*

Der Dell-Computer ist mit einem ausbaufähigen Erweiterungskartenträger ausgerüstet, der zahlreiche Installationsverfahren vereinfacht, da er das Entfernen der Steckkarte sowie aller installierten Erweiterungskarten in einem einzigen Schritt ermöglicht.

### <span id="page-61-1"></span>*Erweiterungskartenträger ausbauen*

Zum Ausbauen des Erweiterungskartenträgers wie folgt vorgehen:

1. System und Peripheriegeräte ausschalten, das System vom Stromnetz trennen.

#### **[HINWEIS: Siehe "Schutz vor elektrostatischer Entladung" in den](#page-149-0)  Sicherheitsanweisungen.**

- 2. Die Computertüren öffnen.
- 3. Alle Kabel überprüfen, die über die Öffnungen in der rückwärtigen Anschlußleiste mit Erweiterungskarten verbunden sind. Alle Kabel abziehen, die nicht bis zur Position des Erweiterungskartenträgers reichen, wenn dieser aus dem Chassis ausgebaut ist.

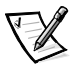

*ANMERKUNG: Vor dem Entfernen des Kartenträgers sicherstellen, daß die Betriebs-LED auf der Steckkarte (siehe [Abbildung 7-3\)](#page-62-0) nicht aufleuchtet.*

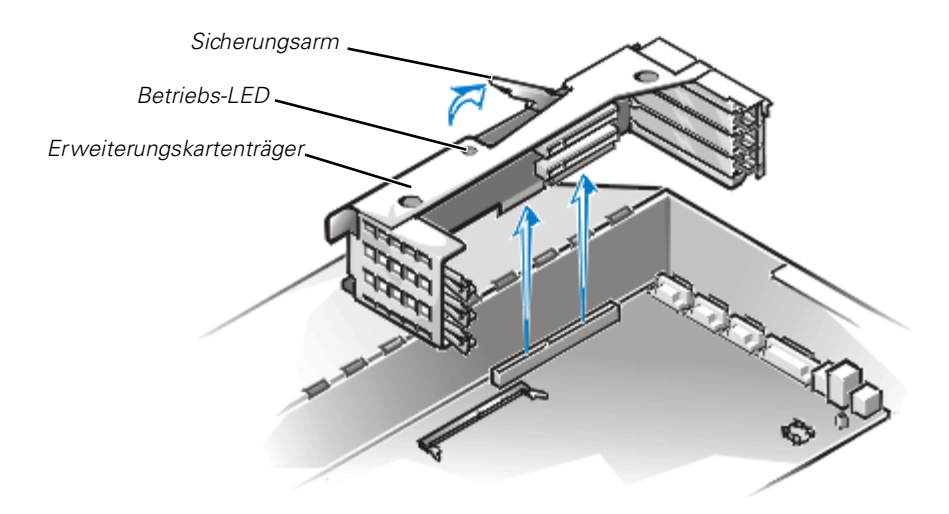

<span id="page-62-0"></span>*Abbildung 7-3. Ausbau des Erweiterungskartenträgers*

- 4. Die Position des Sicherungsarms des Erweiterungskartenträgers feststellen (siehe Abbildung 7-3). Den Arm zur Rückseite des Systems nach oben drehen, bis er in aufrechter Position stoppt.
- 5. Den Erweiterungskartenträger nach oben aus dem Chassis herausheben.

#### *Einbau des Erweiterungskartenträgers*

Zum Einbauen des Erweiterungskartenträgers wie folgt vorgehen:

- 1. Sicherstellen, daß sich der Sicherungsarm in seiner aufrechten Position befindet, und den Erweiterungskartenträger absenken, bis er richtig ausgerichtet ist.
- 2. Den Sicherungsarm vollständig zur Oberseite des Chassis drehen, bis er bündig mit dieser abschließt. Sicherstellen, daß die Steckplatzplatine vollständig in den Steckplatz "RISER" auf der Systemplatine eingesetzt ist.
- 3. Alle in Schritt 3 des vorherigen Verfahrens, "[Erweiterungskartenträger ausbauen"](#page-61-1), entfernten Kabel wieder anschließen.

# *Im Innern des Chassis*

In [Abbildung 7-4](#page-63-0) stehen die Computertüren offen, um eine Innenansicht zu gewähren. Diese Abbildung ist zum Auffinden der in diesem Handbuch angesprochenen internen Komponenten zu Hilfe zu nehmen.

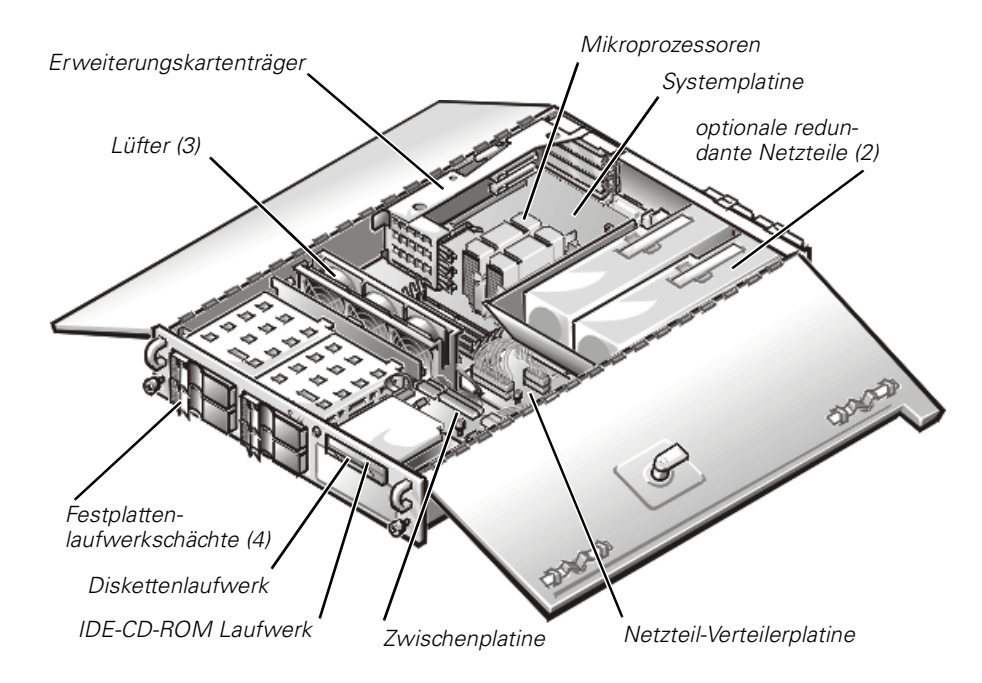

#### <span id="page-63-0"></span>*Abbildung 7-4. Das Innere des Systems*

Auf der Systemplatine befinden sich die Schaltkreise des Systems und weitere elektronische Komponenten. Mehrere Hardware-Optionen, z.B. die Mikroprozessoren und der Speicher, sind direkt auf der Systemplatine installiert. Der Erweiterungskartenträger bietet Platz für max. drei PCI-Erweiterungskarten in voller Baulänge. In den beiden Peripheriegeräteschächten ist Platz für ein 3,5-Zoll-Diskettenlaufwerk, ein CD-ROM Laufwerk und ein zusätzliches 5,25-Zoll-Gerät, z.B. ein Bandlaufwerk.

Die Festplatten-Laufwerkschächte bieten Platz für bis zu vier 1-Zoll-SCSI-Festplattenlaufwerke. Über die SCSI-Rückwandplatine sind diese Festplattenlaufwerke des Systems mit einem SCSI-Hostadapter auf der Systemplatine oder auf einer Erweiterungskarte verbunden.

Die vom Netzteil, der PSDB (Power-Supply Distribution Board [Netzteilverteilerkarte]) und der Zwischenplatine kommenden Kabel beliefern die Systemplatine, die SCSI-Rückwandplatine und die Laufwerke in den Peripheriegeräteschächten mit Strom.

Bei Nicht-SCSI-Laufwerken, z.B. dem Diskettenlaufwerk und dem CD-ROM Laufwerk, verbindet ein Schnittstellenkabel jedes Laufwerk mit der Zwischenplatine oder einer Erweiterungskarte. Bei SCSI-Geräten verbinden zwei Schnittstellenkabel die extern zugänglichen SCSI-Geräte und die SCSI-Rückwandplatine mit einem

SCSI-Hostadapter, entweder auf der Systemplatine oder auf einer Erweiterungskarte. (Weitere Informationen sind Kapitel 9, ["Ein Laufwerk im Peripheriegeräteschacht](#page-104-0)  [installieren](#page-104-0)", und Kapitel 10, "[Festplattenlaufwerke installieren](#page-114-0)" zu entnehmen).

Während eines Installations- bzw. Fehlerbeseitigungsverfahrens ist es eventuell notwendig, eine Steckbrücken- bzw. Schaltereinstellung zu ändern. Informationen zu den Steckbrücken auf der Systemplatine sind Anhang A, ["Jumper, Schalter und](#page-152-0)  [Anschlüsse](#page-152-0)", zu entnehmen.

# *Störungen bei einem nassen System beheben*

Flüssigkeiten können das System beschädigen. Es können schon einige Tropfen oder Spritzer genügen. Wurde ein externes Gerät (Drucker oder externes Laufwerk) naß, Kontakt mit dem Hersteller aufnehmen. Sollte der Computer naß werden, ist wie folgt vorzugehen:

1. System und Peripheriegeräte ausschalten, das System vom Stromnetz trennen.

#### **[HINWEIS: Siehe "Schutz vor elektrostatischer Entladung" in den](#page-149-0)  Sicherheitsanweisungen.**

- 2. Die Computertüren öffnen.
- 3. System mindestens 24 Stunden trocknen lassen.

Sicherstellen, daß das System vollständig trocken ist, bevor der nächste Schritt ausgeführt wird.

- 4. Alle Erweiterungskarten ausbauen.
- 5. Die Computertüren schließen, das System ans Stromnetz anschließen und einschalten.

Wird das System mit Strom versorgt?

*Ja.* Weiter mit Schritt 6.

- 6. System ausschalten, vom Stromnetz trennen, Computertüren öffnen und alle in Schritt 4 ausgebauten Erweiterungskarten wieder einbauen.
- 7. Die Computertüren schließen und das System wieder an das Stromnetz anschließen.

[8. Die Dell-Diagnose ausführen und das System testen.](#page-58-2)

Wurden die Tests erfolgreich ausgeführt?

**Ja.** Das System arbeitet einwandfrei.

*Nein.* Siehe Kapitel 11, "[Wie Sie Hilfe bekommen](#page-122-0)", um zu erfahren, wie Sie technische Hilfe erhalten.

# *Störungen bei einem beschädigten System beheben*

Wenn das System heruntergefallen ist oder beim Transport beschädigt wurde, sind seine Funktionen zu überprüfen. Ist ein am System angeschlossenes externes Gerät heruntergefallen oder beschädigt, den Gerätehersteller telefonisch um Anleitungen ersuchen oder in Kapitel 11, "[Wie Sie Hilfe bekommen](#page-122-0)", nachschlagen, um zu erfahren, wie Sie technische Hilfe erhalten.

Zum Beseitigen von Störungen bei einem beschädigtem System wie folgt vorgehen:

1. System und angeschlossene Peripheriegeräte ausschalten und das System vom Stromnetz trennen.

#### **[HINWEIS: Siehe "Schutz gegen elektrostatische Entladung" unter den](#page-149-0)  Sicherheitsanweisungen am Anfang dieses Handbuchs.**

- 2. Die Computertüren öffnen.
- 3. Die folgenden Anschlüsse überprüfen:
	- *•* Erweiterungskartenanschlüsse am Erweiterungskartenträger
	- *•* Laufwerkträgeranschlüsse an der SCSI-Backplane-Platine
- 4. Alle internen Kabelverbindungen und Anschlüsse überprüfen.

Alle Kabel müssen korrekt angeschlossen sein, und alle Komponenten müssen fest in ihren Anschlüssen oder Sockeln sitzen. Besonders auf die Zwischenplatine und die PSDB achten (falls installiert).

- 5. Die Computertüren schließen und das System wieder ans Stromnetz anschließen.
- [6. Die Systemplatinen-Tests der Dell-Diagnose starten.](#page-58-2)

Wurden die Tests erfolgreich ausgeführt?

**Ja.** Das System arbeitet einwandfrei.

# *Störungen der Batterie beheben*

Bei Ausgabe einer Fehlermeldung, die ein Problem mit der Batterie anzeigt, oder wenn das Setup-Programm seine Konfigurationsdaten bei ausgeschaltetem System verliert, ist möglicherweise die Batterie erschöpft.

Um Störungen mit der Batterie zu beheben, wie folgt vorgehen:

1. System und angeschlossene Peripheriegeräte ausschalten und das System vom Stromnetz trennen.

#### **[HINWEIS: Siehe "Schutz gegen elektrostatische Entladung" in den Sicher](#page-149-0)heitsanweisungen am Anfang dieses Handbuchs.**

- 2. Die Computertüren öffnen.
- 3. Verbindung zwischen der Batteriezelle und dem Anschluß auf der Systemplatine überprüfen.

Siehe "Batteriewechsel" in Kapitel 8, "Systemplatinenoptionen installieren", um zu erfahren, wie man auf den Batteriesockel zugreift.

4. Ist die Batterie fest in ihrem Sockel auf der Systemplatine installiert?

Ja. Weiter mit Schritt 7.

*Nein.* Weiter mit Schritt 6.

- 5. Batterie erneut in ihrem Sockel einsetzen.
- 6. Die Computertüren schließen und das System wieder an das Stromnetz anschließen.

Ist die Störung behoben?

*Ja.* Das Kabel war lose. Das Problem ist beseitigt.

*Nein.* Weiter mit diesem Verfahren.

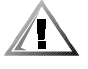

**VORSICHT: Bei falschem Einbau der neuen Batterie besteht Explosionsgefahr. Die Batterie nur durch denselben oder einen gleichwertigen, vom Hersteller empfohlenen Typ austauschen. Die verbrauchte Batterie entsprechend den Anweisungen des Herstellers entsorgen.**

- 7. Die Schritte 1 und 2 wiederholen.
- [8. Batterie austauschen.](#page-100-0)

Ist die Störung behoben?

*Ja.* Die Batterie war erschöpft. Das Problem ist beseitigt.

# *Störungen bei redundanten Netzteilen beheben*

Ihr PowerEdge 2450-System enthält u.U. zwei optionale redundante Netzteile. Die beiden Anzeigen auf der Rückseite des Netzteils (siehe [Abbildung 7-5\)](#page-67-0) zeigen den aktuellen Status des jeweiligen Netzteils an. Wenn die rote (vorderste) Ausfallanzeige aufleuchtet, ist das Netzteil, wie im folgenden Unterabschnitt beschrieben, zu ersetzen.

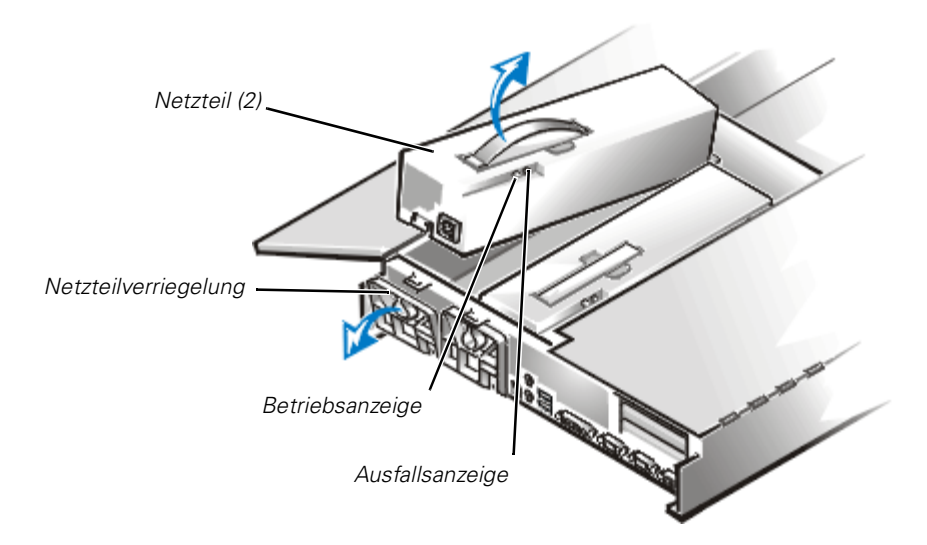

*Abbildung 7-5. Merkmale und Ausbau von Netzteilen*

### <span id="page-67-0"></span>*Entfernen und Einsetzen eines Netzteils*

Ein Netzteil wird wie folgt ausgetauscht.

#### **HINWEIS: Das Netzteil ist schwer. Beim Einbau oder Ausbau des Netzteils ist es mit beiden Händen zu halten.**

- 1. System und angeschlossene Peripheriegeräte ausschalten und das System vom Stromnetz trennen.
- 2. Das Stromkabel von dem defekten Netzteil abziehen.
- 3. Die Computertüren öffnen.
- 4. Das Netzteil ausbauen.
	- a. Das Netzteil ist durch einen Riegel auf der Rückseite des Computers gesichert.

Die Oberseite des Netzteilriegels nach unten drehen.

- b. Den Griff an der Oberseite des Netzteils halten und das Netzteil gerade nach oben aus dem Computer heben.
- 5. Das neue Netzteil von oben in das Chassis einpassen.
- 6. Die Netzteilverriegelung schließen.

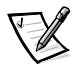

- *ANMERKUNG: Das Netzteil funktioniert nur bei verschlossener Verriegelung.*
- 7. Die Computertüren schließen.
- 8. Das Netzstromkabel mit dem neuen Netzteil verbinden und durch die Zugentlastungsklemmen am Netzteilgriff führen.

# *Störungen am Lüfter beheben*

Im PowerEdge 2450-Systemchassis befinden sich drei installierte Lüfter. (Lüfter 1 ist der ganz außen in der Lüfterbaugruppe montierte Lüfter.) Wenn festgestellt wird, daß einer der Lüfter nicht funktioniert oder wenn die Dell HIP (Hardware Instrumentation Package [Hardware-Instrumentierungspaket]) Servermanagement-Anwendung eine lüfterbezogene Fehlermeldung ausgibt, zur Behebung des Problems die folgenden Schritte ausführen.

- 1. System und angeschlossene Peripheriegeräte ausschalten und das System vom Stromnetz trennen.
- 2. Die Computertüren öffnen.

Siehe "[Öffnen der Computertüren](#page-59-0)" am Anfang dieses Kapitels.

- 3. Den Kabelbaum des Lüfters durch Drücken der Freigabelasche auf dem Netzkabelstecker von der Zwischenplatine lösen.
- 4. Den Sicherungsstift vom Chassis entfernen und die Lüfterbaugruppe aus dem System heben (siehe [Abbildung 7-6\)](#page-69-0).

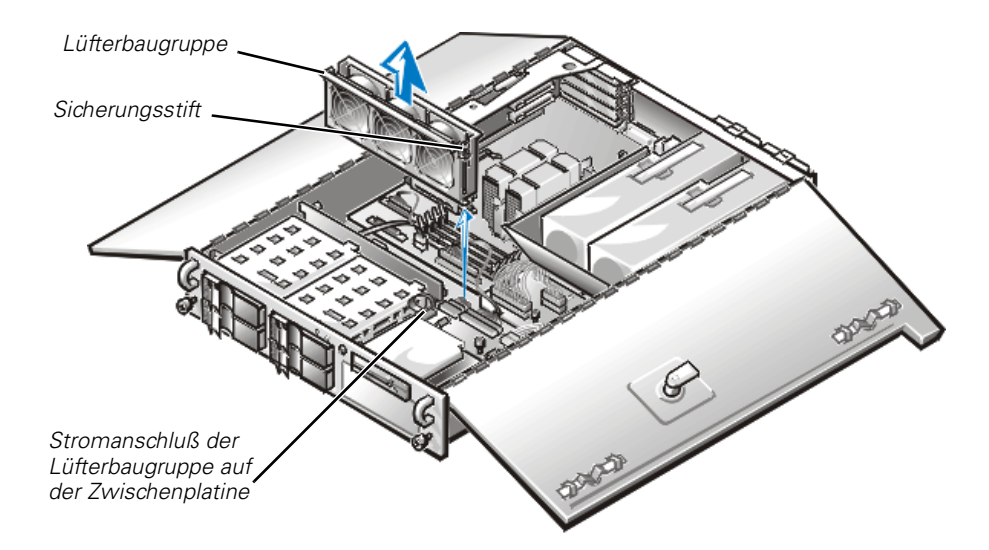

<span id="page-69-0"></span>*Abbildung 7-6. Ausbau der Lüfterbaugruppe*

- 5. Zum Ersetzen eines einzelnen Lüfters wie folgt vorgehen:
	- a. Die beiden Hälften der Lüfterbaugruppe voneinander trennen. Dazu auf die Sperrlaschen an jedem Ende der Baugruppe drücken.
	- b. Den defekten Lüfter entfernen und vom Kabelbaum des Lüfters trennen.
	- c. Einen neuen Lüfter in die Baugruppe einbauen und an den Kabelbaum des Lüfters anschließen.
	- d. Die beiden Hälften der Lüfterbaugruppe miteinander verbinden.
- 6. Die Lüfterbaugruppe zurück in das System schieben und den Sicherungsstift wieder befestigen.

Beim Wiedereinbau des Lüfters darauf achten, daß die Systemschnittstellenkabel nicht eingeklemmt werden.

- 7. Den Kabelbaum des Lüfters an die Zwischenplatine anschließen.
- 8. Die Computertüren schließen und das System wieder ans Stromnetz anschließen.
- 9. System einschalten.

Funktionieren die Lüfter einwandfrei?

**Ja.** Das Problem ist beseitigt.

# <span id="page-70-0"></span>*Störungen bei Erweiterungskarten beheben*

Wenn eine Fehlermeldung auf eine defekte Erweiterungskarte hinweist oder eine Erweiterungskarte inkorrekt oder überhaupt nicht funktioniert, kann ein fehlerhafter Anschluß, ein Software- oder Hardwarekonflikt oder ein Kartendefekt die Ursache sein. Um Störungen mit den Erweiterungskarten zu beheben, wie folgt vorgehen:

1. System und alle angeschlossenen Peripheriegeräte ausschalten und alle Stromkabel vom Netz trennen.

#### **[HINWEIS: Siehe "Schutz gegen elektrostatische Entladung" in den Sicher](#page-149-0)heitsanweisungen am Anfang dieses Handbuchs.**

- 2. Die Computertüren öffnen.
- 3. Den Erweiterungskartenträger ausbauen.

Siehe "[Entfernen und Einbauen des Erweiterungskartenträgers"](#page-61-2) am Anfang dieses Kapitels.

4. Den Erweiterungskartenträger wieder einbauen.

Siehe "[Entfernen und Einbauen des Erweiterungskartenträgers"](#page-61-2) am Anfang dieses Kapitels.

5. Die Computertüren schließen, das System ans Stromnetz anschließen und einschalten.

Ist die Störung behoben?

Ja. Der PCI-Steckkartenanschluß war lose. Das Problem ist beseitigt.

*Nein.* Weiter mit Schritt 6.

- 6. Schritte 1 bis 3 zum Ausbau des Erweiterungskartenträgers wiederholen.
- 7. Prüfen, ob alle Erweiterungskarten fest in ihren Kontaktleisten sitzen.

Sitzen die Erweiterungskarten fest in ihren Kontaktleisten?

Ja. Weiter mit Schritt 9.

**Nein.** Weiter mit Schritt 8.

8. Die Erweiterungskarten wieder fest mit ihren Anschlüssen verbinden und Schritte 4 und 5 wiederholen.

Ist die Störung behoben?

*Ja.* Die Verbindung war locker. Das Problem ist beseitigt.

**Nein.** Weiter mit Schritt 9.

9. Prüfen, ob alle Kabel fest in ihren entsprechenden Anschlüssen auf den Erweiterungskarten sitzen.

Anleitungen zur Verkabelung der Karten befinden sich in der jeweiligen Dokumentation.

Sitzen die entsprechenden Kabel fest in ihren Anschlüssen?

Ja. Weiter mit Schritt 10.

*Nein.* Weiter mit Schritt 11.

10. Kabelstecker mit den entsprechenden Anschlüssen auf den Karten verbinden.

Ist die Störung behoben?

**Ja.** Die Kabelverbindungen waren lose. Das Problem ist beseitigt.

*Nein.* Weiter mit Schritt 11.

11. Alle Erweiterungskarten aus dem System entfernen.

Siehe "Erweiterungskarten ausbauen" in Kapitel 8 für Informationen über das Entfernen von Erweiterungskarten.

12. Den Test Systemspeicher der Dell-Diagnose ausführen.

Wurden die Tests erfolgreich ausgeführt?

Ja. Weiter mit Schritt 13.

*Nein.* Siehe Kapitel 11, "[Wie Sie Hilfe bekommen](#page-122-0)", um zu erfahren, wie Sie technische Hilfe erhalten.

- 13. Das System ausschalten, vom Netz trennen und die Computertüren öffnen.
- 14. Eine der in Schritt 11 ausgebauten Erweiterungskarten wieder einsetzen.
- [15. Den Test Systemspeicher der Dell-Diagnose ausführen.](#page-58-2)

Wurden die Tests erfolgreich ausgeführt?

Ja. Weiter mit Schritt 16.

*Nein.* Siehe Kapitel 11, "[Wie Sie Hilfe bekommen](#page-122-0)", um zu erfahren, wie Sie technische Hilfe erhalten.

16. Die Schritte 14 und 15 für alle anderen in Schritt 11 entfernten Erweiterungskarten wiederholen.

Wurden alle Erweiterungskarten wieder eingebaut, ohne daß ein Test nicht bestanden wurde?

**Ja.** Das Problem ist beseitigt.
## *Störungen des Systemspeichers beheben*

Ursache einer Systemspeicherstörung kann ein defektes DIMM (Dual In-line Memory Module) oder ein Defekt der Systemplatine sein. Wird eine Fehlermeldung bezüglich des RAM (Random-Access Memory) ausgegeben, liegt möglicherweise eine Systemspeicherstörung vor.

Nach dem Einschalten oder Neustarten des Systems sollten die Anzeigen Umsch-Sperre und Rollen-Sperre der Tastatur kurz aufleuchten und dann wieder ausgehen. Ist im Setup-Programm die Kategorie **Num Lock (Num Sperre)** auf **On (Ein)** gestellt, blinkt die Num Lock-Anzeige kurz auf und leuchtet dann weiter. Ein defektes DIMM in Sokkel DIMM\_A kann den Betrieb dieser Anzeigen stören.

Zum Beheben der Systemspeicherstörung folgende Schritte ausführen:

1. System und alle angeschlossenen Peripheriegeräte einschalten.

Erscheint nach dem Speicherselbsttest eine Fehlermeldung, die eine ungültige Systemkonfiguration anzeigt, nachdem die Speicherplatzerfassung beendet ist?

Ja. Weiter mit Schritt 2.

**Nein.** Weiter mit Schritt 7.

2. Das System-Setup-Programm aufrufen und die Einstellungen für **Gesamtspeicher** oder **System Memory (Systemspeicher)** nochmals prüfen.

Siehe "Das System-Setup-Programm" im *Benutzerhandbuch* für weitere Anleitungen.

Entspricht die Größe des installierten Speichers dem Eintrag in **Gesamtspeicher** oder **Systemspeicher**?

Ja. Weiter mit Schritt 8.

**Nein.** Weiter mit Schritt 3.

3. Das System und alle angeschlossenen Peripheriegeräte ausschalten und das System vom Stromnetz trennen.

#### **[HINWEIS: Siehe "Schutz gegen elektrostatische Entladung" in den Sicher](#page-149-0)heitsanweisungen am Anfang dieses Handbuchs.**

- 4. Die Computertüren öffnen.
- [5. Die DIMMs wieder fest in den Sockel einsetzen.](#page-90-0)
- 6. Die Computertüren schließen, das System ans Stromnetz anschließen und einschalten.

7. Das System-Setup-Programm aufrufen und die Einstellungen für **Gesamtspeicher** oder **Systemspeicher** nochmals prüfen.

Entspricht die Größe des installierten Speichers dem Eintrag in **Gesamtspeicher** oder **Systemspeicher**?

Ja. Weiter mit Schritt 8.

**Nein.** Weiter mit Schritt 9.

8. System neustarten und dabei die Bildschirmanzeige und die Tastaturanzeigen Num-Sperre,Umschalt-Sperre und Rollen-Sperre beobachten.

Bleibt der Bildschirm leer und bleiben die Tastaturanzeigen Num-Sperre, Umschalt-Sperre und Rollen-Sperre aktiv?

Ja. Weiter mit Schritt 9.

*Nein.* Weiter mit Schritt 13.

- 9. Schritte 3 und 4 wiederholen.
- 10. Das DIMM in Sockel DIMM\_A durch ein DIMM mit der gleichen Kapazität ersetzen.
- 11. Die Computertüren schließen und das System wieder ans Stromnetz anschließen.
- 12. Das System neu starten und die Bildschirmanzeige und die Anzeigen der Tastatur beobachten.

Ist die Störung behoben?

*Ja.* Das Problem ist beseitigt.

**Nein.** Weiter mit Schritt 13.

[13. Den Test Systemspeicher der Dell-Diagnose ausführen.](#page-58-0)

Wurden die Tests erfolgreich ausgeführt?

**Ja.** Das Problem ist beseitigt.

*Nein.* Siehe Kapitel 11, "[Wie Sie Hilfe bekommen](#page-122-0)", um zu erfahren, wie Sie technische Hilfe erhalten.

## *Störungen bei einem Video-Subsystem beheben*

Bei der Beseitigung von Videoproblemen muß zuerst ermittelt werden, welche der folgenden Komponenten das Problem verursacht: Bildschirm, Videoschnittstellenkabel, Videospeicher oder Videoschaltkreise des Computers. Es kann außerdem eine hochauflösende Grafikkarte installiert sein, die die Videoschaltkreise des Computers außer Kraft setzt.

Das folgende Verfahren befaßt sich ausschließlich mit Störungen von Videospeicher und Videoschaltkreisen. Bevor Sie beginnen, das beschriebene Verfahren unter "Stö[rungen des Bildschirms beheben" in Kapitel 6 "Ausrüstung überprüfen", durchführen,](#page-50-0)  um festzustellen, ob der Bildschirm die Fehlerquelle ist.

Ist eine hochauflösende Grafikkarte eingebaut, zuerst die Schritte in "Störungen bei [Erweiterungskarten beheben" weiter vorne in diesem Kapitel ausführen, um sicherzu](#page-70-0)stellen, daß die Karte korrekt konfiguriert und eingebaut wurde.

Die folgenden Schritte zum Beheben der Störung ausführen:

[1. Die Video-Testgruppe der Dell-Diagnose starten](#page-58-0) 

Wurden die Tests erfolgreich ausgeführt?

*Ja.* Es liegt kein Problem der Video-Hardware vor. Fahren Sie mit Kapitel 4, "[Soft](#page-40-0)[warestörungen beheben](#page-40-0)", fort.

**Nein.** Weiter mit Schritt 2.

2. Das System und alle angeschlossenen Peripheriegeräte ausschalten und das System vom Stromnetz trennen.

#### **[HINWEIS: Siehe "Schutz gegen elektrostatische Entladung" in den Sicher](#page-149-0)heitsanweisungen am Anfang dieses Handbuchs.**

- 3. Die Computertüren öffnen.
- 4. Feststellen, ob eine Video-Erweiterungskarte installiert ist.

Ist eine Video-Erweiterungskarte vorhanden?

*Ja.* Weiter mit Schritt 5.

*Nein.* Der integrierte Video-Controller auf der Systemplatine ist defekt. Siehe Kapitel 11, ["Wie Sie Hilfe bekommen](#page-122-0)", um zu erfahren, wie Sie technische Hilfe erhalten.

- 5. Die Grafikkarte herausnehmen und das Bildschirmschnittstellenkabel mit dem Grafikanschluß an der Rückseite des Computers verbinden.
- 6. Die Computertüren schließen, das System ans Stromnetz anschließen und einschalten.

Wurden die Tests erfolgreich ausgeführt?

*Ja.* Die Video-Erweiterungskarte ist defekt. Siehe Kapitel 11, "[Wie Sie Hilfe](#page-122-0)  [bekommen](#page-122-0)", um zu erfahren, wie Sie technische Hilfe erhalten.

**Nein.** Siehe Kapitel 11, "[Wie Sie Hilfe bekommen](#page-122-0)", um zu erfahren, wie Sie technische Hilfe erhalten.

## *Störungen der Systemplatine beheben*

Probleme mit der Systemplatine können auf eine defekte Komponente der Platine, ein defektes Netzteil oder die Störung einer mit der Systemplatine verbundenen Komponente zurückgehen. Wenn eine Fehlermeldung eine Störung der Systemplatine anzeigt, sind die folgenden Schritte zur Behebung der Störung auszuführen:

1. System und angeschlossene Peripheriegeräte ausschalten und das System vom Stromnetz trennen.

#### **[HINWEIS: Siehe "Schutz gegen elektrostatische Entladung" in den Sicher](#page-149-0)heitsanweisungen am Anfang dieses Handbuchs.**

- 2. Die Computertüren öffnen.
- 3. Alle Erweiterungskarten mit Ausnahme der SCSI-Hostadapterkarte und der Grafikkarte (falls vorhanden) ausbauen.
- 4. Die Computertüren schließen, das System ans Stromnetz anschließen und einschalten.
- [5. Die Systemplatinen-Tests der Dell-Diagnose starten.](#page-58-0)

Wurden die Tests erfolgreich ausgeführt?

Ja. Weiter mit Schritt 10.

*Nein.* Weiter mit Schritt 11.

- 6. Das System ausschalten, vom Netz trennen und die Computertüren öffnen.
- 7. Eine der in Schritt 3 entfernten Erweiterungskarten wieder einbauen; Schritt 4 wiederholen und mit Schritt 8 fortfahren.
- 8. Die Tests der Geräte auf der Systemplatine nochmals starten.

Wurden die Tests erfolgreich ausgeführt?

*Ja.* Weiter mit Schritt 8.

*Nein.* Weiter mit Schritt 10.

9. Die Schritte 6 bis 8 für alle anderen in Schritt 3 ausgebauten Erweiterungskarten wiederholen.

Wurden alle Erweiterungskarten wieder eingebaut, ohne daß ein Test nicht bestanden wurde?

Ja. Weiter mit Schritt 10.

*Nein.* Eine der Erweiterungskarten ist defekt. Siehe Kapitel 11, ["Wie Sie Hilfe](#page-122-0)  [bekommen](#page-122-0)", um zu erfahren, wie Sie technische Hilfe erhalten.

10. Tastatur vom System trennen und System neu starten.

Startet das System das Betriebssystem erfolgreich?

Ja. Weiter mit Schritt 11.

*Nein.* Siehe Kapitel 11, "[Wie Sie Hilfe bekommen](#page-122-0)", um zu erfahren, wie Sie technische Hilfe erhalten.

11. Die Tastatur gegen eine nachweislich funktionierende austauschen und die Systemplatinen-Tests erneut starten.

Wurden die Tests erfolgreich ausgeführt?

**Ja.** Das Problem ist beseitigt.

*Nein.* Siehe Kapitel 11, "[Wie Sie Hilfe bekommen](#page-122-0)", um zu erfahren, wie Sie technische Hilfe erhalten.

## *Störungen des Diskettenlaufwerk-Subsystems beheben*

Erscheint beim Neustart oder der Dell-Diagnose eine Meldung auf dem Bildschirm, die eine Störung des Diskettenlaufwerks anzeigt, kommen folgende Ursachen dafür in Betracht:

- *•* Die Einstellungen der Systemkonfiguration stimmen nicht mit der vorhandenen Konfiguration des Diskettenlaufwerk-Subsystems überein.
- *•* Eine Erweiterungskarte verhindert den ordnungsgemäßen Laufwerkbetrieb.
- *•* Die Diskettenlaufwerk/CD-ROM-Laufwerk-Einheit sitzt nicht korrekt an der Zwischenplatine.
- *•* Das Diskettenlaufwerk ist defekt.
- *•* Die Zwischenplatine ist defekt.
- *•* Das Netzteil liefert nicht genügend Strom für die Laufwerke.
- *•* Die Steuerschaltkreise für die Diskettenlaufwerke sind defekt.

Zur Störungsbehebung am Diskettenlaufwerk sind folgende Schritte notwendig:

1. System-Setup-Programm aufrufen und prüfen, ob das System für die Einstellung des Diskettenlaufwerks richtig konfiguriert ist.

 Anleitungen befinden sich unter "Das System-Setup-Programm" im *Benutzerhandbuch*.

2. Sind die Konfigurationseinstellungen falsch, im Setup-Programm die nötigen Änderungen vornehmen und das System neu starten.

[3. Die Diskettenlaufwerke-Testgruppe des Dell-Diagnoseprogramms starten, um die](#page-58-0)  einwandfreie Funktion des Diskettenlaufwerk-Untersystems zu prüfen.

Werden die Tests erfolgreich abgeschlossen?

**Ja.** Das Problem ist beseitigt.

*Nein.* Weiter mit Schritt 4.

- 4. System und alle angeschlossenen Peripheriegeräte ausschalten und vom Stromnetz trennen.
- 5. Die Computertüren öffnen.

#### **[HINWEIS: Siehe "Schutz gegen elektrostatische Entladung" in den Sicher](#page-149-0)heitsanweisungen am Anfang dieses Handbuchs.**

- 6. Alle Erweiterungskarten aus dem System entfernen.
- 7. Die Computertüren schließen, das System ans Stromnetz anschließen und einschalten.
- 8. Die Diskettenlaufwerke-Testgruppe des Dell-Diagnoseprogramms starten, um die einwandfreie Funktion des Diskettenlaufwerk-Untersystems zu prüfen.

Werden die Tests erfolgreich abgeschlossen?

*Ja.* Eine Erweiterungskarte steht in Konflikt mit den Steuerschaltkreisen für Diskettenlaufwerke oder ist defekt. Weiter mit Schritt 9.

*Nein.* Das Diskettenlaufwerk-Subsystem ist fehlerhaft. Siehe Kapitel 11, ["Wie Sie](#page-122-0)  [Hilfe bekommen"](#page-122-0), um zu erfahren, wie Sie technische Hilfe erhalten.

- 9. Die Schritte 4 und 5 wiederholen und eine der in Schritt 6 ausgebauten Erweiterungskarten wieder einbauen.
- 10. Die Computertüren schließen, das System ans Stromnetz anschließen und einschalten.
- [11. Die Diskettenlaufwerk-Tests der Dell-Diagnose starten, um die einwandfreie](#page-58-0)  Funktion des Diskettenlaufwerk-Subsystems zu prüfen.
- 12. Die Schritte 9 bis 11 wiederholen, bis alle Erweiterungskarten wieder eingebaut sind oder eine der Karten verhindert, daß das System von der Diagnosediskette startet.
- 13. Hat eine Erweiterungskarte verhindert, daß das System von der Diagnosediskette startet?

*Ja***.** Eine Erweiterungskarte ist fehlerhaft. Siehe Kapitel 11, ["Wie Sie Hilfe bekom](#page-122-0)[men"](#page-122-0), um zu erfahren, wie Sie technische Hilfe erhalten.

*Nein***.** Das Diskettenlaufwerk-Subsystem ist fehlerhaft. Siehe Kapitel 11, ["Wie Sie](#page-122-0)  [Hilfe bekommen"](#page-122-0), um zu erfahren, wie Sie technische Hilfe erhalten.

## *Störungen eines SCSI-Bandlaufwerks beheben*

Bei einem SCSI-Bandlaufwerk kann es sich um ein internes Gerät handeln, das in einem der extern zugänglichen Laufwerkschächte installiert ist, oder um ein externes Gerät, das an einem der SCSI-Hostadapteranschlüsse an der Rückseite des Computers angeschlossen ist. Das SCSI-Bandlaufwerk wird über die im System installierten SCSI-Hostadapterkarte gesteuert, die gleichzeitig weitere an den SCSI-Kabeln angeschlossene SCSI-Geräte steuern kann. SCSI-Geräte könnten Gerätetreiber erfordern, damit sie mit dem jeweiligen Betriebssystem des Computersystems arbeiten können.

Probleme mit dem Bandlaufwerk werden oft durch ein defektes Bandlaufwerk oder defekte Bandkassetten oder Software verursacht. Zur Störungsbehebung an einem SCSI-Bandlaufwerk sind die folgenden Schritte auszuführen:

1. Bandkassette herausnehmen, die beim Auftreten der Störung eingelegt war, und gegen eine Kassette austauschen, die nachweislich funktioniert.

Ist die Störung behoben?

*Ja.* Die Bandkassette ist defekt. Die Kassette durch eine neue ersetzen. Das Problem ist beseitigt.

**Nein.** Weiter mit Schritt 2.

2. Das System neu starten und <F2> drücken, um das System-Setup-Programm aufzurufen.

Ist die **Secondary SCSI (Sekundär-SCSI)** auf **Enabled (Aktiviert)** gesetzt?

*Ja.* Weiter mit Schritt 4.

**Nein.** Weiter mit Schritt 3.

3. Prüfen, ob alle erforderlichen SCSI-Gerätetreiber auf der Festplatte installiert und korrekt konfiguriert sind. Siehe Kapitel "SCSI-Treiber installieren und konfigurieren" im *Benutzerhandbuch*. Dort befinden sich Anleitungen zum Installieren und Konfigurieren der SCSI-Gerätetreiber für den im System integrierten SCSI-Hostadapter oder die Dell PowerEdge erweiterbare RAID-Controller (PERC) Host-Adapterkarte. Wenn sich eine andere SCSI-Hostadapterkarte im System befindet, siehe die Dokumentation zur Hostadapterkarte.

Sind die Treiber installiert und korrekt konfiguriert?

*Ja.* Die SCSI-Gerätetreiber waren falsch installiert oder konfiguriert bzw. beschädigt. Das Problem ist beseitigt.

**Nein.** Weiter mit Schritt 4.

4. Bandlaufwerk-Software anhand der beiliegenden Dokumentation neu installieren.

Ist die Störung behoben?

*Ja.* Die Bandlaufwerk-Software war beschädigt. Das Problem ist beseitigt.

**Nein.** Weiter mit Schritt 5.

5. Das System neu starten und das Vorhandensein des Bandlaufwerks während der optionalen ROM-Abtastsequenz prüfen.

Ist die Störung behoben?

*Ja.* Das Laufwerk ist korrekt angeschlossen und erhält Strom. Weiter mit Schritt 10

*Nein.* Weiter mit Schritt 6.

6. System und alle angeschlossenen Peripheriegeräte ausschalten und vom Stromnetz trennen.

#### **[HINWEIS: Siehe "Schutz gegen elektrostatische Entladung" in den Sicher](#page-149-0)heitsanweisungen am Anfang dieses Handbuchs.**

- 7. Die Computertüren öffnen.
- 8. Die SCSI-Kabelverbindungen zum Bandlaufwerk und zum SCSI-Hostadapteranschluß prüfen. Wenn es sich um ein internes Bandlaufwerk handelt, auch die Gleichstromkabelverbindung zum Bandlaufwerk prüfen.

Sind die Kabel fest angeschlossen?

Ja. Weiter mit Schritt 10.

*Nein.* Weiter mit Schritt 9.

9. Die Kabelanschlüsse wieder fest verbinden und die Computertüren schließen. Danach das System wieder ans Netz anschließen und einschalten.

Ist die Störung behoben?

**Ja.** Das Problem ist beseitigt.

*Nein.* Weiter mit Schritt 10.

- 10. System und alle angeschlossenen Peripheriegeräte ausschalten und vom Stromnetz trennen. Dann die Computertüren öffnen.
- 11. Das Bandlaufwerk entfernen. Danach prüfen, ob das Gerät für eine eindeutige SCSI-ID-Nummer konfiguriert wurde und ob der Endwiderstand des Bandlaufwerks gemäß den Hinweisen aktiviert bzw. deaktiviert ist. Für Hinweise zum

Festlegen der SCSI-ID-Nummer und zum Aktivieren bzw. Deaktivieren des Endwiderstands siehe die Dokumentation zum Bandlaufwerk.

Ist das Bandlaufwerk korrekt konfiguriert?

*Ja.* Weiter mit Schritt 14.

*Nein.* Weiter mit Schritt 12.

12. Die SCSI ID- und die Endwiderstands-Einstellungen des Bandlaufwerks nach Bedarf neu konfigurieren. Das Bandlaufwerk wieder einbauen, die Computertüren schließen, das System wieder ans Netz anschließen und einschalten.

Ist die Störung behoben?

*Ja.* Das Bandlaufwerk wurde falsch konfiguriert. Das Problem ist beseitigt.

*Nein.* Weiter mit Schritt 13.

- 13. System und alle angeschlossenen Peripheriegeräte ausschalten und vom Stromnetz trennen. Dann die Computertüren öffnen.
- 14. Das SCSI-Kabel, mit dem das Bandlaufwerk an den SCSI-Hostadapter angeschlossen ist, wieder befestigen. Die Computertüren schließen, das System ans Stromnetz anschließen und einschalten.

Ist die Störung behoben?

**Ja.** Das Problem ist beseitigt.

*Nein.* Siehe Kapitel 11, "[Wie Sie Hilfe bekommen](#page-122-0)", um zu erfahren, wie Sie technische Hilfe erhalten.

## *Störungen bei SCSI-Festplattenlaufwerken beheben*

Festplattenproblemen kann eine Vielzahl von Ursachen zugrunde liegen, darunter Probleme mit dem Laufwerk selbst, der SCSI-Backplane-Platine, der optionalen SCSI-Tochterplatinen oder des an die SCSI-Backplane-Platine angeschlossenen Kabels.

Die SCSI-Rückwandplatine überwacht die internen, an die Rückwandplatine angeschlossenen SCSI-Festplattenlaufwerke. Im Falle eines Laufwerkversagens geben Systeme mit einem optionalen integrierten RAID-Controller oder einer optionalen PERC 2-Controllerkarte die folgenden Signale aus; dies geschieht anhand der Laufwerkanzeigen neben jedem SCSI-Festplattenlaufwerk:

- *•* Wenn bei einem Laufwerk ein Ausfall unmittelbar bevorsteht, bleibt die Laufwerk-Online-Anzeige erleuchtet und die Laufwerkfehler-Anzeige blinkt jede Sekunde auf.
- *•* Wenn ein Laufwerk versagte, leuchtet die Online-Laufwerkanzeige auf. Die Laufwerkfehleranzeige leuchtet auf, und erlischt kurz jede Sekunde.

Andere Laufwerkanzeigenmuster sind unter Tabelle 3-3, "SCSI-Festplattenlaufwerk-Anzeigenmuster" aufgeführt.

Um ein Störung eines Festplattenlaufwerks zu beheben, wie folgt vorgehen.

#### **HINWEIS: Dieses Fehlersuchverfahren kann die auf dem Festplattenlaufwerk gespeicherten Daten zerstören. Bevor Sie weitermachen, ist sicherzustellen, daß eine Sicherungskopie aller Dateien auf der Festplatte erstellt wurde.**

1. Wenn der integrierte SCSI-Hostadapter zur Steuerung der SCSI-Backplane-Platine verwendet wird, muß das System neu gestartet werden; dann <F2> drücken, um das System-Setup-Programm aufzurufen.

Ist das **Primäre SCSI** und **Sekundäre SCSI**Feld auf **Aktiviert** gesetzt?

Ja. Weiter mit Schritt 3.

**Nein.** Weiter mit Schritt 2.

2. Die Einstellung **Primäre SCSI** oder **Sekundäre SCSI** auf **Aktiviert** setzen und das System neustarten.

Ist die Störung behoben?

*Ja.* Das Problem ist beseitigt.

*Nein.* Weiter mit Schritt 3.

3. Prüfen, ob die erforderlichen SCSI-Gerätetreiber installiert und korrekt konfiguriert sind.

Hinweise zu den erforderlichen Treibern und deren korrekter Installation und Konfiguration finden Sie unter "SCSI-Treiber installieren und konfigurieren" im *Benutzerhandbuch*.

Sind die erforderlichen SCSI-Gerätetreiber installiert und korrekt konfiguriert?

*Ja.* Weiter mit Schritt 5.

*Nein.* Weiter mit Schritt 4.

4. Die erforderlichen SCSI-Gerätetreiber neu installieren und/oder konfigurieren. Danach das System neu starten.

Ist die Störung behoben?

**Ja.** Das Problem ist beseitigt.

*Nein.* Weiter mit Schritt 5.

5. Laufwerkträger herausnehmen und in einen anderen Laufwerkschacht einsetzen.

Ist die Störung behoben?

*Ja.* Die SCSI-Rückwandplatine hat einen defekten Anschluß. Siehe Kapitel 11, "[Wie Sie Hilfe bekommen](#page-122-0)", um zu erfahren, wie Sie technische Hilfe erhalten.

*Nein.* Weiter mit Schritt 6.

#### **[HINWEIS: Siehe "Schutz gegen elektrostatische Entladung" in den Sicher](#page-149-0)heitsanweisungen am Anfang dieses Handbuchs.**

- 6. Die Computertüren öffnen.
- 7. Alle Festplattenlaufwerke aus den vier Festplatten-Einbauschächten entfernen.
- 8. Die SCSI-Backplane-Tochterplatine(n) ausbauen und ersetzen.
- 9. Die Festplattenlaufwerke neu einbauen.
- 10. Die SCSI-Kabelverbindungen zur SCSI-Rückwandplatine und zum SCSI-Hostadapter prüfen. Die Gleichstromkabelverbindung zur SCSI-Rückwandplatine [prüfen. Das SCSI-Kabel kann am SCSI-Hostadapter auf der Systemplatine oder an](#page-58-0)  einer SCSI-Hostadapterkarte in einem Erweiterungs-Steckplatz angeschlossen sein. Die Position der Kabelanschlüsse auf der SCSI-Backplane-Platine und der Systemplatine ist in Kapitel 10, "Festplattenlaufwerke installieren", beschrieben.

Sind die Kabel fest angeschlossen?

*Ja.* Weiter mit Schritt 12.

*Nein.* Weiter mit Schritt 11.

11. Die Kabelanschlüsse wieder fest verbinden und das System und die Peripheriegeräte wieder ans Stromnetz anschließen und einschalten.

Ist die Störung behoben?

*Ja.* Die Kabelverbindungen waren fehlerhaft. Das Problem ist beseitigt.

**Nein.** Weiter mit Schritt 12.

12. Das Festplattenlaufwerk partitionieren und logisch formatieren. Falls möglich, die Dateien wieder auf dem Laufwerk herstellen. Für Hinweise für die Partitionierung und logische Formatierung des Laufwerks siehe die Dokumentation zum Betriebssystem.

Ist die Störung behoben?

*Ja.* Das Festplattenlaufwerkformat war beschädigt. Das Problem ist beseitigt.

*Nein.* Siehe Kapitel 11, "[Wie Sie Hilfe bekommen](#page-122-0)", um zu erfahren, wie Sie technische Hilfe erhalten.

## *Störungen bei einem RAID-Controller beheben*

Das System enthält möglicherweise einen optionalen, integrierten RAID-Controller oder eine optionale Dell PERC 2-Hostadapterkarte.

### *Störungen an einem integrierten RAID-Controller beheben*

Wenn Störungen mit dem optionalen integrierten RAID-Kontroller auftreten, sind die folgenden Schritte zum Bestimmen des Problems auszuführen:

1. Das System-Setup-Programm aufrufen und die Einstellung für den integrierten RAID-Controller überprüfen. Anleitungen befinden sich unter "Das System-Setup-Programm" im *Benutzerhandbuch*.

Ist der Controller aktiviert?

*Ja.* Weiter mit Schritt 8.

**Nein.** Weiter mit Schritt 2.

2. Die Einstellung für den RAID-Controller zu **Aktiviert** ändern; dann das System neu starten.

Ist die Störung behoben?

**Ja.** Das Problem ist beseitigt.

*Nein.* Weiter mit Schritt 3.

3. In der der RAID-Controller-Software beiliegenden Dokumentation nachschlagen und die Software-Einstellungen überprüfen.

Ist die Störung behoben?

**Ja.** Das Problem ist beseitigt.

*Nein.* Weiter mit Schritt 4.

4. Das System und alle angeschlossenen Peripheriegeräte ausschalten und das System vom Stromnetz trennen.

#### **[HINWEIS: Siehe "Schutz gegen elektrostatische Entladung" in den Sicher](#page-149-0)heitsanweisungen am Anfang dieses Handbuchs.**

- 5. Die Computertüren öffnen.
- 6. Das Kühlgehäuse entfernen.
- 7. Das RAID-DIMM wieder fest in seinen Sockel einsetzen.

Allgemeine Anleitungen zum Entfernen und Ersetzen von DIMMs sind unter ["Speicher hinzufügen" in Kapitel 8, "Systemplatinenoptionen installieren", zu](#page-90-0)  finden.

8. Den RAID-Hardwareschlüssel wieder fest in seinen Sockel einsetzen.

[Informationen zur Position des RAID-Hardwareschlüssels sind unter](#page-87-0)  [Abbildung 8-1,](#page-87-1) "Funktionen der Systemplatine" enthalten.

9. Die Computertüren schließen, das System wieder ans Stromnetz anschließen und neu starten.

Ist die Störung behoben?

**Ja.** Das Problem ist beseitigt.

*Nein.* Siehe Kapitel 11, "[Wie Sie Hilfe bekommen](#page-122-0)", um zu erfahren, wie Sie technische Hilfe erhalten.

### *Störungen an einer PERC 2-Karte beheben*

Wenn Störungen mit einer PERC 2-Karte auftreten, sind zur Feststellung des Problems die folgenden Schritte auszuführen:

- 1. Mit Hilfe des FAST-Dienstprogramms von Dell (Flexible Array Storage Tool [Flexible Array-Speicherhilfsmittel]) den Controller auswählen. Weitere Details können der PERC 2-Karte beiliegenden FAST-Dienstprogramm-Dokumentation entnommen werden.
- 2. Mit Hilfe des Programms Windows Explorer den Ordner **Program Files (Programme)/Dell PERC2/System** öffnen.
- 3. Auf die Datei getcfg.afa doppelklicken.

Es werden zwei neue Dateien erzeugt — **cfg.log** und **cfg.str**.

4. Siehe Kapitel 11, ["Wie Sie Hilfe bekommen](#page-122-0)", um zu erfahren, wie Sie technische Hilfe erhalten. Wenn Sie mit Dell Kontakt aufnehmen, sind diese beiden Dateien als E-Mail zwecks Analyse an Dell zu schicken.

*7-28 Dell PowerEdge 2450-Systeme Installations- und Fehlerbeseitigungshandbuch*

<span id="page-86-1"></span>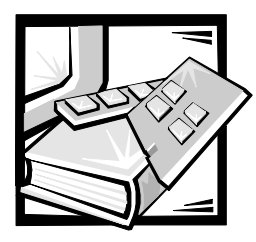

# <span id="page-86-0"></span>KAPITEL 8 *Systemplatinenoptionen installieren*

Dieser Abschnitt beschreibt den Einbau der folgenden Systemoptionen:

- *•* Erweiterungskarten
- *•* Systemspeichererweiterungen
- *•* Mikroprozessor-Aufrüstungen
- *•* RAID (Integrated redundant arrays of independent disks [integrierte redundante Anordnung unabhängiger Festplatten])-Controller

Außerdem wird der Austausch der Stützbatterie erklärt, für den Fall, daß dieser später notwendig werden sollte.

[Bei der Feststellung der verschiedenen Funktionsmerkmale der Systemplatine Abbil](#page-87-2)dung 8-1 zu Rate ziehen.

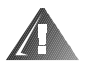

**WARNUNG: Bevor die Verfahren in diesem Abschnitt angewendet werden, muß das System ausgeschaltet und von seiner Stromquelle getrennt werden. Für weitere Informationen siehe ["Sicherheit geht vor — für Sie und Ihr](#page-58-1)  [System](#page-58-1)" in Kapitel 7.** 

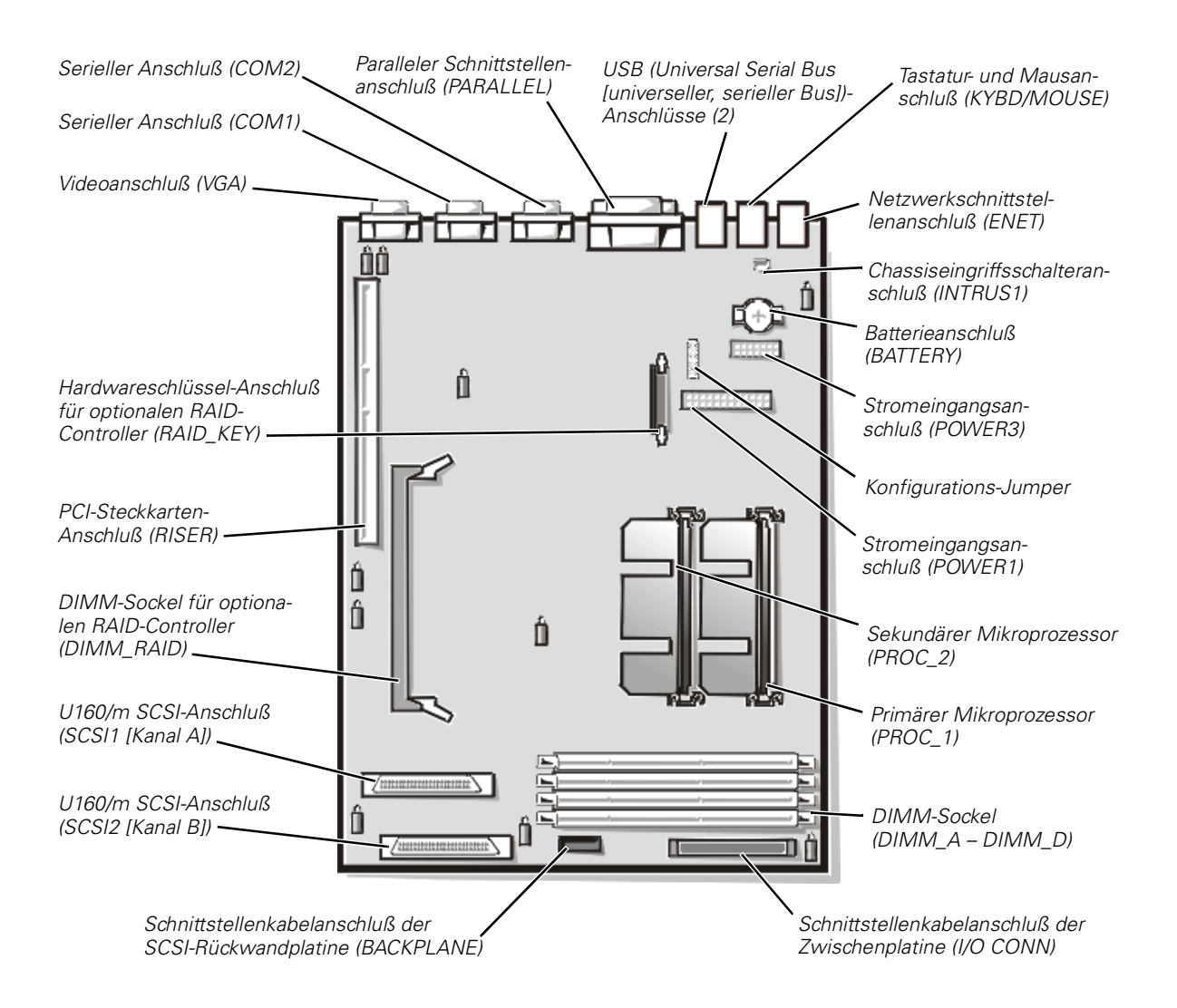

<span id="page-87-2"></span><span id="page-87-1"></span><span id="page-87-0"></span>*Abbildung 8-1. Funktionen der Systemplatine* 

## *Erweiterungskarten*

Erweiterungskarten werden auf der Steckkarte des Computers installiert (siehe [Abbil](#page-88-0)[dung 8-2\)](#page-88-0). Die Steckkarte wird in den mit "RISER" beschrifteten Anschluß auf der Systemplatine gesteckt (siehe [Abbildung 8-1\)](#page-87-2) und als eine Erweiterung der Systemplatine betrachtet.

Die Steckkarte besteht aus drei 32-Bit, 33-MHz (Megahertz) PCI (Peripheral Component Interconnect [Verbindung peripherer Komponenten])-Kontaktleisten mit voller Baulänge. Alle drei Kontaktleisten unterstützen sowohl 3,3-V- als auch 5-V-Karten. Der PCI2-Anschluß unterstützt eine optionale Dell OpenManage Remote Server Assistant (DRAC) 2-Karte.

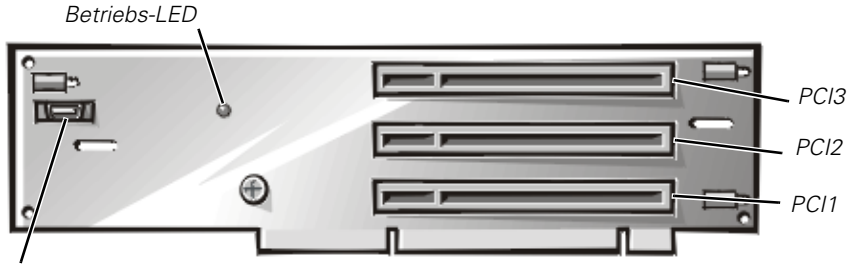

*DRAC 2-Anschluß (SVR\_MGT)*

### <span id="page-88-0"></span>*Abbildung 8-2. Kontaktleisten auf der Steckkarte*

### *Erweiterungskarten installieren*

Zum Einbauen einer Erweiterungskarten wie folgt vorgehen.

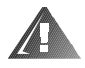

**WARNUNG: Vor Anwendung dieses Verfahrens muß der Computer ausgeschaltet und vom Netzstrom getrennt werden. Weitere Informationen sind unter ["Sicherheit geht vor — für Sie und Ihr System](#page-58-1)" in Kapitel 7 zu finden.** 

- 1. System und Peripheriegeräte ausschalten, das System vom Stromnetz trennen.
- 2. Die Erweiterungskarte auf die Installation vorbereiten und die Computertüren gemäß den Anleitungen in ["Öffnen der Computertüren"](#page-59-0) in Kapitel 7 öffnen.

#### **[HINWEIS: Siehe "Schutz gegen elektrostatische Entladung" in den Sicher](#page-149-0)heitsanweisungen am Anfang dieses Handbuchs.**

Informationen zum Konfigurieren der Karte, Herstellen interner Verbindungen und weitere anwenderspezifische Karteneinstellungen sind der Dokumentation zur Karte zu entnehmen.

3. Den Erweiterungskartenträger, wie unter "[Erweiterungskartenträger ausbauen"](#page-61-0) in Kapitel 7 beschrieben, entfernen.

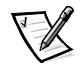

*ANMERKUNG: Vor dem Entfernen des Kartenträgers sicherstellen, daß die Betriebs-LED auf der Steckkarte (siehe [Abbildung 8-2\)](#page-88-0) nicht aufleuchtet.*

4. Die Erweiterungskartenklinke (siehe [Abbildung 8-3](#page-89-0)) öffnen und das Abdeckblech aus dem Erweiterungssteckplatz entfernen.

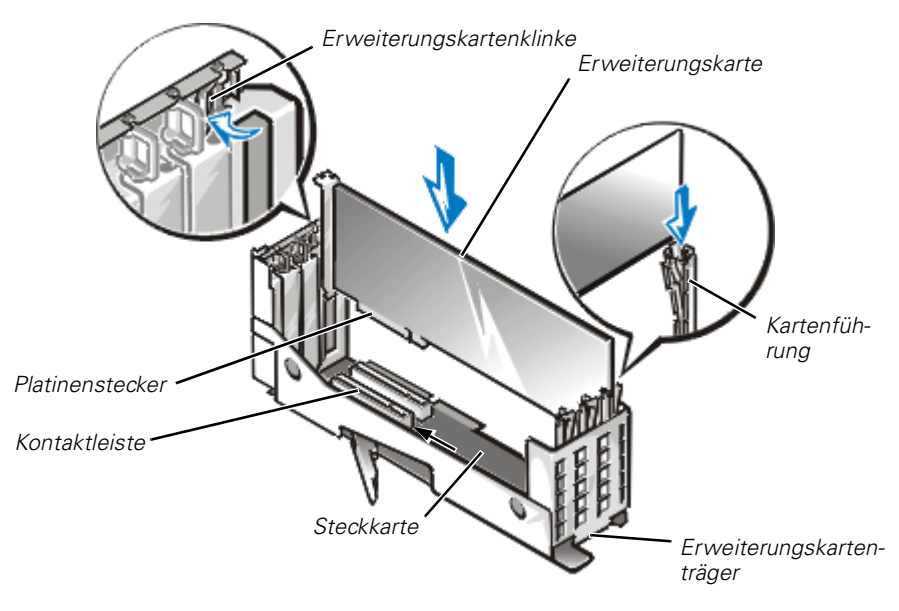

#### <span id="page-89-0"></span>*Abbildung 8-3. Installation einer Erweiterungskarte*

5. Die neue Erweiterungskarte installieren (siehe [Abbildung 8-3](#page-89-0)).

Den Erweiterungskartenträger so halten, daß die Steckkarte horizontal auf der Arbeitsfläche aufliegt.

Den Platinenstecker fest in die Kontaktleiste auf der Steckkarte stecken, bis die Karte richtig in ihren Steckplatz eingepaßt ist.

- 6. Wenn die Karte fest in der Kontaktleiste steckt und ihr Montageblech mit den Führungen auf beiden Seiten ausgerichtet ist, die Erweiterungskartenklinke schließen.
- 7. Wenn es sich bei der einzubauenden Karte um eine Erweiterungskarte voller Baulänge handelt, die Klinke auf der Kartenführung über die obere Kartenkante schließen, um die innere Kartenseite zu sichern (siehe [Abbildung 8-3\)](#page-89-0).
- 8. Wie unter ["Einbau des Erweiterungskartenträgers"](#page-62-0) in Kapitel 7 beschrieben, den Erweiterungskartenträger im Chassis wieder einbauen.
- 9. Alle notwendigen Kabelverbindungen zur Karte herstellen.
- 10. Die nötigen Informationen hierzu befinden sich in der Dokumentation zur Karte.
- 11. Die Computertüren schließen, das System und die Peripheriegeräte wieder ans Stromnetz anschließen und einschalten.

### *Ausbau einer Erweiterungskarte*

Zum Ausbauen der Erweiterungskarte wie folgt vorgehen.

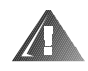

**WARNUNG: Vor Anwendung dieses Verfahrens muß der Computer ausgeschaltet und vom Netzstrom getrennt werden. Weitere Informationen finden Sie unter "[Sicherheit geht vor — für Sie und Ihr System](#page-58-1)" in Kapitel 7.** 

- 1. System und Peripheriegeräte ausschalten, das System vom Stromnetz trennen.
- 2. Die Computertüren öffnen.
- 3. Alle an der Karte angeschlossenen Kabel trennen.
- 4. Wie unter "[Erweiterungskartenträger ausbauen"](#page-61-0) in Kapitel 7 beschrieben, den Erweiterungskartenträger entfernen.
- 5. Den Erweiterungskartenträger so halten, daß die Steckkarte horizontal auf der Arbeitsfläche aufliegt.
- 6. Den Riegel von der Erweiterungskartenhalterung wegdrehen, um die Erweiterungskarte aus ihrem Träger freizugeben.
- 7. Wenn es sich bei der einzubauenden Karte um eine Erweiterungskarte voller Baulänge handelt, die Lasche an der Kartenführung öffnen, um das innere Kartenende freizugeben (siehe [Abbildung 8-3](#page-89-0)).
- 8. Die Erweiterungskarte an den oberen Ecken anfassen und vorsichtig aus der Erweiterungskartenkontaktleiste ziehen.
- 9. Wenn die Karte nicht wieder eingebaut werden soll, ist ein Abdeckblech über die Steckplatzöffnung zu setzen.

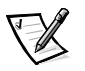

*ANMERKUNG: Der Einbau eines Abdeckblechs über leeren Steckplatzöffnungen ist erforderlich, um den Vorschriften der Funkentstörverordnung zu genügen. Außerdem hält das Abdeckblech Staub und Schmutz aus dem System fern und sorgt für einwandfreie Belüftung des Systeminneren.* 

- 10. Wie unter ["Einbau des Erweiterungskartenträgers"](#page-62-0) in Kapitel 7 beschrieben, den Erweiterungskartenträger wieder in das Chassis einbauen.
- 11. Die Computertüren schließen, das System und die Peripheriegeräte wieder ans Stromnetz anschließen und einschalten.

## <span id="page-90-0"></span>*Systemspeicher erweitern*

Die vier DIMM (dual in-line memory module [Doppel-Inline-Speichermodul])-Sockel auf der Systemplatine können einen registrierten SDRAM (synchronous dynamic random-access memory [synchroner dynamischer wahlfreier Zugriffsspeicher]) von 64 MB (Megabyte) bis 2 GB (Gigabyte) aufnehmen. Die DIMM-Sockel befinden sich [in](#page-87-0)  der Nähe der Vorderkante der Systemplatine (siehe [Abbildung 8-1](#page-92-0)), neben der Lüfterbaugruppe.

### *Speicheraufrüst-Bausätze*

Durch die Installation verschiedener Kombinationen aus 64-, 128-, 256- und 512-MB registrierter DIMMs kann das System auf einen 2-GB-Speicher aufgerüstet werden. Speicheraufrüstungskits können je nach Bedarf von Dell erworben werden.

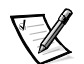

*ANMERKUNG: Die DIMMs müssen PC-133-konform sein.* 

### *Richtlinien für den DIMM-Einbau*

[Angefangen mit dem der Vorderkante der Systemplatine nächstgelegenen Sockel sind](#page-91-0)  die DIMM-Sockel mit der Beschriftung "DIMM\_A" bis "DIMM\_D" gekennzeichnet (siehe [Abbildung 8-4](#page-91-1)). Für den Einbau der DIMMs sind die folgenden Richtlinien zu beachten:

- *•* Ein DIMM in Sockel DIMM\_A vor Sockel DIMM\_B und in Sockel DIMM\_B vor Sockel DIMM\_C einsetzen, usw.
- *•* Wenn DIMMs unterschiedlicher Kapazität eingebaut werden, sind sie in absteigender Größe einzubauen, so daß das DIMM mit der größten Kapazität in Sockel DIMM\_A eingebaut wird.
- *•* DIMMs müssen nicht paarweise installiert werden.

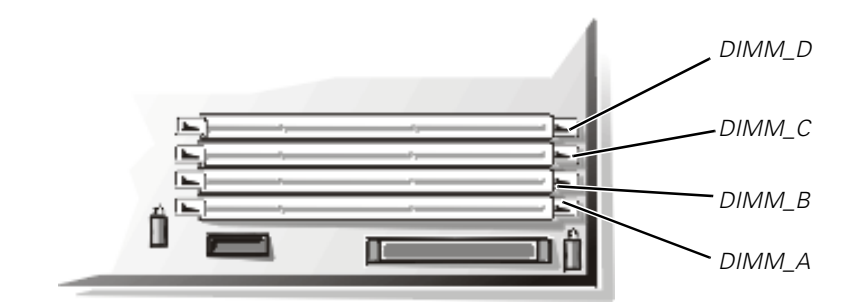

<span id="page-91-1"></span><span id="page-91-0"></span>*Abbildung 8-4. DIMM-Sockel*

[Tabelle 8-1](#page-92-0) zeigt verschiedene nach diesen Richtlinien erstellte Speicherkonfigurationsbeispiele.

| Erwünschter    | <b>DIMM-Sockel</b> |               |        |               |
|----------------|--------------------|---------------|--------|---------------|
| Gesamtspeicher | DIMM A             | <b>DIMM B</b> | DIMM C | <b>DIMM D</b> |
| 64 MB          | 64 MB              | Keine         | Keine  | Keine         |
| 128 MB         | 64 MB              | 64 MB         | Keine  | Keine         |
| 128 MB         | 128 MB             | Keine         | Keine  | Keine         |
| 192 MB         | 128 MB             | 64 MB         | Keine  | Keine         |
| 512 MB         | 256 MB             | 256 MB        | Keine  | Keine         |
| $1$ GB         | 256 MB             | 256 MB        | 256 MB | 256 MB        |
| $2$ GB         | 512 MB             | 512 MB        | 512 MB | 512 MB        |

<span id="page-92-0"></span>*Tabelle 8-1. DIMM-Konfigurationsbeispiele*

### <span id="page-92-1"></span>*Speicheraufrüstung durchführen*

Der Speicher auf der Systemplatine wird wie folgt aufgerüstet.

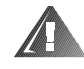

**WARNUNG: Vor Anwendung dieses Verfahrens muß der Computer ausgeschaltet und vom Netzstrom getrennt werden. Weitere Informationen finden Sie unter "[Sicherheit geht vor — für Sie und Ihr System"](#page-58-1) in Kapitel 7.** 

#### **[HINWEIS: Siehe "Schutz gegen elektrostatische Entladung" in den Sicher](#page-149-0)heitsanweisungen am Anfang dieses Handbuchs.**

- 1. Die Computertüren öffnen.
- 2. Die DIMM-Sockel zum Installieren oder Austauschen der DIMMs feststellen.

[Abbildung 8-1 zeigt die allgemeine Position der DIMM-Sockel auf der Systempla](#page-87-0)[tine.](#page-87-0) [Abbildung 8-4 zeigt die Anordnung der DIMM-Sockel.](#page-91-0)

- 3. [Die DIMMs](#page-93-0) [installieren oder austauschen, um den gewünschten Gesamtspei](#page-94-0)[cher zu erhalten. \(siehe "DIMMs installieren" oder "DIMMs entfernen" später in](#page-94-0)  diesem Kapitel).
- 4. Die Computertüren schließen, das System ans Stromnetz anschließen und einschalten. Nach Durchführung des POST (power-on self-test [Selbsttest beim Einschalten]) nimmt das System einen Speichertest vor.

Das System stellt fest, daß die neue Speichergröße nicht mit den im NVRAM (Nonvolatile Random-Access Memory [nichtflüchtiger wahlfreier Zugriffsspeicher]) abgelegten Systemkonfigurationsdaten übereinstimmt. Der Bildschirm gibt daher eine Fehlermeldung aus, die wie folgt endet:

Press <F1> to continue; <F2> to enter System Setup (Zum Fortfahren auf <F1> drücken, zum Aufrufen des System-Setup-Programms auf <F2>.)

- 5. Durch Drücken von <F2> das System-Setup-Programm aufrufen und das Optionenfeld **System Memory (Systemspeicher)** im Systemdatenfeld auf den Setup-Bildschirmmasken überprüfen. Das System sollte den Inhalt des Feldes **Systemspeicher** bereits auf den neuen Wert eingestellt haben.
- 6. Wenn der Wert für **Systemspeicher** falsch ist, sind möglicherweise ein oder mehrere DIMMs nicht ordnungsgemäß installiert. Die Schritte 1 bis 5 wiederholen, um sicherzustellen, daß die DIMMs fest in ihren Sockeln sitzen.
- 7. Das Ressourcen-Konfigurationsprogramm ausführen. Dann die Konfiguration speichern und das Dienstprogramm beenden.

Das Ausführen des Ressourcen-Konfigurationsprogramms und das Speichern der Konfiguration wird empfohlen, damit gewährleistet wird, daß das System das (die) neu installierte(n) DIMM(s) auch erkennt. Anleitungen zum Gebrauch des Ressourcen-Konfigurationsprogramms und zum Speichern der Konfiguration sind dem Kapitel "Das Ressourcen-Konfigurationsprogramm anwenden" im *Benutzerhandbuch* zu entnehmen.

<span id="page-93-0"></span>[8. Den Test Systemspeicher der Dell-Diagnose ausführen.](#page-86-1)

### <span id="page-93-1"></span>*DIMMs installieren*

Zum Einbau eines DIMMs folgende Schritte ausführen:

1. Die Ausstoßklinken am DIMM-Sockel nach unten und außen drücken (siehe Abbildung 8-5), so daß das DIMM in den Sockel eingesetzt werden kann.

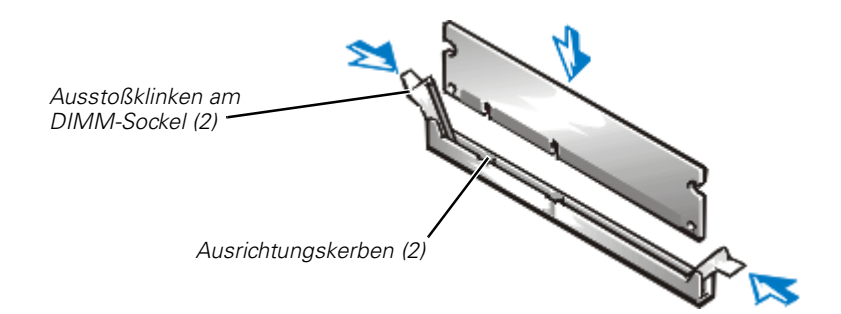

### <span id="page-93-2"></span>*Abbildung 8-5. Installation eines DIMM*

2. Den Platinenstecker des DIMM mit dem Schlitz in der Mitte des DIMM-Sockels ausrichten und das DIMM in den Sockel einsetzen (siehe Abbildung 8-5).

Am DIMM-Sockel befinden sich zwei Kerben, so daß das DIMM nur in einer Weise in den Sockel eingesetzt werden kann.

3. Mit den Daumen auf das DIMM drücken und gleichzeitig die Ausstoßklinken mit den Zeigefingern nach oben ziehen, um das DIMM im Sockel zu verriegeln (siehe [Abbildung 8-5\)](#page-93-2).

- 4. Wenn das DIMM richtig im Sockel festsitzt, sollten die Ausstoßklinken am DIMM-Sockel mit den Ausstoßklinken der anderen DIMM-Sockel mit eingebauten DIMMs ausgerichtet sein.
- 5. Schritte 1 bis 3 dieses Verfahrens wiederholen, um die übrigen DIMMs zu installieren.
- 6. Schritte 4 bis 8 des Abschnittes "[Speicheraufrüstung durchführen](#page-92-1)" weiter vorn in diesem Kapitel wiederholen.

### <span id="page-94-1"></span><span id="page-94-0"></span>*DIMMs entfernen*

Zum Ausbauen eines DIMMs die Ausstoßklinken an beiden Enden des Sockels nach unten und außen drücken, bis das DIMM aus dem Sockel ausgestoßen wird (siehe Abbildung 8-6).

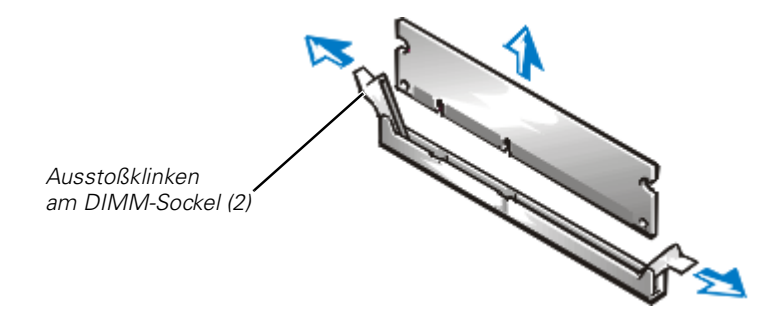

*Abbildung 8-6. DIMM ausbauen* 

## *Mikroprozessor aufrüsten oder einen sekundären Mikroprozessor installieren*

Der Mikroprozessor befindet sich auf einer SEC-Chipkarten- (Single-EdgeContact [Einzelkantenkontakt]) und Kühlblechbaugruppe. Die Systemplatine besitzt zwei Führungsschienenbaugruppen, die die SEC-Chipkarten- und Kühlblechbaugruppe aufnehmen Wenn das System nur einen Mikroprozessor besitzt, muß der sekundäre Führungsschienenbausatz eine Abschlußwiderstandskarte enthalten. Wenn ein Mikroprozessor hinzugefügt wird, muß der zweite Mikroprozessor die gleiche Betriebsfrequenz wie der erste aufweisen. Wenn das System z.B. einen primären 600-MHz-Mikroprozessor besitzt, muß auch der sekundäre Mikroprozessor ein 600-MHz-Prozessor sein.

**HINWEIS: Beim Aufrüsten eines Systems durch Installieren eines sekundären Mikroprozessors muß ein Aufrüstbausatz von Dell bestellt werden. Der Aufrüstsatz von Dell enthält die richtige Version des Mikroprozessors für den Einsatz als sekundärer Mikroprozessor.**

### <span id="page-95-0"></span>*Eine Abschlußwiderstandskarte entfernen*

Zum Entfernen einer Abschlußwiderstandskarte die folgenden Schritte ausführen.

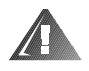

**WARNUNG: Vor Anwendung dieses Verfahrens muß der Computer ausgeschaltet und vom Netzstrom getrennt werden. Weitere Informationen finden Sie unter "[Sicherheit geht vor — für Sie und Ihr System"](#page-58-1) in Kapitel 7.** 

#### **[HINWEIS: Siehe "Schutz gegen elektrostatische Entladung](#page-149-0)" in den Sicherheitsanweisungen am Anfang dieses Handbuchs.**

- 1. Die Computertüren öffnen.
- 2. Die Abschlußwiderstandskarte nach oben und aus dem Führungsschienenbausatz herausschieben (siehe Abbildung 8-7).

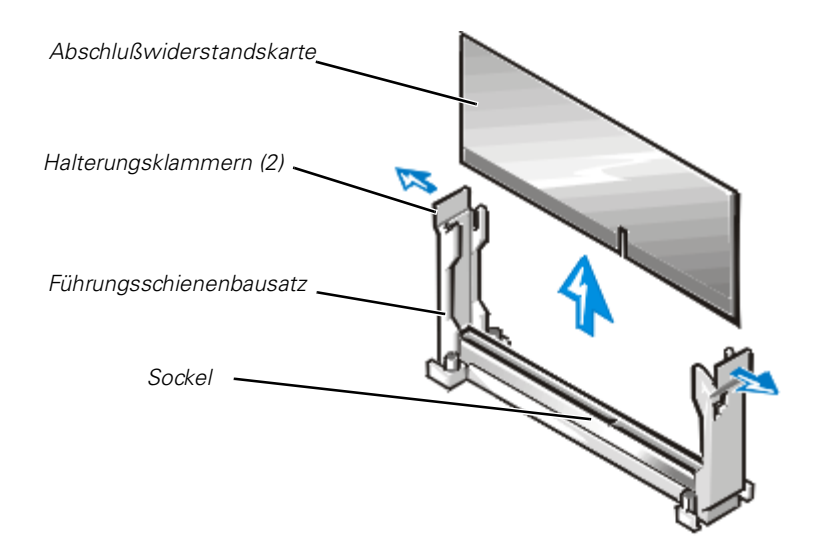

*Abbildung 8-7. Abschlußwiderstandskarte ausbauen* 

### *Eine Abschlußwiderstandskarte installieren*

Die Kerbe auf der Blindsteckkarte mit dem Sockel auf der Führungsschienenbaugruppe ausrichten (siehe Abbildung 8-8) und die Karte in die leere Führungsschienenbaugruppe einfügen.

### <span id="page-96-0"></span>*Die SEC Chipkarten- und Wärmeableitblechbaugruppe entfernen*

Zum Ausbau der SEC-Chipkarten- und Wärmeableitblechbaugruppe wie folgt vorgehen.

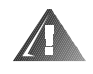

**WARNUNG: Vor Anwendung dieses Verfahrens muß der Computer ausgeschaltet und vom Netzstrom getrennt werden. Weitere Informationen finden Sie unter "[Sicherheit geht vor — für Sie und Ihr System"](#page-58-1) in Kapitel 7.** 

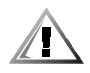

**VORSICHT: Die SEC-Chipkarten- und Wärmeableitblechbaugruppe kann während des Systembetriebs sehr heiß werden. Vor dem Anfassen ist sicherzustellen, daß die Baugruppe sich ausreichend abkühlen konnte.**

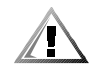

**VORSICHT: Bei der Handhabung der SEC-Chipkarten- und Wärmeableitblechbaugruppe sind die scharfen Kanten des Wärmeableitblechs zu vermeiden.** 

**[HINWEIS: Siehe "Schutz gegen elektrostatische Entladung" in den Sicher](#page-149-0)heitsanweisungen am Anfang dieses Handbuchs.**

- 1. Die Computertüren öffnen.
- 2. Die Halterungsklammer auf einer Seite der Führungsschiene vom Ende des Kühlkörpers wegziehen und den Chipsatz etwas nach oben ziehen (siehe Abbildung 8-8).

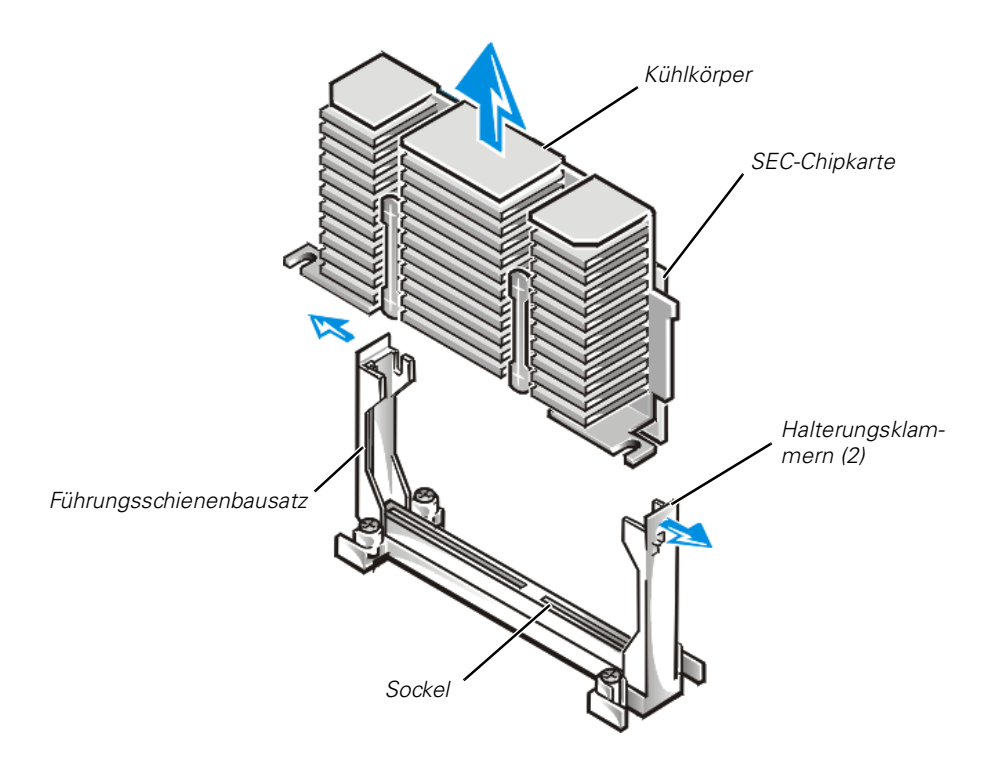

### *Abbildung 8-8. SEC-Chipkarten- und Wärmeableitblechbaugruppe*

3. Die Lasche am anderen Ende der Führungsschiene wegziehen, um die Halterung am Kühlkörper zu lösen; dann den Chipkarten- und Wärmeableitblechbausatz vom Führungsschienenbausatz abheben (siehe Abbildung 8-8).

### *Die SEC-Chipkarten- und Wärmeableitblechbaugruppe wieder einbauen*

Für den Einbau der Austausch-SEC-Chipkarten- und Wärmeableitblechbaugruppe ist das folgende Verfahren anzuwenden:

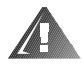

**WARNUNG: Vor Anwendung dieses Verfahrens muß der Computer ausgeschaltet und vom Netzstrom getrennt werden. Weitere Informationen finden Sie unter "[Sicherheit geht vor — für Sie und Ihr System"](#page-58-1) in Kapitel 7.** 

- 1. [Die Abschlußwiderstandskarte oder alte](#page-95-0) [SEC-Chipkarte aus der Führungsschie](#page-96-0)[nenbaugruppe entfernen.](#page-96-0)
- 2. Die SEC-Chipkarte in den Führungsschienenbausatz schieben und die Baugruppe fest einsetzen, bis die Klammern am Führungsschienenbausatz über den Enden des Kühlkörpers einrasten (siehe Abbildung 8-9).

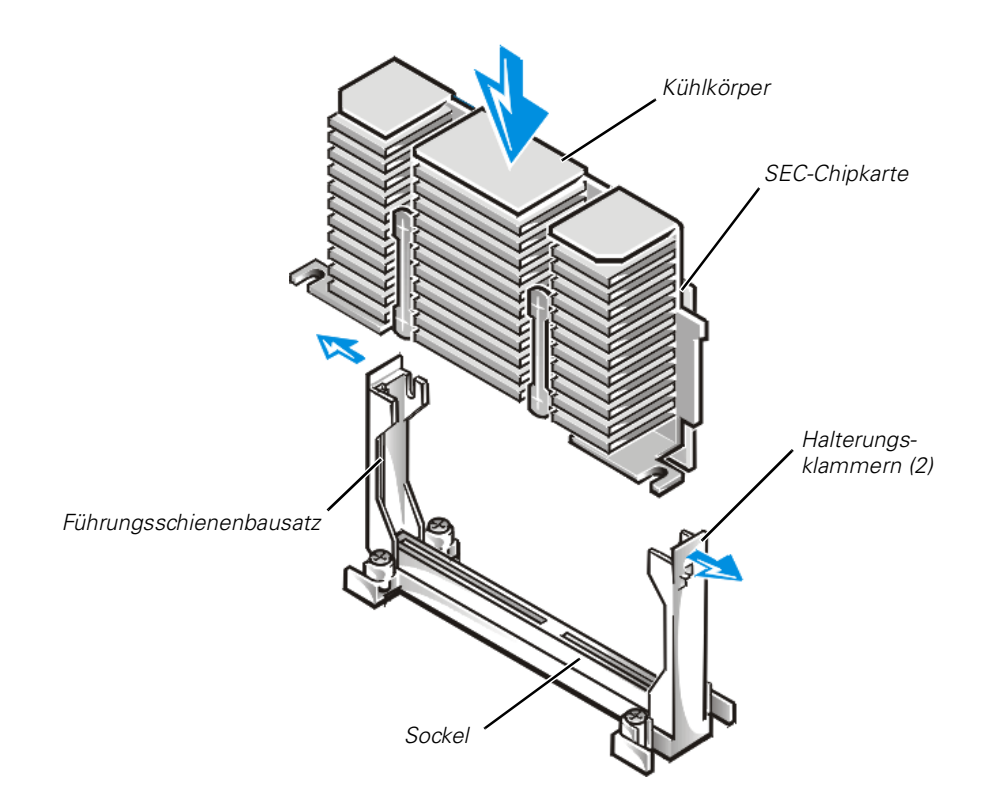

*Abbildung 8-9. SEC-Chipsatz- und Wärmeableitblechbaugruppe installieren*

3. Das Systemgehäuse wieder anbringen.

## *Den integrierten RAID-Controller aktivieren*

Zum Aktivieren des integrierten PowerEdge erweiterbaren RAID-Controllers (PERC) 3/Si wie folgt vorgehen.

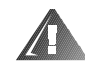

**WARNUNG: Vor Anwendung dieses Verfahrens muß der Computer ausgeschaltet und vom Netzstrom getrennt werden. Weitere Informationen finden Sie unter "[Sicherheit geht vor — für Sie und Ihr System"](#page-58-1) in Kapitel 7.** 

**HINWEIS: Zur Vermeidung eines potentiellen Datenverlusts alle Daten auf den Festplattenlaufwerken sichern, bevor der Betriebsmodus des integrierten SCSI-Controllers von SCSI zu RAID geändert wird.**

**[HINWEIS: Siehe "Schutz gegen elektrostatische Entladung" in den Sicher](#page-149-0)heitsanweisungen am Anfang dieses Handbuchs.** 

- 1. Die Computertüren öffnen.
- 2. Den Erweiterungskartenträger, wie unter ["Erweiterungskartenträger ausbauen](#page-61-0)" in Kapitel 7 beschrieben, entfernen.

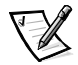

*ANMERKUNG: Vor dem Entfernen des Kartenträgers sicherstellen, daß die Betriebs-LED auf der Steckkarte (siehe [Abbildung 8-2](#page-88-0)) nicht aufleuchtet.*

[3. Die Ausstoßklinken am RAID-Controller-DIMM-Sockel nach unten und außen](#page-93-2)  drücken (siehe Abbildung 8-10), so daß das DIMM in den Sockel eingesetzt werden kann.

[Abbildung 8-1 zeigt die Position des Sockels auf der Systemplatine.](#page-87-2)

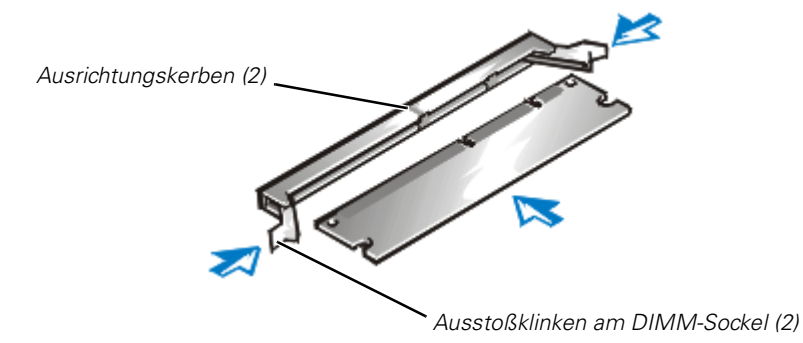

### *Abbildung 8-10. Das RAID-Controller-DIMM installieren*

[4. Den Platinenstecker des DIMM mit dem Schlitz in der Mitte des DIMM-Sockels](#page-93-2)  ausrichten und das DIMM in den Sockel einsetzen (siehe Abbildung 8-10).

Am DIMM-Sockel befinden sich zwei Kerben, so daß das DIMM nur in einer Weise in den Sockel eingesetzt werden kann.

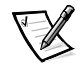

*ANMERKUNG: Das RAID-Controller-DIMM muß ein ungepuffertes DIMM mit einer Nennlaufleistung von mindestens 100 MHz sein. Keine registrierten DIMMs verwenden, wie sie für den Systemspeicher eingesetzt werden.*

- 5. Mit den Daumen auf das DIMM drücken und gleichzeitig an den Ausstoßklinken mit den Zeigefingern ziehen, um das DIMM im Sockel zu verriegeln (siehe [Abbildung 8-5\)](#page-93-2).
- [6. Den RAID-Hardwareschlüssel in seinem Sockel auf der Systemplatine installieren](#page-87-2)  (siehe [Abbildung 8-1](#page-87-2)). Den Hardwareschlüssel in den Sockel einsetzen und mit den Klinken an jedem Ende des Sockels sichern (siehe Abbildung 8-11).

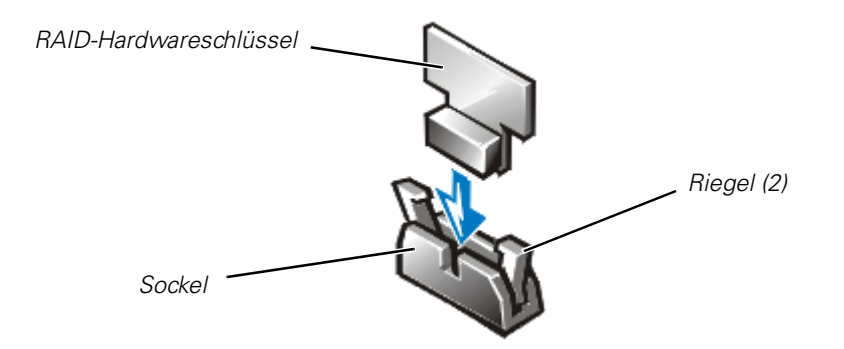

*Abbildung 8-11. Den RAID-Hardwareschlüssel installieren*

- 7. Die Computertüren schließen, das System und die Peripheriegeräte wieder ans Stromnetz anschließen und einschalten.
- 8. Die RAID-Software installieren.

Details sind der Dokumentation für den RAID-Controller zu entnehmen.

## *Batteriewechsel*

Die Stützbatterie sorgt dafür, daß Systemkonfiguration, Datum und Uhrzeit auch beim Ausschalten des Gerätes in einem speziellen Speicherbereich gesichert bleiben. Die Batterie hat eine Betriebszeit von 2 bis 5 Jahren, abhängig vom Einsatz des Systems (Beispiel: Wenn das System die meiste Zeit über eingeschaltet ist, wird die Batterie kaum eingesetzt und hält somit länger). Die Batterie muß u.U. ausgetauscht werden, wenn beim Neustart des Systems ein falsches Datum oder eine inkorrekte Uhrzeit angezeigt wird, zusammen mit einer der folgenden Meldungen:

Time-of-day not set -- please run SETUP program Strike the F1 key to continue, F2 to run the setup utility

(Uhrzeit nicht gesetzt – Bitte SETUP-Programm ausführen Mit F1 fortfahren, mit F2 das Setup-Dienstprogramm ausführen)

oder

System CMOS checksum bad -- Run SETUP Strike the F1 key to continue, F2 to run the setup utility

(CMOS-Systemprüfsumme falsch – SETUP-Programm ausführen [Mit F1 fortfahren, mit F2 das Setup-Dienstprogramm ausführen\)](#page-87-2)

oder

Invalid configuration information -- please run SETUP program Strike the F1 key to continue, F2 to run the setup utility

(Ungültige Konfigurationsinformation – Bitte SETUP-Programm ausführen Mit F1 fortfahren, mit F2 das Setup-Dienstprogramm ausführen)

Um sicherzugehen, daß die Batterie ausgetauscht werden muß, Systemzeit und Datum über das System-Setup-Programm korrigieren. Das System ausschalten und für mehrere Stunden vom Stromnetz trennen. Dann das System wieder ans Stromnetz anschließen und einschalten. System-Setup-Programm aufrufen. Sind Zeit und Datum wieder nicht korrekt, muß die Batterie ausgetauscht werden.

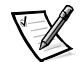

*ANMERKUNGEN: Einige Softwareprogramme bewirken ein schnelleres oder langsameres Laufen der internen Systemuhr. Sollte das System mit Ausnahme der im System-Setup-Programm eingestellten Zeit korrekt arbeiten, könnte der Fehler bei der Software liegen und nicht bei der Batterie.*

*Falls das System für längere Zeit (für Wochen oder Monate) ausgeschaltet bleibt, könnte der NVRAM- (Nonvolatile Random-Access Memory [nichtflüchtiger Direktzugriffsspeicher]) Chip die abgespeicherten Systemkonfigurationsdaten verlieren. Dieser Zustand wird nicht durch eine defekte Batterie verursacht.* 

Es kann auch ohne Batterie mit dem System gearbeitet werden; es gehen jedoch bei jedem Herunterfahren des Systems die Konfigurationsdaten im NVRAM verloren. Da die Systemkonfigurationsdaten im NVRAM ohne Batterie verloren gehen, müssen das System-Setup-Programm jedoch nach jedem Systemneustart wieder aufgerufen und die Konfigurationsdaten neu eingegeben werden, bis die Batterie ausgetauscht ist.

Bei der Batterie handelt es sich um eine 3,0-Volt-CR2032-Knopfbatterie. Zum Austausch der Batterie sind folgende Schritte erforderlich.

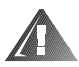

**WARNUNG: Vor Anwendung dieses Verfahrens muß der Computer ausgeschaltet und vom Netzstrom getrennt werden. Weitere Informationen finden Sie unter "[Sicherheit geht vor — für Sie und Ihr System"](#page-58-1) in Kapitel 7.** 

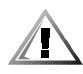

**VORSICHT: Bei falschem Einbau der neuen Batterie besteht Explosionsgefahr. Die Batterie nur durch denselben oder einen gleichwertigen, vom Hersteller empfohlenen Typ austauschen. Die verbrauchte Batterie entsprechend den Anweisungen des Herstellers entsorgen.**

1. Das System-Setup-Programm starten und, falls möglich, die System-Setup-Masken ausdrucken.

Anleitungen befinden sich unter "Das System-Setup-Programm" im *Benutzerhandbuch*.

2. System und alle angeschlossenen Peripheriegeräte ausschalten und vom Stromnetz trennen.

#### **[HINWEIS: Siehe "Schutz gegen elektrostatische Entladung](#page-149-0)" in den Sicherheitsanweisungen am Anfang dieses Handbuchs.**

3. Die Computertüren öffnen.

4. Die Batterie herausnehmen.

Die Batterie mit den Fingern oder einem stumpfen, nichtleitenden Gegenstand, z.B. Kunststoffschraubenzieher, aus dem Sockel herauslösen.

5. Die neue Batterie so einbauen, daß die mit "+" gekennzeichnete Seite nach oben zeigt (siehe [Abbildung 8-12\)](#page-102-0).

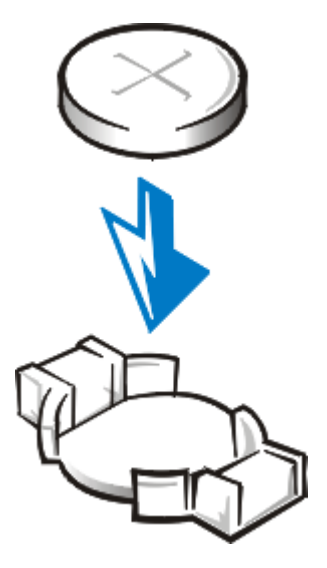

*Abbildung 8-12. Batterie einlegen*

- <span id="page-102-0"></span>6. Die Computertüren schließen, das System und die Peripheriegeräte wieder ans Stromnetz anschließen und einschalten.
- 7. System-Setup-Programm aufrufen und die einwandfreie Funktion der Batterie überprüfen.
- 8. Im System-Setup-Programm korrektes Datum und Zeit in den Einstellungen **Time (Uhrzeit)** und **Date (Datum)** eingeben. Außerdem alle Systemkonfigurationsdaten eintragen, die nicht mehr am Bildschirm angezeigt werden, und das System-Setup-Programm verlassen.
- 9. Um die neu eingebaute Batterie zu testen, das System ausschalten und für ca. eine Stunde vom Stromnetz trennen.
- 10. Das System nach einer Stunde ans Stromnetz anschließen, einschalten und dann das System-Setup-Programm starten. Sind Datum und Zeit wieder falsch, siehe Kapitel 11, ["Wie Sie Hilfe bekommen](#page-122-0)", um zu erfahren, wie Sie technische Hilfe erhalten.

*8-18 Dell PowerEdge 2450-Systeme Installations- und Fehlerbeseitigungshandbuch*

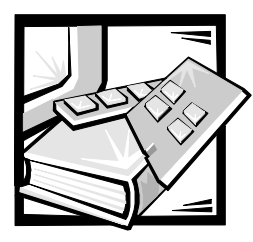

# KAPITEL 9 *Ein Laufwerk im Peripheriegeräteschacht installieren*

Der offene Peripheriegeräteschacht an der Frontseite eines Dell PowerEdge 2450- Systems kann ein dem Benutzer zugängliches 5,25-Zoll-Gerät von halber Bauhöhe aufnehmen, z.B. ein Bandlaufwerk. Dieser Peripheriegeräteschacht befindet sich in einem ausbaufähigen Peripheriegeräteträger. Der obere Teil des Peripheriegeräteträgers bietet Platz für ein 3,5-Zoll-Standard-Diskettenlaufwerk und ein IDE (integrated drive electronics [integrierte Laufwerkelektronik])-CD-ROM Laufwerk. Diese zwei Laufwerke sind über eine Zwischenplatine, die auf der Oberseite des Peripheriegeräteschachts befestigt ist, mit der Systemplatine verbunden. Siehe [Abbildung 9-1](#page-105-0) zur allgemeinen Darstellung der verschiedenen Laufwerke und Kabel, die mit dem Peripheriegeräteschacht verbundenen sind.

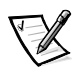

*ANMERKUNG: Durch den Erwerb eines Aufrüstbausatzes von Dell kann auch ein fünftes Festplattenlaufwerk im Peripheriegeräteschacht installiert werden.*

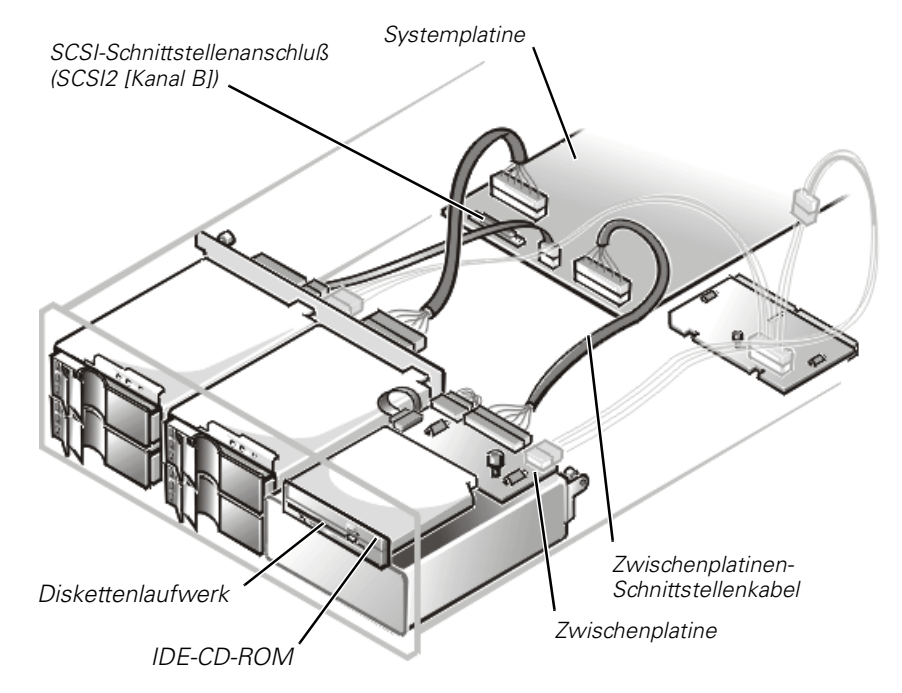

<span id="page-105-0"></span>*Abbildung 9-1. Peripheriegeräteschacht-Hardware*

## *Bevor Sie beginnen*

Dieser Abschnitt beschreibt den Einbau der folgenden Systemoptionen:

- *•* Geräte, die den integrierten SCSI-Hostadapter des Systems verwenden
- *•* Bandlaufwerke, die eine eigene Controllerkarte verwenden

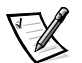

*ANMERKUNG: Wenn ein SCSI-Festplattenlaufwerk installiert wird, siehe Kapitel 10, "[Festplattenlaufwerke installieren](#page-114-0)".*

Für den Aus- und Einbau von Laufwerken im Peripheriegeräteschacht muß das Systemgehäuse geöffnet werden.

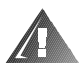

**WARNUNG: Bevor die Verfahren in diesem Abschnitt angewendet werden, muß das System ausgeschaltet und von seiner Stromquelle getrennt werden. Weitere Informationen finden Sie unter ["Sicherheit geht vor — für Sie](#page-58-1)  [und Ihr System"](#page-58-1) in Kapitel 7.** 

## *Schnittstellenkabel*

Soll ein SCSI-Gerät installiert werden, wird dieses an den sekundären SCSI-Schnittstellenanschluß (SCSI2 [Kanal B]) auf der Systemplatine (siehe [Abbildung 9-1](#page-105-0)) oder an einen SCSI-Hostadapter auf einer Erweiterungskarte angeschlossen.

Diese Schnittstellenanschlüsse sind kodiert, um das richtige Zusammenfügen zu erleichtern. Die Kodierung stellt sicher, daß der Stift-1-Leiter des Kabels zu den Stift-1-Enden der Anschlüsse an beiden Enden führt.

Beim Abziehen eines Schnittstellenkabels ist stets der Kabelanschluß zu fassen und nicht das Kabel selbst, um das Kabel nicht zu beschädigen.

## <span id="page-106-0"></span>*SCSI-Konfigurationsdaten*

Grundsätzlich werden SCSI-Laufwerke wie andere Laufwerke installiert, doch sind ihre Konfigurationsanforderungen unterschiedlich. Zum Konfigurieren eines in den Peripheriegeräteschacht zu installierenden SCSI-Geräts sind die Richtlinien in den folgenden Unterabschnitten zu beachten.

### *SCSI-ID-Nummern*

Jedes an einen SCSI-Hostadapter angeschlossene Gerät muß eine eindeutige SCSI-ID-Nummer von 1 bis 7 besitzen.

Bei den von Dell ausgelieferten SCSI-Geräten lauten die SCSI-ID-Nummern standardmäßig wie folgt:

- *•* Ein SCSI-Bandlaufwerk ist als SCSI-ID 6 konfiguriert (die Voreinstellungs-ID-Nummer für ein Bandlaufwerk).
- *•* Ein SCSI-CD-ROM-Laufwerk ist üblicherweise als SCSI ID 5 konfiguriert.

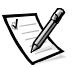

*ANMERKUNG: Es ist nicht erforderlich, die SCSI-ID-Nummern sequentiell zuzuweisen, oder die Geräte entsprechend der ID-Nummer sequentiell am Kabel anzuschließen.*

## *Geräte-Endwiderstand*

Die SCSI-Logik fordert, daß die beiden Geräte an den entgegengesetzten Enden der SCSI-Kette elektrisch abgeschlossen sind und daß alle Geräte dazwischen nicht abgeschlossen sind. Das in dem Aufrüstbausatz enthaltene SCSI-Kabel besitzt einen aktiven Abschlußwiderstand, der am Kabelende angebracht ist. Aus diesem Grund sollte der Endwiderstand aller SCSI-Geräte, die an dieses Kabel angeschlossen werden, deaktiviert werden.

## *Ein Gerät installieren, das den integrierten SCSI-Controller des Systems verwendet*

Zum Einbau eines Peripheriegeräts, das den integrierten SCSI-Controller des Systems nutzt, wie folgt vorgehen.

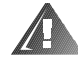

**WARNUNG: Bevor die Verfahren in diesem Abschnitt angewendet werden, muß das System ausgeschaltet und von seiner Stromquelle getrennt werden. Weitere Informationen finden Sie unter ["Sicherheit geht vor — für Sie](#page-58-1)  [und Ihr System"](#page-58-1) in Kapitel 7.** 

- 1. System und Peripheriegeräte ausschalten, das System vom Stromnetz trennen.
- 2. Laufwerk auf den Einbau vorbereiten.

#### **[HINWEIS: Siehe "Schutz gegen elektrostatische Entladung" in den Sicher](#page-149-0)heitsanweisungen am Anfang dieses Handbuchs.**

Zuerst sich selbst durch Berühren einer unbeschichteten Metallfläche an der Rückseite des Systems erden, das Laufwerk auspacken und die Steckbrücken[und Schaltereinstellungen mit jenen in der Laufwerkdokumentation vergleichen.](#page-106-0)  (Siehe "SCSI-Konfigurationsinformationen" weiter vorne in diesem Kapitel für Informationen über das Einstellen der SCSI-ID-Nummer des Laufwerks und die Aktivierung des Abschlußwiderstands [falls erforderlich].) Es sind alle notwendigen Einstellungen für die Konfiguration dieses Systems durchzuführen.

Wenn am Laufwerk noch keine Laufwerkschienen angebracht sind, ist an jeder Seite des Laufwerks eine Laufwerkschiene anzubringen und mit einer Schraube in jeder der unteren geschlitzten Schraubenöffnungen auf der Laufwerkschiene zu sichern.

- 3. Das Systemgehäuse öffnen.
- 4. Alle an der Zwischenplatine, die sich an der Oberseite des Peripheriegeräteschachts befindet, angeschlossenen Kabel trennen (siehe [Abbildung 9-2](#page-108-0) und [Abbildung 9-3\)](#page-108-1).

Diese Kabel enthalten das Schnittstellenkabel der Systemplatine, Kabelbaum des Lüfters, Netzkabel der Zwischenplatine und Kabel der Systemsteuerung.
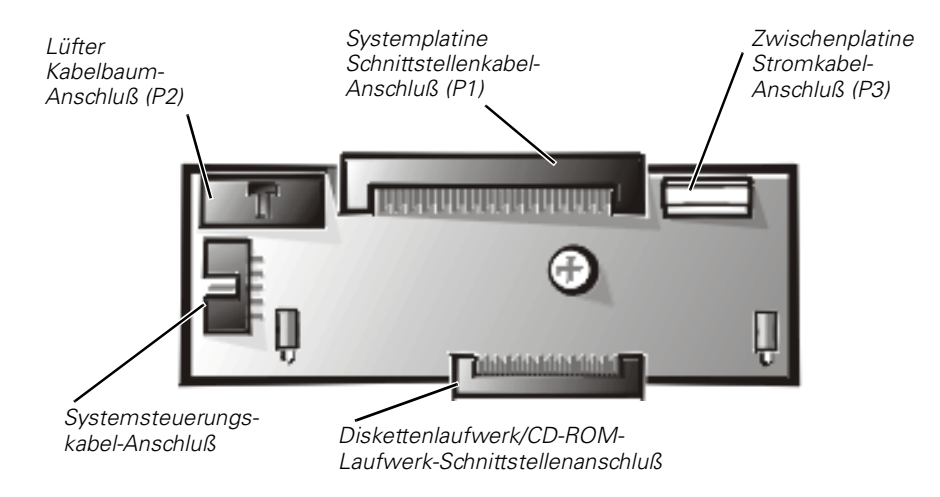

#### <span id="page-108-1"></span>*Abbildung 9-2. Anschlüsse auf der Zwischenplatine*

5. Die Flügelschraube an der hinteren Ecke des Peripheriegeräteträgers lösen (siehe [Abbildung 9-3\)](#page-108-0).

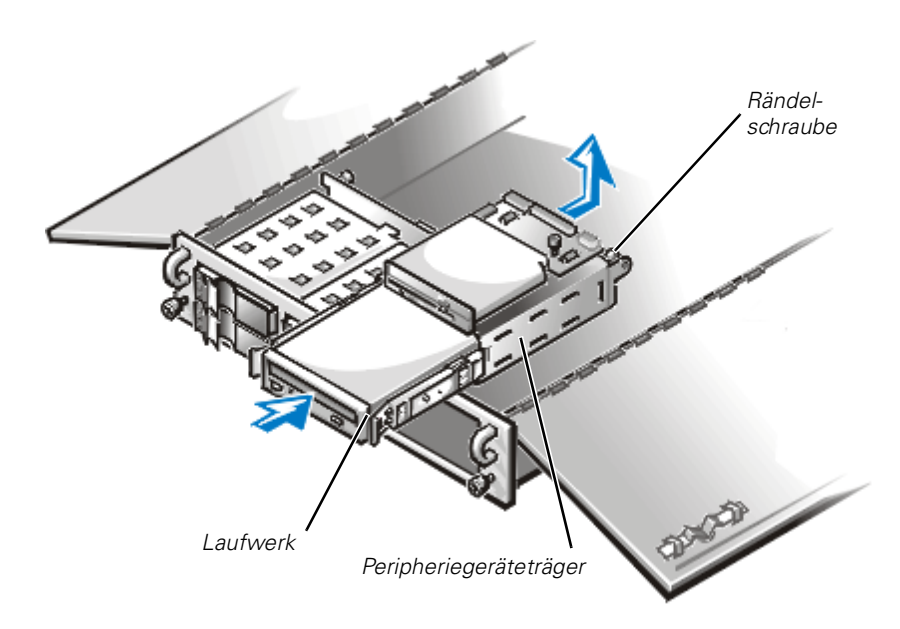

#### <span id="page-108-0"></span>*Abbildung 9-3. Installation eines Laufwerks im Peripheriegeräteträger*

- 6. Den Peripheriegeräteträger um ca. 2,5 cm zur Rückseite des Systems hin verschieben; dann den Peripheriegeräteträger nach oben abheben und beiseite legen.
- 7. Den Plastikeinsatz vorne am Peripheriegeräteträger abnehmen.

Von der Innenseite des Chassis aus die Mitte des Einsatzes nach außen drücken, bis dieser sich vom Chassis löst.

8. Das neue Laufwerk in den Peripheriegeräteträger hineinschieben, bis er hörbar einrastet.

Eine oder beide Schienen neu positionieren, wenn die Ausrichtung des Laufwerks angepaßt werden muß.

9. Den Peripheriegeräteträger zurück in das Chassis absenken und dann nach vorne in seine vorgesehene Position schieben.

Darauf achten, daß beim Wiedereinsetzen des Peripheriegeräteträgers darunter keine Strom- oder Schnittstellenkabel eingeklemmt werden.

- 10. Den Peripheriegeräteträger durch Anziehen der Flügelschraube an der hinteren Ecke des Trägers sichern.
- 11. Das Netzkabel, Kabelbaum des Lüfters und das Schnittstellenkabel der Zwischenplatine wieder mit der Zwischenplatine verbinden.
- 12. Das Gleichstromkabel mit dem 4-adrigen Stromanschluß auf der Rückseite des Laufwerks verbinden.
- 13. Das SCSI-Gerät an das im Lieferumfang dieses Geräts enthaltene SCSI-Kabel anschließen. Das andere Ende des SCSI-Kabels an den Schnittstellenanschluß SCSI2 (Kanal B) auf der Systemplatine anschließen.
- 14. Alle Kabelverbindungen überprüfen, die sich während dieses Verfahrens gelöst haben könnten. Die Kabel so verlegen, daß sie nicht an den Systemabdeckungen festhaken oder den Luftstrom der Lüfter oder Kühlschlitze blockieren können.
- 15. Das Systemgehäuse schließen.
- 16. Anschließend System und Peripheriegeräte wieder an das Netz anschließen und einschalten.
- 17. Das Gerät testen.

Um ein Bandlaufwerk zu testen, die Dokumentation der Bandlaufwerksoftware zu Rate ziehen, um einen Bandlaufwerksicherungs- und -überprüfungstest durchzuführen.

## *Ein Bandlaufwerk installieren, das eine Controllerkarte nutzt*

Bandlaufwerke, die ihre eigenen, separaten Controllerkarten benötigen, werden mit der Controllerkarte und einem Schnittstellenkabel geliefert.

Zum Installieren des Laufwerks im Peripheriegeräteschacht wie folgt vorgehen.

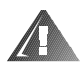

**WARNUNG: Bevor die Verfahren in diesem Abschnitt angewendet werden, muß das System ausgeschaltet und von seiner Stromquelle getrennt werden. Weitere Informationen finden Sie unter ["Sicherheit geht vor — für Sie](#page-58-0)  [und Ihr System"](#page-58-0) in Kapitel 7.** 

- 1. System und Peripheriegeräte ausschalten, das System vom Stromnetz trennen.
- 2. Die Controllerkarte und das Laufwerk auf den Einbau vorbereiten.

#### **[HINWEIS: Siehe "Schutz gegen elektrostatische Entladung" in den Sicher](#page-149-0)heitsanweisungen am Anfang dieses Handbuchs.**

Zuerst sich selbst durch Berühren einer unbeschichteten Metallfläche an der Rückseite des Systems erden, das Laufwerk auspacken und die Jumper- und Schaltereinstellungen mit jenen in der Laufwerkdokumentation vergleichen. (Siehe "SCSI-Konfigurationsdaten" weiter vorne in diesem Kapitel für Informatio[nen über das Einstellen der SCSI-ID-Nummer des Laufwerks und die Aktivierung](#page-106-0)  des Abschlußwiderstands [falls erforderlich].) Es sind alle notwendigen Einstellungen für die Konfiguration dieses Systems durchzuführen.

- 3. Wenn am Laufwerk noch keine Laufwerkschienen angebracht sind, ist an jeder Seite des Laufwerks eine Laufwerkschiene anzubringen und mit einer Schraube in jeder der unteren geschlitzten Schraubenöffnungen auf der Laufwerkschiene zu sichern.
- 4. Das Systemgehäuse öffnen.
- 5. Alle mit der Zwischenplatine, die sich an der Oberseite des Peripheriegeräteschachts befindet, verbundenen Kabel trennen (siehe [Abbildung 9-2](#page-108-1) und [Abbildung 9-3\)](#page-108-0).

Zu diesen Kabeln gehört das Schnittstellenkabel der Zwischenplatine, Kabelbaum des Lüfters und das Netzkabel.

- 6. Die Flügelschrauben in der unteren Ecke des Peripheriegeräteträgers lösen (siehe [Abbildung 9-3\)](#page-108-0).
- 7. Den Peripheriegeräteträger um ca. 2,5 cm zur Rückseite des Systems hin verschieben; dann den Peripheriegeräteträger nach oben abheben und beiseite legen.
- 8. Den Plastikeinsatz vorne am Peripheriegeräteträger abnehmen.

Von der Innenseite des Chassis aus die Mitte des Einsatzes nach außen drücken, bis dieser sich vom Chassis löst.

9. Das neue Laufwerk in den Peripheriegeräteträger hineinschieben, bis er hörbar einrastet.

Eine oder beide Schienen neu positionieren, wenn die Ausrichtung des Laufwerks angepaßt werden muß.

10. Den Peripheriegeräteträger zurück in das Chassis absenken und dann nach vorne in seine vorgesehene Position schieben.

Darauf achten, daß beim Wiedereinsetzen des Peripheriegeräteträgers darunter keine Strom- oder Schnittstellenkabel eingeklemmt werden.

- 11. Den Peripheriegeräteträger durch Anziehen der Flügelschraube an der hinteren Ecke des Trägers sichern.
- 12. Das Netzkabel, Kabelbaum des Lüfters und das Schnittstellenkabel der Zwischenplatine wieder mit der Zwischenplatine verbinden.
- 13. Das Gleichstromkabel mit dem 4-adrigen Stromanschluß auf der Rückseite des Laufwerks verbinden.
- 14. Die Controllerkarte im Erweiterungssteckplatz einbauen.

Informationen zur Installation der Karte sind dem Abschnitt ["Systemplatinenop](#page-86-0)[tionen installieren](#page-86-0)" in Kapitel 8 zu entnehmen.

- 15. Das Schnittstellenkabel, das mit dem Laufwerkbausatz geliefert wurde, mit dem Anschluß an der Rückseite des Laufwerks verbinden.
- 16. Das Schnittstellenkabel wird mit einer Buchse auf einer Hauptplatine oder einer Controllerkarte verbunden.

Den Controlleranschluß auf der Karte anhand der Dokumentation der Controllerkarte identifizieren.

- 17. Das SCSI-Gerät an das im Lieferumfang dieses Geräts enthaltene SCSI-Kabel anschließen. Das andere Ende des SCSI-Kabels an den Schnittstellenanschluß SCSI2 (Kanal B) auf der Systemplatine anschließen.
- 18. Alle Kabelverbindungen überprüfen, die sich während dieses Verfahrens gelöst haben könnten. Die Kabel so verlegen, daß sie nicht an den Systemabdeckungen festhaken oder den Luftstrom der Lüfter oder Kühlschlitze blockieren können.
- 19. Das Systemgehäuse schließen.
- 20. Anschließend System und Peripheriegeräte wieder an das Netz anschließen und einschalten.
- 21. Anschließend das Bandlaufwerk einem Sicherungskopie- und Überprüfungstest unterziehen, wie in dessen Handbuch beschrieben.

## *Ein externes Bandlaufwerk anschließen*

Ein separates Bandlaufwerk, das über eine Controllerkarte und ein abgeschirmtes Schnittstellen-/Stromkabel mit dem System verbunden ist, wird wie folgt angeschlossen.

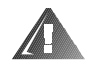

**WARNUNG: Bevor die Verfahren in diesem Abschnitt angewendet werden, muß das System ausgeschaltet und von seiner Stromquelle getrennt werden. Weitere Informationen finden Sie unter ["Sicherheit geht vor — für Sie](#page-58-0)  [und Ihr System"](#page-58-0) in Kapitel 7.** 

- 1. System und Peripheriegeräte ausschalten, das System vom Stromnetz trennen.
- 2. Das Bandlaufwerk und die Controllerkarte auf den Einbau vorbereiten.

Zuerst sich selbst durch Berühren einer unbeschichteten Metallfläche an der Rückseite des Computers erden. Das Bandlaufwerk und die Controllerkarte auspacken und gemäß der mit dem Bandlaufwerk gelieferten Dokumentation konfigurieren.

#### **[HINWEIS: Siehe "Schutz gegen elektrostatische Entladung" in den Sicher](#page-149-0)heitsanweisungen am Anfang dieses Handbuchs.**

- 3. Das Systemgehäuse öffnen.
- 4. Die Controllerkarte im Erweiterungssteckplatz einbauen.

Siehe "Erweiterungskarten ausbauen" in Kapitel 8 für Informationen über das Entfernen der Karte.

- 5. Das Systemgehäuse schließen.
- 6. Das Schnittstellen-/Stromkabel des Bandlaufwerks an den externen Anschluß der Controllerkarte anschließen. Die Schrauben am Anschluß anziehen, um die Verbindung zu sichern.
- 7. Anschließend System und Peripheriegeräte wieder an das Netz anschließen und einschalten.
- 8. Einen Bandsicherungs- und Überprüfungstest des Laufwerks gemäß der mitgelieferten Softwaredokumentation zum Laufwerk durchführen.

*9-10 Dell PowerEdge 2450-Systeme Installations- und Fehlerbeseitigungshandbuch*

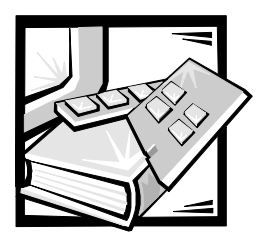

# KAPITEL 10 *Festplattenlaufwerke installieren*

Dieser Abschnitt behandelt die Installation und Konfiguration von SCSI- (Small Computer System Interface [Kleincomputersystemschnittstelle]) Festplattenlaufwerken in den internen Laufwerkschächten des Systems. Er enthält außerdem Anleitungen zum Aufrüsten des Systems durch die Installation einer optionalen SCSI-Backplane-Tochterplatine für einen geteilten Backplane-Betrieb, oder einer Dell PowerEdge Expandable RAID Controller- (PowerEdge Erweiterbarer RAID-Controller- [PERC-]) Hostadapterkarte.

Die Festplatten-Laufwerkschächte bieten Platz für bis zu vier 1-Zoll-Festplattenlaufwerke. (Durch den Erwerb eines Aufrüstbausatzes von Dell kann auch ein fünftes Festplattenlaufwerk im externen Schacht installiert werden. Weitere Informationen hierzu erhalten Sie in der dem Aufrüstbausatz beigefügten Dokumentation.)

[Abbildung 10-1](#page-114-0) illustriert die zu SCSI-Festplattenlaufwerken gehörigen Systemkomponenten.

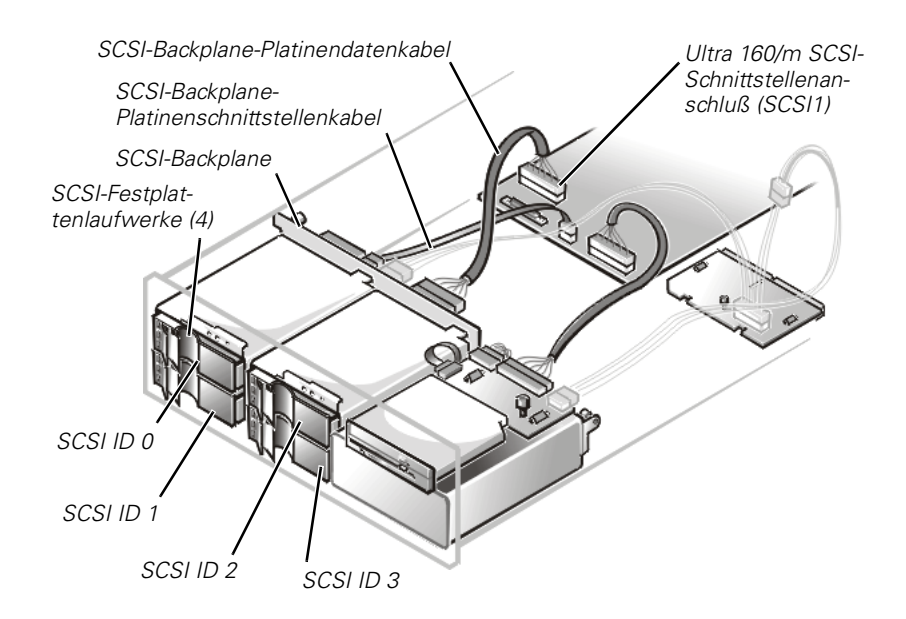

<span id="page-114-0"></span>*Abbildung 10-1. Festplattenlaufwerk-Hardware* 

## *SCSI-Festplattenlaufwerke für die Installation vorbereiten*

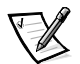

*ANMERKUNG: Dell empfiehlt, nur die Laufwerke zu verwenden, die von Dell für die Backplane getestet und zugelassen wurden.*

### *Konfiguration des SCSI-Festplattenlaufwerks*

Die SCSI-Laufwerke müssen wie folgt konfiguriert werden:

- *•* Den Endwiderstand an den Laufwerken deaktivieren. Die SCSI-Backplane verfügt über einen Endwiderstand für den SCSI-Bus.
- *•* Die SCSI-ID auf allen Laufwerken auf 0 einstellen. Alle SCSI-ID-Nummern für die Laufwerke werden von der SCSI-Backplane eingestellt, wie in [Abbildung 10-1](#page-114-0) dargestellt.
- *•* Die Laufwerke so konfigurieren, daß der Laufwerksmotor auf einen Startbefehl vom SCSI-Hostadapter wartet, bevor er anfängt, sich zu drehen.

### *SCSI-Festplattenlaufwerke partitionieren und formatieren*

Es ist u.U. möglich, daß zur Partitionierung und Formatierung von SCSI-Festplattenlaufwerken andere als im Lieferumfang des Betriebssystems enthaltene Programme benötigt werden. Für Informationen und Anleitungen siehe Kapitel 3, "SCSI-Treiber installieren und konfigurieren" im *Benutzerhandbuch*.

#### **HINWEIS: Das System beim Formatieren nicht ausschalten oder neu starten. Wenn das System während der Formatierung des Laufwerks ausgeschaltet oder neu gestartet wird, kann dies zu einem Versagen des Laufwerks führen.**

Wenn Sie ein SCSI-Festplattenlaufwerk hoher Kapazität formatieren, sollte genügend Zeit einkalkuliert werden, um den Formatierungsprozeß vollständig durchzuführen. Es ist normal, daß diese Laufwerke lange Formatierungszeiten benötigen. So kann die Formatierung eines 9-Gigabyte (GB)-Festplattenlaufwerks z.B. bis zu 2,5 Stunden dauern.

## *Allgemeine Informationen zur Verkabelung*

Die vier Anschlüsse auf der SCSI-Rückwandplatine wurden als SCSI-ID 0 bis SCSI-ID 3 entworfen (siehe [Abbildung 10-1](#page-114-0)). Falls ein füntes Festplattenlaufwerk im externen Schacht installiert ist, wird dieser Anschluß als SCSI-ID 4 bezeichnet.

Um die Rückwandplatine in einer 1 x 4 Konfiguration zu betreiben, einen einzelnen Hostadapter an den Anschluß SCSIA auf der Rückwandplatine anschließen (siehe [Abbildung A-2](#page-157-0) in Anhang A, "[Jumper, Schalter und Anschlüsse](#page-152-0)"). Sie können die

SCSI-Rückwandplatine in einem geteilten 2 x 2 Modus betreiben, falls eine zweite, optionale SCSI-Rückwandplatinen-Tochterkarte installiert ist (siehe ["Installing a SCSI](#page-119-0)  [Backplane Daughter Card](#page-119-0)" später in diesem Abschnitt). Im geteilten Modus steuert ein mit Anschluß SCSIB verbundener Hostadapter die Steckplätze SCSI 0 und SCSI 1, während der mit Anschluß SCSIA verbundene Hostadapter Steckplätze SCSI 2, SCSI 3 und den fünften Laufwerksteckplatz, SCSI 4 (falls installiert) steuert.

## *SCSI-Festplattenlaufwerke installieren*

SCSI-Festplattenlaufwerke werden von Dell in speziellen Laufwerksträgern bereitgestellt, die in die Festplattenlaufwerksschächte passen. Um ein SCSI-Festplattenlaufwerk zu installieren, folgende Schritte ausführen.

#### **HINWEIS: Bei Systemen ohne einen integrierten RAID-Controller oder eine Dell PERC 2-Hostadapterkarte ist keine Laufwerkinstallation bei laufendem System möglich.**

- 1. Wenn im System kein RAID-Controller (Redundant Array of Independent Disks [redundante Anordnung unabhängiger Festplatten]) installiert ist, das System herunterfahren.
- 2. Eine eventuell installierte optionale Plastikverkleidung entfernen.
- 3. Falls noch nicht geschehen, das Systemgehäuse entriegeln und öffnen und das Festplattenlaufwerkschloß aus dem Festplatten-Einbauschacht, in dem das neue Laufwerk installiert werden soll, entfernen (siehe [Abbildung 10-2\)](#page-116-0).

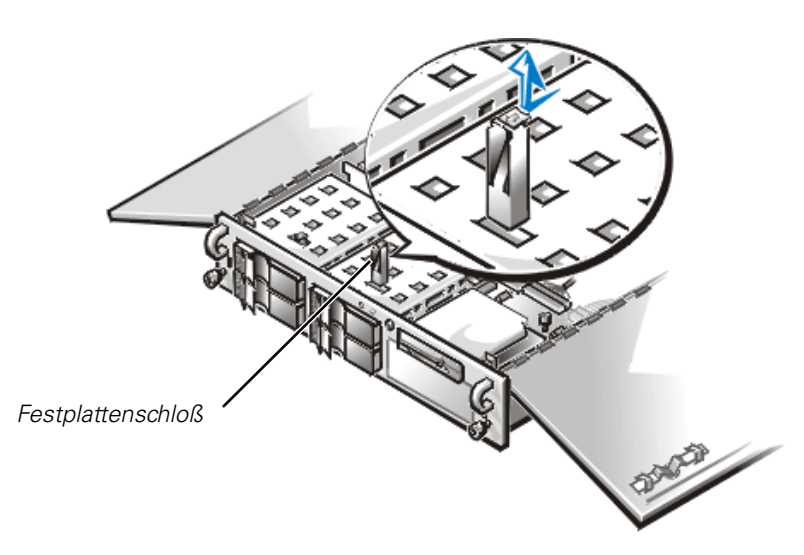

*Abbildung 10-2. Entfernen eines Festplattenschlosses*

<span id="page-116-0"></span>4. Bei Systemen mit RAID-Controllern ist der Festplatten-Einbauschacht auszuschalten. Wenn im Schacht derzeit ein Festplattenlaufwerk installiert ist, ist vor dem nächsten Verfahrensschritt zu warten, bis alle drei SCSI-Festplattenlaufwerksanzeigen auf dem Griff des Festplattenlaufwerkträgers erlöschen.

5. Öffnen Sie den Laufwerksträgergriff und ziehen Sie ihn zu sich, bis er keinen Kontakt mehr mit dem Laufwerkschacht hat (siehe [Abbildung 10-3](#page-117-0)).

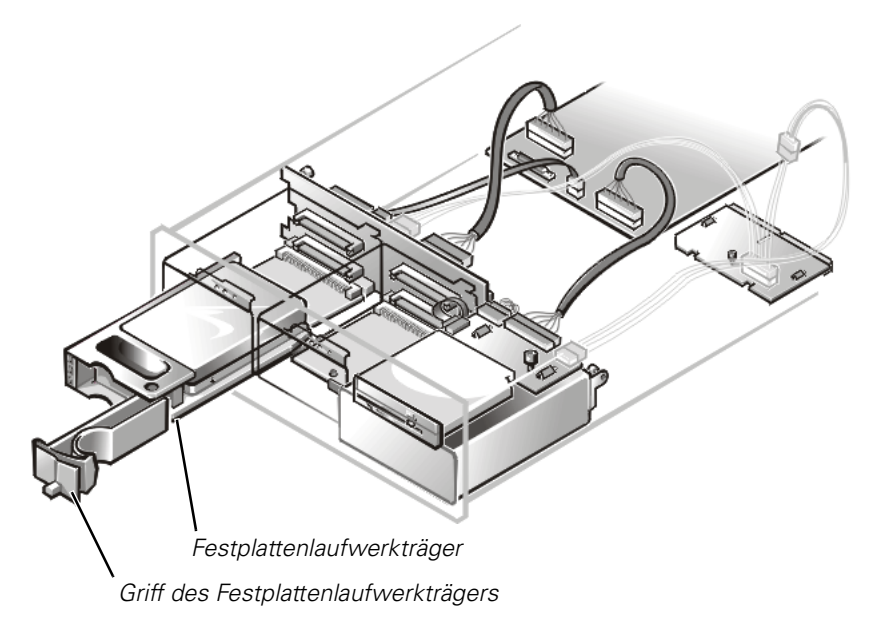

#### <span id="page-117-0"></span>*Abbildung 10-3. SCSI-Festplattenlaufwerkträger*

- 6. Den Griff am neuen Festplattenlaufwerkträger öffnen.
- 7. Die Trägerkante mit der Kerbe in der Systemblende zur Deckung bringen und den Träger in den Einbauschacht einsetzen (siehe [Abbildung 10-3](#page-117-0)).
- 8. Den Laufwerkträgergriff schließen, um den neuen Laufwerkträger zu sichern.
- 9. Wenn die Blende in Schritt 2 abgenommen wurde, ist sie jetzt wieder anzubringen.
- 10. Die erforderlichen SCSI-Gerätetreiber installieren.

Für nähere Informationen siehe Kapitel 3, "SCSI-Treiber installieren und konfigurieren", im *Benutzerhandbuch*.

11. Ist das Festplattenlaufwerk neu, die Dell-Diagnose starten um das neue Laufwerk zu testen.

## *Eine Dell PowerEdge Expandable RAID Controller-Hostadapterkarte installieren*

Beim Einbau einer Dell-Hostadapterkarte sind die folgenden allgemeinen Richtlinien zu beachten. Genaue Anleitungen finden Sie in der Dokumentation zur PERC-Hostadapterkarte.

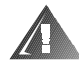

**WARNUNG: Vor dem Einbau der Hostadapterkarte ist das System auszuschalten und vom Stromnetz zu trennen. Für weitere Informationen siehe "Sicherheit geht vor—Für Sie und Ihren Computer".**

1. System und Peripheriegeräte ausschalten, das System vom Stromnetz trennen.

#### **HINWEIS: Siehe ["Schutz gegen elektrostatische Entladung"](#page-149-0) in den Sicherheitsanweisungen am Anfang dieses Handbuchs.**

2. Die Hostadapterkarte auspacken und für den Einbau vorbereiten.

Siehe hierzu die Dokumentation der Hostadapterkarte.

- 3. Das Systemgehäuse öffnen.
- 4. Die Controllerkarte im Erweiterungssteckplatz einbauen.

Informationen über das Installieren der Karte befinden sich in in Kapitel 8 "Eine Erweiterungskarte installieren".

- 5. Das (mit "SCSI1" bezeichnete) Schnittstellenkabel vom Ultra 160/m SCSI-Hostadapter auf der Systemplatine trennen (siehe [Abbildung 8-1](#page-87-0) für Angaben zur Position dieses Anschlusses).
- 6. Das Ende des Ultra160/m-SCSI-Schnittstellenkabels an den Anschluß an der Hostadapterkarte anschließen.

Zum Identifizieren des richtigen Anschlusses ist die Dokumentation der Hostadapterkarte zu Rate zu ziehen.

7. Werden mehrere externe SCSI-Geräte angeschlossen, die Geräte mit den im Lieferumfang der Geräte enthaltenen Kabeln hintereinanderschalten.

Hinweise zur Reihenschaltung eines Gerätes sind in den mit dem jeweiligen Gerät gelieferten Unterlagen enthalten.

- 8. Das Systemgehäuse schließen und den Computer und die Peripheriegeräte wieder an ihre jeweiligen Netzstromquellen anschließen.
- 9. Das(Die) externe(n) SCSI-Gerät(e) ans Stromnetz anschließen.

Für jedes externe Gerät den Stecker des Stromkabels in den Anschluß an der Rückseite des Geräts stecken. Das andere Kabelende in eine Schuko-Steckdose stecken.

10. Die erforderlichen SCSI-Gerätetreiber installieren.

Für Informationen und Anleitungen siehe Kapitel 3, "SCSI-Treiber installieren und konfigurieren" im *Benutzerhandbuch*.

11. Die SCSI-Laufwerke testen.

Zum Testen eines SCSI-Festplattenlaufwerks wird die Dell-Diagnose ausgeführt. Um ein SCSI-Bandlaufwerk zu testen, die Dokumentation der Bandlaufwerksoftware zu Rate ziehen, um einen Bandlaufwerksicherungs- und -überprüfungstest durchzuführen.

## <span id="page-119-0"></span>*Installing a SCSI Backplane Daughter Card*

Zum Betrieb der SCSI-Rückwandplatine in einer geteilten 2 x 2 Rückwandplatinenkonfiguration muß zuerst eine zweite, optionale Tochterplatine installiert werden. Zum Einbauen der Tochterplatine wie folgt vorgehen.

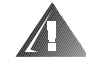

#### **WARNUNG: Vor dem Einbau der Hostadapterkarte ist das System auszuschalten und vom Stromnetz zu trennen. Für weitere Informationen siehe [Sicherheit geht vor — für Sie und Ihr System.](#page-58-0)**

1. System und Peripheriegeräte ausschalten, das System vom Stromnetz trennen.

#### **HINWEIS: Siehe ["Schutz gegen elektrostatische Entladung"](#page-149-0) in den Sicherheitsanweisungen am Anfang dieses Handbuchs.**

- 2. Den Tochterplatinenbausatz der SCSI-Backplane auspacken.
- 3. Das Systemgehäuse öffnen.

#### **HINWEIS: Es müssen alle Festplattenlaufwerke entfernt werden, um eine Beschädigung der SCSI-Backplane zu vermeiden, wenn diese später in diesem Verfahren ausgebaut wird.**

- 4. Die beiden Festplattenlaufwerke aus dem rechten Einbauschacht entfernen.
- 5. Die Tochterplatine paßt zwischen die Seiten der Kartenführung auf dem Boden des Einbauschachts. Zum Einsetzen der Karte in die Kartenführung wie folgt vorgehen.
	- a. Die Tochterplatine so an ihren Kanten halten, daß die Komponentenseite nach oben und der Kartenanschluß auf die SCSI-Rückwandplatine weist (siehe [Abbildung 10-4](#page-120-0)).

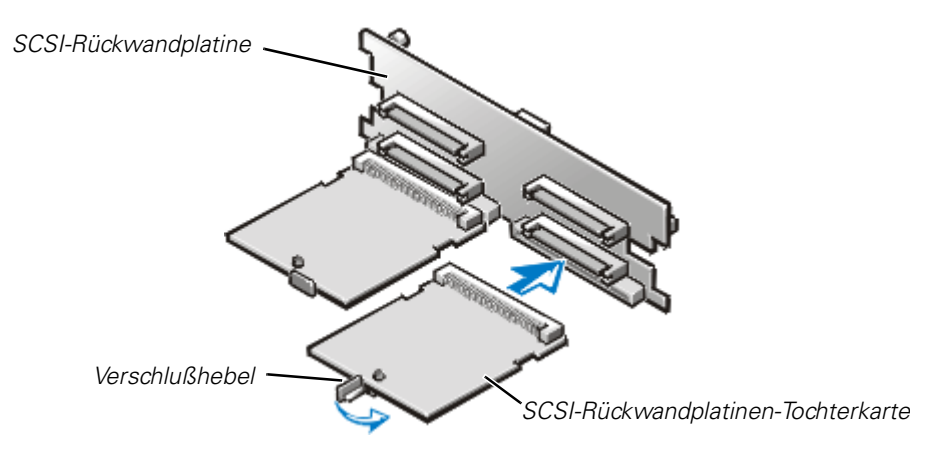

#### <span id="page-120-0"></span>*Abbildung 10-4. Installieren einer SCSI-Rückwandplatinen-Tochterkarte*

- b. Die Karte so im Einbauschacht plazieren, daß die Kerben am linken und rechten Kartenrand mit den Laschen an der Kartenführung im Einbauschacht zur Deckung kommen.
- c. Die Karte in die Kartenführung absenken.
- 6. Die Tochterkarte in den Einbauschacht hineinschieben und die Karte durch Schließen des Verschlußhebels an der Vorderkante der Karte sichern (siehe [Abbildung 10-4\)](#page-120-0).
- 7. Die Festplattenlaufwerke wieder ins System einbauen.
- 8. Zum Betrieb der SCSI-Backplane in einer geteilten 2 x 2 Backplane die SCSI-Kabelanschlüsse an der SCSI-Backplane nach Bedarf neu konfigurieren.
- 9. Das Systemgehäuse schließen und den Computer und die Peripheriegeräte wieder an ihre jeweiligen Netzstromquellen anschließen.

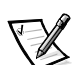

### *Startgerät konfigurieren*

Wenn das System über ein Festplattenlaufwerk gestartet werden soll, muß das Laufwerk am Primär-Controller (oder Neustart-Controller) oder an der SCSI-Hostadapterkarte angeschlossen sein. Der Primär-Controller kann über das System-Setup-Programm festgelegt werden. Entsprechende Hinweise befinden sich in Kapitel 4, "Das System-Setup-Programm verwenden", im *Benutzerhandbuch*.

*10-8 Dell PowerEdge 2450-Systeme Installations- und Fehlerbeseitigungshandbuch*

<span id="page-122-0"></span>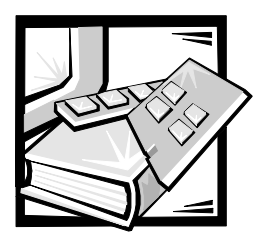

# KAPITEL 11 *Wie Sie Hilfe bekommen*

Dieses Kapitel beschreibt die Hilfsmittel, die Dell für Ihre Hilfe bereitstellt, wenn Sie mit dem System ein Problem haben. Hier finden Sie ferner Informationen, wann und wie Dell für technische oder Kundenunterstützung anzurufen ist.

## *Technische Hilfe*

Wird bei einem technischen Problem Unterstützung benötigt, sollten die folgenden Schritte ausgeführt werden:

- 1. Die Fehlerbeseitigung in Kapitel 2, "Grundlegende Hinweise".
- 2. Die Dell™-Diagnose wie in Kapitel 5, "Dell-Diagnose ausführen" ausführen.
- 3. Eine Kopie der Diagnose-Checkliste anfertigen und ausfüllen (weiter unten im Kapitel).
- 4. Die umfassenden Online-Dienste von Dell, die über Dells Internet-Leitseite im Internet (**http://www.dell.com**) verfügbar sind, bei den Verfahren zur Installation und Fehlersuche zu Hilfe nehmen.

Weitere Informationen hierzu finden Sie unter "World Wide Web im Internet" weiter hinten in diesem Kapitel.

5. Wenn das Problem mit den oben angeführten Schritten nicht behoben wurde, Dell zwecks technischer Unterstützung anrufen.

Nach Aufforderung durch Dells automatisiertes Telefonsystem den Express-Service-Code eingeben, damit Ihr Anruf direkt zum zuständigen Unterstützungspersonal geleitet werden kann. Wenn Sie über keinen Express-Service-Code verfügen, den Ordner **Dell Accessories (Dell-Zubehör)** auffinden, das Symbol **Express Service Code (Express-Service-Code)** doppelklicken und den Anleitungen folgen.

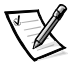

*HINWEIS: Dells Express-Servicesystem ist nicht in allen Ländern verfügbar.*

[Für Anleitungen zum Anwenden des technischen Unterstützung siehe](#page-125-0)  ["Technischer Unterstützung" und "](#page-125-0)[Bevor Sie anrufen" weiter unten im Kapitel.](#page-126-0) 

## *Hilfsmittel*

Dell stellt eine Reihe von Hilfsmitteln zur Unterstützung bereit. Diese Hilfsmittel sind in den folgenden Abschnitten beschrieben.

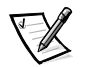

*HINWEIS: Einige der nachstehend aufgeführten Hilfsmittel sind nicht in allen Ländern verfügbar. Informationen hierzu erteilt Ihr örtlicher Dell-Verkaufsberater.*

### *World Wide Web*

Das Internet ist das beste Mittel, um Informationen über das System und andere Dell-Produkte einzuholen. Über das Internet besteht Zugriff auf die in diesem Kapitel beschriebenen Dienste, einschließlich AutoTech, TechFax, Auftragsstatus, technische Unterstützung und Produktinformationen.

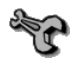

Auf Dells Internet-Leitseite (**<http://www.dell.com>**) auf das Symbol **Support (Unterstützung)** und dann auf **Support Your Dell (Unterstützung Ihres Dell-Systems)** klicken. Die Service-Tag-Nummer (oder den Express-Servicecode, falls vorhanden) eingeben und auf **Submit (Abschicken)** klicken. Wenn die Service-Tag-Nummern nicht zur Hand sind, können Support-Informationen auch nach System klassifiziert abgerufen werden.

Auf der System Support-Seite finden Sie alle Informationen über das System, einschließlich der folgenden Hilfsmittel und Informationen:

- *•* Technische Informationen Einzelheiten über alle Belange des Systems, einschließlich Hardwaredaten.
- *•* Selbstdiagnosemittel Ein systemspezifisches Fehlersuchprogramm zum Lösen vieler systembezogener Probleme durch Verwendung von interaktiven Ablaufdiagrammen.
- *•* Treiber, Dateien und Dienstprogramme Die neuesten Treiber und BIOS-Aktualisierungen für optimale Systemleistung.
- *•* Komponentenunterstützung Technische Informationen, Dokumentation und Fehlersuchtips für unterschiedliche Systemkomponenten.
- *•* Online-Kommunikationszentrum Hilfsmittel für Anfragen zu technischen und nichttechnischen Informationen von Dell-Produkten. Sie vermeiden telefonische Verzögerungen durch eine E-Mail-Antwort auf die eingereichten Informationsanfragen, wenn das System nicht einwandfrei funktioniert oder wenn Fragen über die Hardware bzw. den Betrieb des Systems vorliegen.

Dell kann elektronisch anhand der folgenden Adressen erreicht werden:

*•* World Wide Web

**http://www.dell.com/**

**http://www.dell.com/ap/** (nur für asiatische/pazifische Länder)

**http://www.euro.dell.com** (nur für [Europa\)](#page-126-0)

**http://www.dell.com/la** (nur für Lateinamerikanische Länder)

*•* Anonymes Dateiübertragungsprotokoll (File Transfer Protocol [FTP])

#### **ftp.dell.com/**

Als user: anonymous anmelden und die eigene E-Mail-Adresse als Paßwort verwenden.

*•* Elektronischer Support-Service

**support@us.dell.com**

**apsupport@dell.com** (nur für asiatische/pazifische Länder)

**support.euro.dell.com** (nur für Europa)

*•* Elektronischer Kostenvoranschlagsservice

**sales@dell.com**

**apmarketing@dell.com** (nur für asiatische/pazifische Länder)

*•* Elektronischer Informationsservice

**info@dell.com**

### *AutoTech-Service*

Dells automatisierter technischer Kundendienst — AutoTech — liefert auf Band aufgezeichnete Antworten zu den von Dell-Kunden am häufigsten gestellten Fragen.

Wenn Sie AutoTech anrufen, können die auf das jeweilige Thema zutreffenden Fragen über die Telefontasten angewählt werden. Die AutoTech-Sitzung kann sogar jederzeit unterbrochen und später fortgesetzt werden. Mit Hilfe der vom Service erteilten Codenummer kann die Sitzung dort fortgesetzt werden, wo sie beendet wurde.

Der AutoTech-Service steht 24 Stunden am Tag zur Verfügung. Sie können diesen Service auch über die technische Unterstützung erreichen. Die anzuwählenden Telefonnummern befinden sich unter den "Dell Kontaktnummern" für das jeweilige Land.

### *TechFax-Service*

Dell setzt die neueste Faxtechnologie ein, um Ihnen besser zu dienen. Über Dells TechFax-Service können Sie zum Nulltarif vierundzwanzig Stunden am Tag und an allen Tagen der Woche eine breite Palette technischer Informationen per Fax einholen.

Über ein Tastentelefon steht ein umfangreiches Themenverzeichnis zur Auswahl. Die [angeforderten technischen Informationen werden innerhalb von wenigen Minuten zur](#page-122-0)  angegebenen Fax-Nummer geschickt. Die anzuwählende TechFax-Nummer befindet sich unter "Dell Kontaktnummern" weiter unten im Kapitel.

### *TechConnect BBS*

Dells TechConnect BBS (Bulletin Board Service) steht 24 Stunden pro Tag und an allen Tagen der Woche über Modem zur Verfügung. Der Service ist menügesteuert und vollkommen interaktiv. Die Protokolleinstellungen für das BBS lauten: 1200 bis 19200 Baud, 8 Datenbits, keine Parität und 1 Stopp-Bit.

#### *Automatisiertes Auftragsstatus-System*

Dieser automatische Service kann angerufen werden, um den Status von Dell-[Produkten zu erfahren, die Sie bestellt haben. Eine Bandaufzeichnung fordert Sie auf,](#page-122-0)  die Informationen zu geben, die zum Suchen und Berichterstatten über Ihre Bestellung erforderlich sind. Die anzuwählenden Telefonnummern befinden sich unter den "Dell Kontaktnummern" weiter unten im Kapitel.

#### <span id="page-125-0"></span>*Technische Unterstützung*

Dells marktführende technische Hardware-Unterstützung steht 24 Stunden am Tag und an allen Tagen der Woche für die Nutzungsdauer des Systems zur Verfügung.

Dells technische Unterstützung hat eine ausgezeichnete Erfolgsrate: mehr als 90 Prozent aller Probleme und Fragen werden während eines einzigen Anrufs zum Nulltarif und normalerweise in weniger als 10 Minuten erledigt. Bei einem Anruf stehen den Experten alle Unterlagen zu jedem Dell-System zur Verfügung, um auch spezielle Fragen beantworten zu können. Das Personal der technischen Unterstützung verwendet computergestützte Diagnoseprogramme, um die Fragen schnell und exakt zu beantworten.

[Um Dells technische Unterstützung zu verwenden, ist zuerst der Abschnitt "Bevor Sie](#page-126-0)  anrufen" durchzulesen und dann die Nummer der technischen Unterstützung Ihres Landes unter den "Dell Kontaktnummern" weiter unten im Kapitel.

### *Probleme mit der Bestellung*

Sollten sich Probleme mit der Bestellung ergeben (fehlende oder falsche Teile, inkorrekte Abrechnung), rufen Sie den Kundendienst von Dell an. Hierzu sind Lieferschein oder Beipackzettel bereit zu halten. Die anzuwählenden Telefonnummern befinden sich unter den "Dell Kontaktnummern" weiter unten im Kapitel.

## *Kaufberatung*

U[m Informationen über die weitere Produktpalette von Dell Computer Corporation](#page-122-0)  einzuholen oder eine Bestellung aufzugeben, wenden Sie sich bitte an Dells Adresse auf dem Internet, **http://www.dell.com/**. Die Telefonnummer für Kundenunterstützung befindet sich unter den "Dell Kontaktnummern" weiter unten im Kapitel.

## *Produkte zur Reparatur unter Garantie oder zur Gutschrift zurückschicken*

Alle zurückzuschickenden Produkte, ob zur Reparatur oder zur Gutschrift, wie folgt vorbereiten:

1. Dell anrufen, um eine Rückgabenummer zu erhalten, und diese Nummer deutlich lesbar außen auf den Versandkarton schreiben.

Die anzuwählenden Telefonnummern befinden sich unter den "Dell Kontaktnummern" weiter unten im Kapitel.

- 2. Eine Kopie des Lieferscheins und ein Begleitschreiben, in dem der Grund der Rücksendung erklärt wird, hinzufügen.
- 3. Eine Kopie der Diagnose-Checkliste hinzufügen. Sie sollte die durchgeführten Tests und alle Fehlermeldungen der Dell-Diagnose aufführen.
- 4. Für eine Gutschrift müssen alle zugehörigen Einzelteile (Stromkabel, Softwaredisketten, Handbücher usw.) hinzugefügt werden.
- 5. Die Geräte in der Originalverpackung (oder einer ähnlichen Verpackung) zurückschicken.

Sie sind für das Rücksendeporto (C.O.D.) verantwortlich. Außerdem sind Sie für Transportversicherung aller zurückgeschickten Produkte verantwortlich und tragen das volle Risiko für den Versand. Nachnahmesendungen werden verweigert.

Rücksendungen, die unvollständig sind, werden an unserer Annahmestelle verweigert und an Sie zurückgeschickt.

### <span id="page-126-0"></span>*Bevor Sie anrufen*

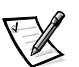

*HINWEIS: Bei dem Anruf sollten Sie den Express-Service-Code verfügbar haben. Mit Hilfe des Codes kann Dells automatisierter Unterstützungstelefondienst Ihren Anruf effektiver weiterleiten.* 

Für den Anruf bei Dell sollte die Diagnose-Checkliste (Abbildung 11-1) ausgefüllt sein. Nach Möglichkeit das System vor dem [Anruf bei Dell einschalten und ein Telefon in](#page-122-0)  der Nähe des Systems benutzen. Während des Anrufs sollten Sie in der Lage sein, einige Befehle einzugeben, detaillierte Informationen während des Systemablaufs zu [übermitteln oder andere Fehlersuchverfahren zu versuchen, die nur am System durch](#page-122-0)geführt werden können. Während des Anrufs sollte die Systemdokumentation verfügbar sein.

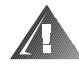

**WARNUNG: Falls die Systemabdeckung entfernt werden muß, sind vorher die Netz- und Modemkabel des Systems vom Stromnetz abzuziehen.** 

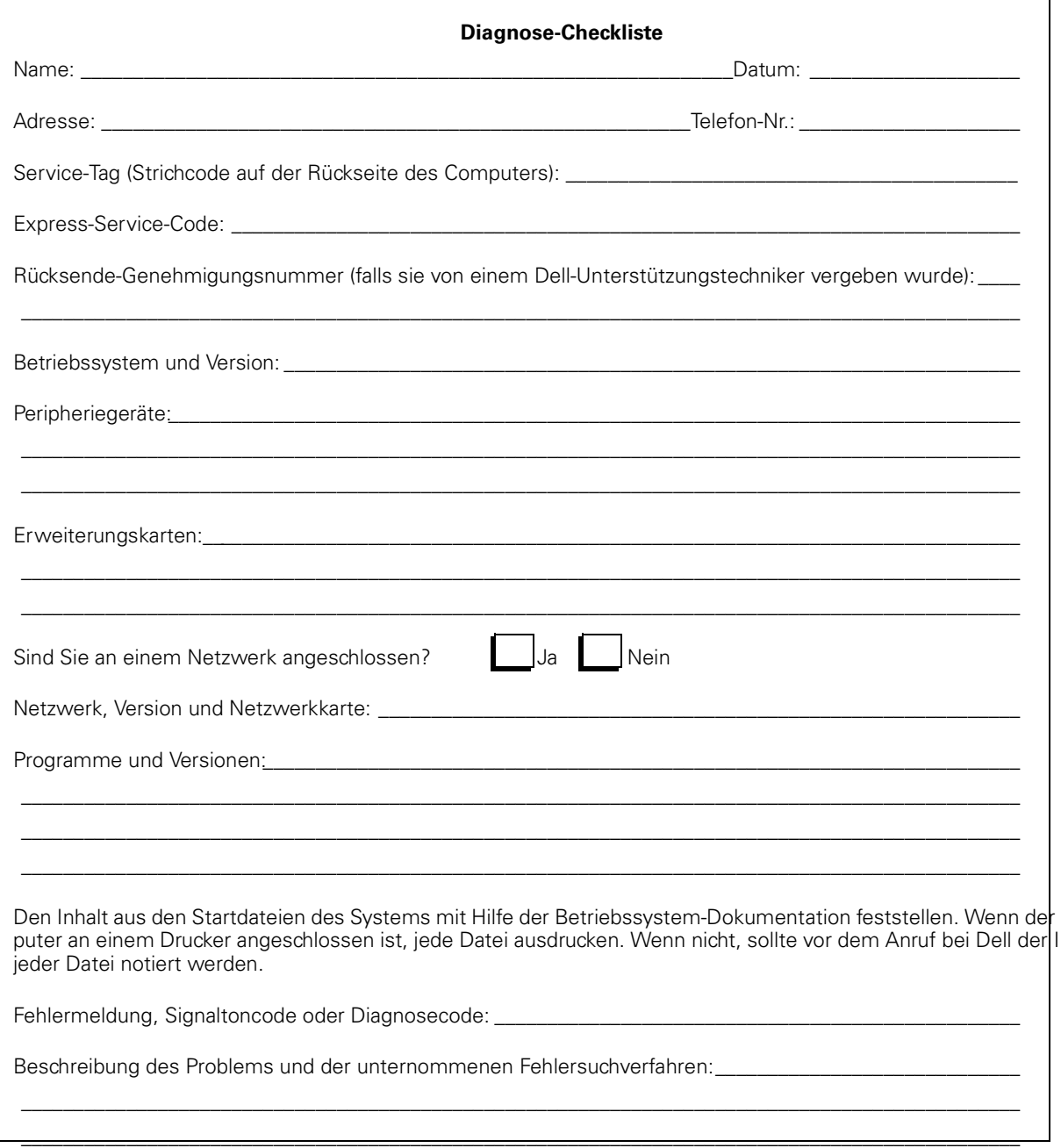

### *Abbildung 11-1. Diagnose-Checkliste*

## *Dell Kontaktieren*

Sie erreichen Dell zu den üblichen Geschäftszeiten unter den Vorwahl- und Telefonnummern und elektronischen Adressen, die sich in Tabelle 11-1 und 11-2 befinden. Tabelle 11-3 zeigt die verschiedenen Nummern, die benötigt werden, um Ferngespräche und internationale Anrufe zu tätigen. Tabelle 11-4 zeigt die Orts-, Vorwahl- und Nulltarifnummern sowie Web Seite- und E-Mail-Adressen (soweit zutreffend) für jeden Bereich oder Service, der in den verschiedenen Ländern rund um die Welt verfügbar ist. Wenn Sie ein Ferngespräch führen möchten, können Sie anhand von Tabelle 11-3 den internationalen Zugangscode und die Vorwahl und Ortsnummern in Tabelle 11-4 auffinden. Beispiel: Um von Paris (Frankreich) nach Bracknell (England) anzurufen, sind die entsprechenden Landeszugangs-, Vorwahl- und Ortsnummern für Bracknell zu wählen, wie die nachstehende Abbildung zeigt.

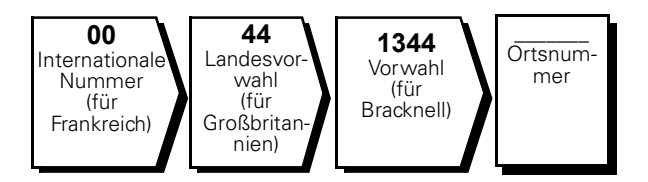

Für ein Ferngespräch in Ihrem Land werden Vorwahl und Ortsnummer benötigt. Beispiel: Für ein Gespräch von Montpellier nach Paris (Frankreich) sind die folgende Vorwahl und die Ortsnummer zu wählen (siehe nachstehende Abbildung):

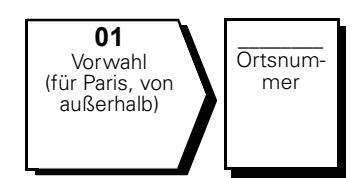

Die Vorwahlnummern hängen davon ab, von wo aus und wohin das Gespräch geführt wird; außerdem besitzt jedes Land ein anderes Wahlsystem. Wenn Hilfe benötigt wird, ist die Auskunft für Inland oder Ausland Ihres Landes anzuwählen.

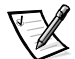

*ANMERKUNG: Nulltarifnummern sind nur innerhalb des aufgeführten Landes gültig. Vorwahlnummern werden nur innerhalb eines Landes benötigt.*

| <b>Land (Stadt)</b>                 | <b>Internationale</b><br>Vorwahlnummer | Landesvorwahl | Ortsvorwahl         |
|-------------------------------------|----------------------------------------|---------------|---------------------|
| Australien (Sydney)                 | 0011                                   | 61            | 2                   |
| Belgien (Brüssel)                   | 00                                     | 32            | 2                   |
| <b>Brasilien</b>                    | 0021                                   | 55            | 54                  |
| <b>Brunei</b>                       |                                        | 673           |                     |
| Chile (Santiago)                    |                                        | 56            | 2                   |
| China (Xiamen)                      |                                        | 86            | 592                 |
| Dänemark (Horsholm)                 | 009                                    | 45            | Nicht<br>erforderl. |
| Deutschland (Langen)                | 00                                     | 49            | 6103                |
| Finnland (Helsinki)                 | 990                                    | 358           | 9                   |
| Frankreich (Paris)<br>(Montpellier) | 00                                     | 33            | $(1)$ $(4)$         |
| Großbritannien (Bracknell)          | 010                                    | 44            | 1344                |
| Hongkong                            | 001                                    | 852           | Nicht<br>erforderl. |
| Irland (Bray)                       | 16                                     | 353           | 1                   |
| Italien (Mailand)                   | 00                                     | 39            | 2                   |
| Japan (Kawasaki)                    | 001                                    | 81            | 44                  |
| Kanada (North York,<br>Ontario)     | 011                                    |               | Nicht<br>erforderl. |
| Korea (Seoul)                       | 001                                    | 82            | 2                   |
| Luxemburg                           | 00                                     | 352           |                     |
| Macau                               |                                        | 853           | Nicht<br>erforderl. |
| Malaysia (Penang)                   | 00                                     | 60            | $\overline{4}$      |
| Mexiko (Colonia Granada)            | 95                                     | 52            | 5                   |
| Neuseeland                          | 00                                     | 64            |                     |
| Niederlande (Amsterdam)             | 00                                     | 31            | 20                  |
| Norwegen (Lysaker)                  | 095                                    | 47            | Nicht<br>erforderl. |

*Tabelle 11-1. Internationale Vorwahlnummern* 

| <b>Land (Stadt)</b>             | Internationale<br>Vorwahlnummer | Landesvorwahl | Ortsvorwahl                |
|---------------------------------|---------------------------------|---------------|----------------------------|
| Osterreich (Wien)               | 900                             | 43            | 1                          |
| Polen (Warschau)                | 011                             | 48            | 22                         |
| Schweden (Upplands<br>Vasby)    | 009                             | 46            | 8                          |
| Singapur (Singapur)             | 005                             | 65            | <b>Nicht</b><br>erforderl. |
| Spanien (Madrid)                | 07                              | 34            | 91                         |
| Südafrika (Johannesburg)        | 09/091                          | 27            | 11                         |
| Schweiz (Genf)                  | 00                              | 41            | 22                         |
| Taiwan                          | 002                             | 886           |                            |
| Thailand                        | 001                             | 66            |                            |
| Tschechische Republik<br>(Prag) | 0 <sub>0</sub>                  | 420           | $\overline{2}$             |
| USA (Austin, Texas)             | 011                             | 1             | Nicht<br>erforderl.        |

*Tabelle 11-1. Internationale Vorwahlnummern (fortgesetzt)*

<span id="page-131-4"></span><span id="page-131-3"></span><span id="page-131-2"></span><span id="page-131-1"></span><span id="page-131-0"></span>

| Land (Stadt)                                                                                                  | <b>Abteilung oder Service</b>                                             | Vorwahl | Ortsnummer oder<br><b>Nulltarifnummer</b> |
|----------------------------------------------------------------------------------------------------|---------------------------------------------------------------------------|---------|-------------------------------------------|
| <b>Australien</b><br>(Sydney)                                                                                 | Technische Kundenunterstützung (nur für                                   |         |                                           |
|                                                                                                    | Technischer Kundenunterstützung (andere Systeme) Nulltarif: 1-800-633-559 |         |                                           |
|                                                                                                    | Kundenbetreuung Nulltarif: 1-800-819-339                                  |         |                                           |
|                                                                                                    |                                                                           |         |                                           |
|                                                                                                    | Transaktions-Verkauf Nulltarif: 1-800-808-312                             |         |                                           |
|                                                                                                    |                                                                           |         |                                           |
| <b>Belgien</b>                                                                                                |                                                                           |         |                                           |
| (Brüssel)                                                                                                    |                                                                           |         |                                           |
|                                                                                                    |                                                                           |         |                                           |
|                                                                                                    |                                                                           |         |                                           |
|                                                                                                    |                                                                           |         |                                           |
|                                                                                                    |                                                                           |         |                                           |
|                                                                                                    | Web Seite: http://support.euro.dell.com/be                                |         |                                           |
|                                                                                                    | E-Mail: tech_be@dell.com                                                  |         |                                           |
| <b>Brasiliern</b>                                                                                             | Verkauf, Kundendienst, Technische Unterstützung  Nulltarif: 0800 90 3355  |         |                                           |
| <b>Brunei</b>                                                                                                 | Technische Kundenunterstützung (Penang, Malaysia) 810 4966                |         |                                           |
| HINWEIS: Kunden                                                                                               |                                                                           |         |                                           |
| in Brunei rufen<br>Malaysia für techni-<br>sche Unterstützung                                                 |                                                                           |         |                                           |
| an.                                                                                                    |                                                                           |         |                                           |
| <b>Chile</b><br>(Santiago)                                                                                    | Verkauf, Kundenunterstützung und Technische                               |         |                                           |
| HINWEIS: Kunden<br>in Chile rufen die<br>USA für Verkauf.<br>Kunden- und techni-<br>sche Unterstützung<br>an. |                                                                           |         |                                           |
| China                                                                                                    |                                                                           |         |                                           |
| (Xiamen)                                                                                                    |                                                                           |         |                                           |

*Tabelle 11-2. Dell Kontaktnummern* 

<span id="page-132-2"></span><span id="page-132-1"></span><span id="page-132-0"></span>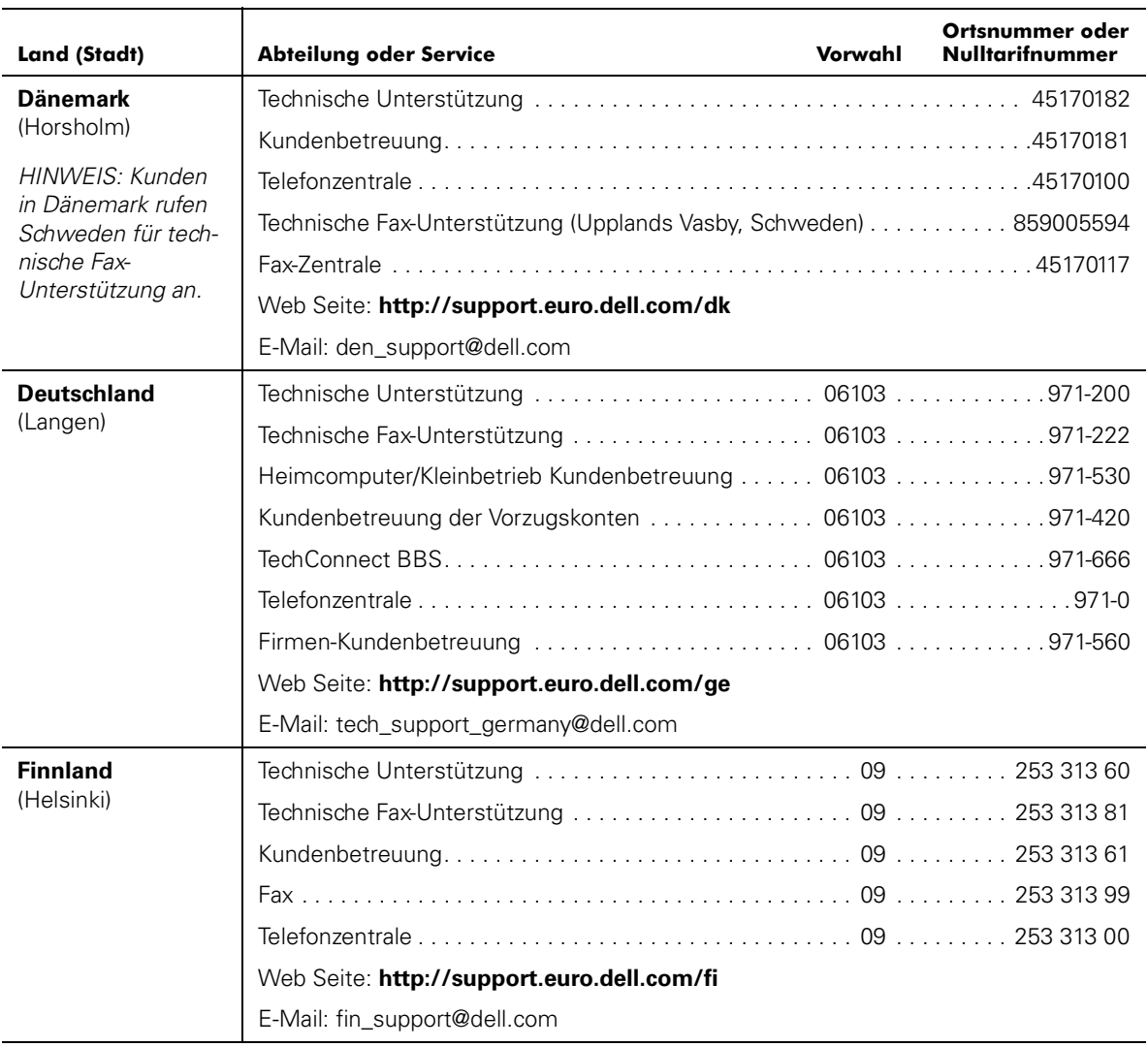

<span id="page-133-2"></span><span id="page-133-1"></span><span id="page-133-0"></span>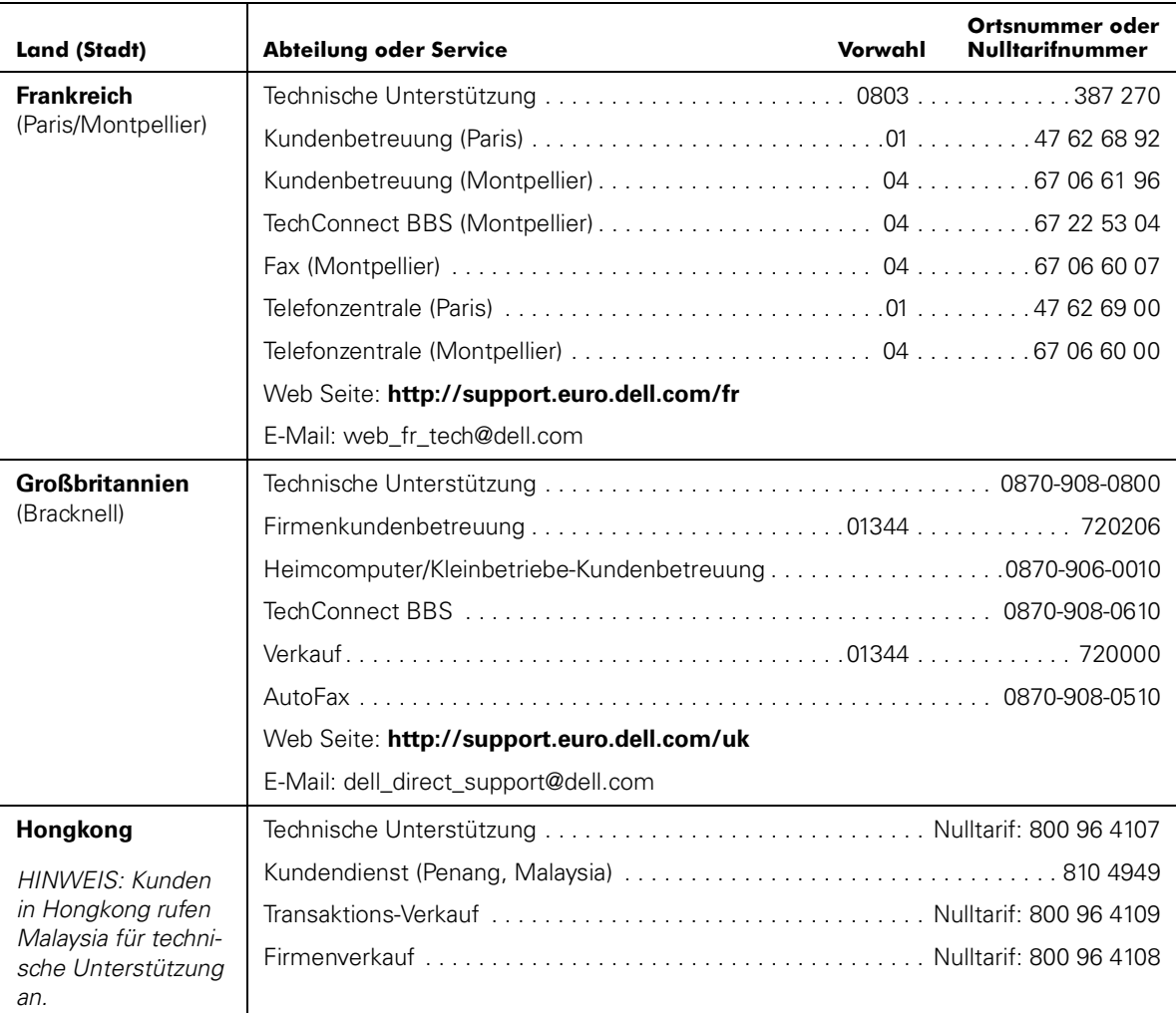

<span id="page-134-2"></span><span id="page-134-1"></span><span id="page-134-0"></span>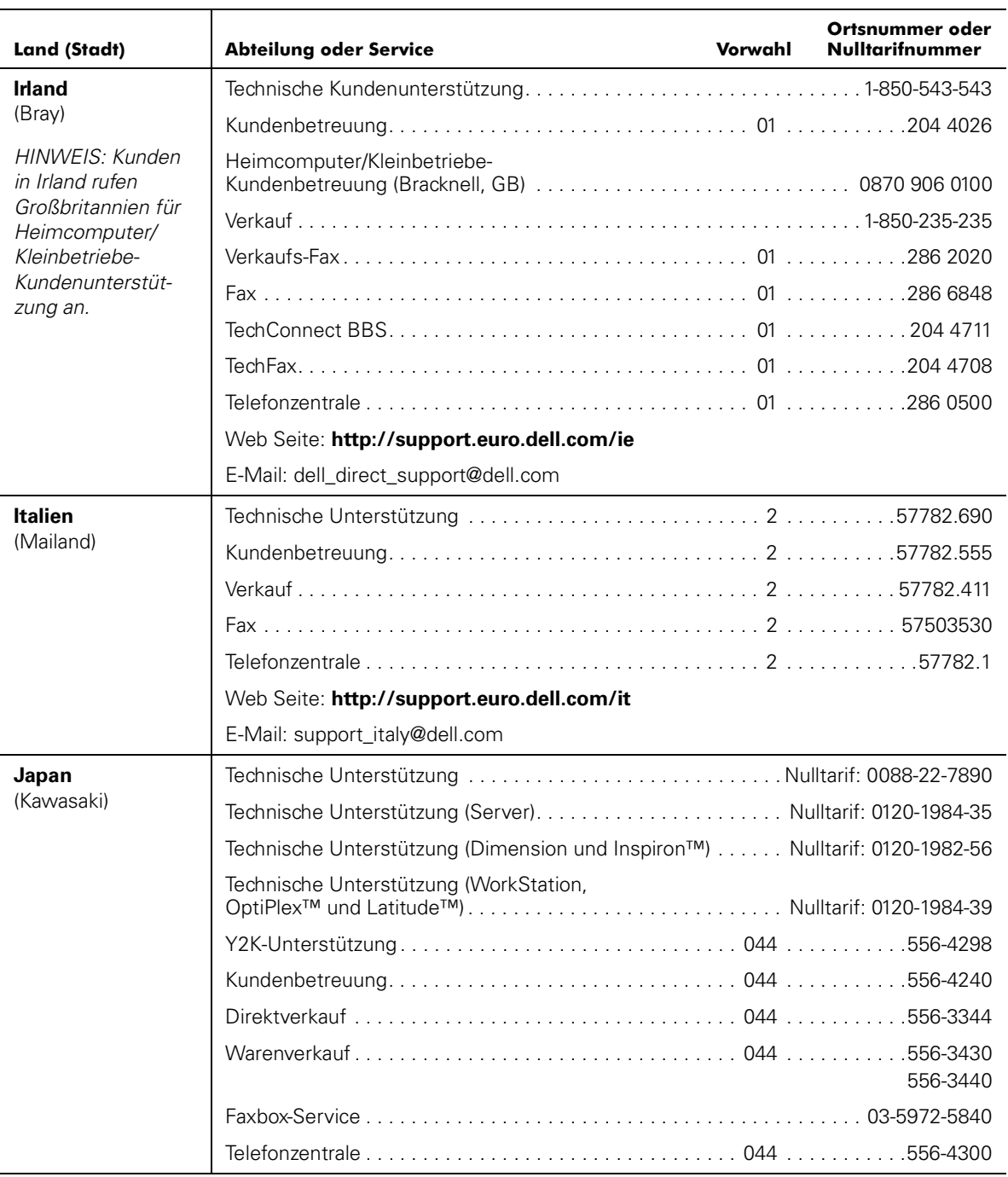

<span id="page-135-2"></span><span id="page-135-1"></span><span id="page-135-0"></span>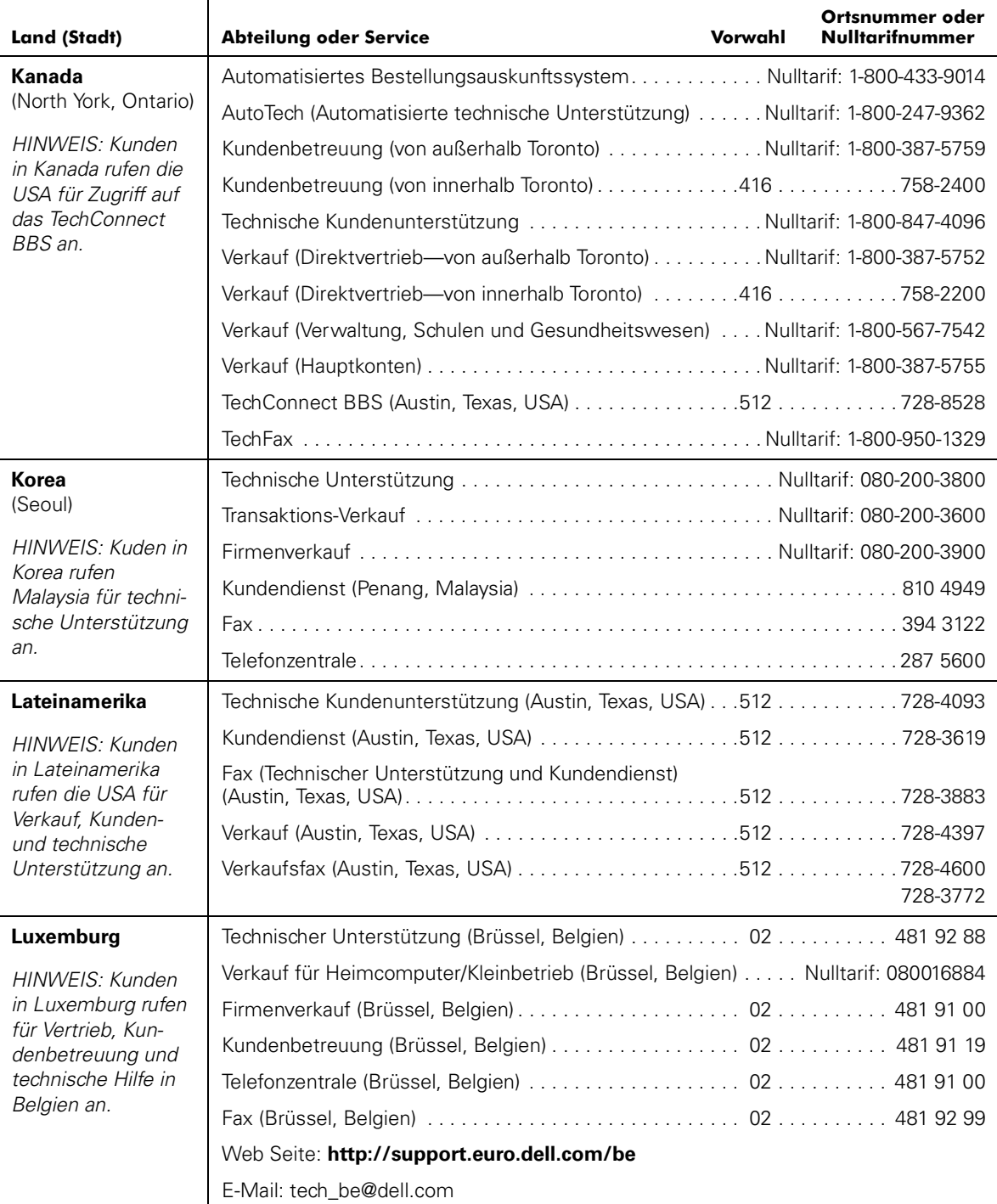

<span id="page-136-3"></span><span id="page-136-2"></span><span id="page-136-1"></span><span id="page-136-0"></span>

| <b>Land (Stadt)</b>                                                                    | <b>Abteilung oder Service</b>                                                             | Vorwahl | Ortsnummer oder<br><b>Nulltarifnummer</b>            |
|----------------------------------------------------------------------------------------|-------------------------------------------------------------------------------------------|---------|------------------------------------------------------|
| <b>Macau</b>                                                                           |                                                                                           |         |                                                      |
| HINWEIS: Kunden<br>in Macau rufen<br>Malaysia für techni-<br>sche Unterstützung<br>an. |                                                                                           |         |                                                      |
| <b>Malaysia</b>                                                                        | Technische Unterstützung  Nulltarif: 1 800 888 298                                        |         |                                                      |
| (Penang)                                                                               |                                                                                           |         |                                                      |
|                                                                                        |                                                                                           |         |                                                      |
|                                                                                        |                                                                                           |         |                                                      |
| <b>Mexiko</b><br>(Colonia Granada)                                                     | Automatisiertes Auftragsstatus-System                                                     |         |                                                      |
| HINWEIS: Kunden<br>in Mexiko rufen die                                                 | AutoTech (Automatisierter Technische<br>Unterstützung) (Austin, Texas, USA)  512 728-0686 |         |                                                      |
| USA für Zugriff auf                                                                    | Technische Kundenunterstützung525228-7870                                                 |         |                                                      |
| das Automatisierte<br>Auftragsstatus-<br>System und Auto-<br>Tech an.                  |                                                                                           |         | Nulltarif: 91-800-900-37<br>Nulltarif: 91-800-904-49 |
|                                                                                        |                                                                                           |         |                                                      |
|                                                                                        |                                                                                           |         |                                                      |
| <b>Neuseeland</b>                                                                      | Technische Unterstützung (Nur Dell Dimension-Systeme)                                     |         |                                                      |
|                                                                                        | Technischer Unterstützung (andere Systeme): 0800 446 255                                  |         |                                                      |
|                                                                                        |                                                                                           |         |                                                      |
|                                                                                        |                                                                                           |         |                                                      |
|                                                                                        |                                                                                           |         |                                                      |

*Tabelle 11-2. Dell Kontaktnummern (fortgesetzt)*

<span id="page-137-2"></span><span id="page-137-1"></span><span id="page-137-0"></span>

| <b>Land (Stadt)</b>                                                                | <b>Abteilung oder Service</b>                                      | Vorwahl | Ortsnummer oder<br><b>Nulltarifnummer</b> |
|------------------------------------------------------------------------------------|--------------------------------------------------------------------|---------|-------------------------------------------|
| <b>Niederlande</b>                                                                 |                                                                    |         |                                           |
| (Amsterdam)                                                                        |                                                                    |         |                                           |
|                                                                                    | Verkauf für Heimcomputer/Kleinbetrieb. Nulltarif: 0800-0663        |         |                                           |
|                                                                                    | Verkaufs-Fax für Heimcomputer/Kleinbetrieb  020 682 7171           |         |                                           |
|                                                                                    |                                                                    |         |                                           |
|                                                                                    |                                                                    |         |                                           |
|                                                                                    |                                                                    |         |                                           |
|                                                                                    |                                                                    |         |                                           |
|                                                                                    | Web Seite: http://support.euro.dell.com/nl                         |         |                                           |
|                                                                                    | E-Mail: tech_nl@dell.com                                           |         |                                           |
| <b>Norwegen</b>                                                                    |                                                                    |         |                                           |
| (Lysaker)                                                                          |                                                                    |         |                                           |
| HINWEIS: Kunden                                                                    |                                                                    |         |                                           |
| in Norwegen rufen<br>Schweden für tech-                                            | Technische Fax-Unterstützung (Upplands Vasby, Schweden) 590 05 594 |         |                                           |
| nische Fax-                                                                        |                                                                    |         |                                           |
| Unterstützung an.                                                                  | Web Seite: http://support.euro.dell.com/no                         |         |                                           |
|                                                                                    | E-Mail: nor_support@dell.com                                       |         |                                           |
| Österreich                                                                         |                                                                    |         |                                           |
| (Wien)                                                                             |                                                                    |         |                                           |
| HINWEIS: Kunden<br>in Österreich rufen<br>Langen,<br>Deutschland für<br>technische | Kundenbetreuung-Verkauf für                                        |         |                                           |
|                                                                                    |                                                                    |         |                                           |
|                                                                                    | Heimcomputer/Kleinbetrieb Technische Unterstützung01795676-04      |         |                                           |
| Unterstützung und<br>Kundenbetreuung                                               | Technische unterstützung der Vorzugs-/Firmenkonten 0660-8779       |         |                                           |
| an.                                                                                |                                                                    |         |                                           |
|                                                                                    | Web Seite: support.euro.dell.com/at                                |         |                                           |
|                                                                                    | E-Mail: tech_support_germany@dell.com                              |         |                                           |

*Tabelle 11-2. Dell Kontaktnummern (fortgesetzt)*

<span id="page-138-3"></span><span id="page-138-2"></span><span id="page-138-1"></span><span id="page-138-0"></span>

| <b>Land (Stadt)</b>                                                    | <b>Abteilung oder Service</b>                     | Vorwahl | Ortsnummer oder<br><b>Nulltarifnummer</b> |
|------------------------------------------------------------------------|---------------------------------------------------|---------|-------------------------------------------|
| Polen<br>(Warschau)                                                    |                                                   |         |                                           |
|                                                                        |                                                   |         |                                           |
|                                                                        |                                                   |         |                                           |
|                                                                        |                                                   |         |                                           |
|                                                                        |                                                   |         |                                           |
|                                                                        | Web Seite: http://support.euro.dell.com/pl        |         |                                           |
|                                                                        | E-Mail: pl_support@dell.com                       |         |                                           |
| <b>Schweden</b>                                                        |                                                   |         |                                           |
| (Upplands Vasby)                                                       |                                                   |         |                                           |
|                                                                        |                                                   |         |                                           |
|                                                                        |                                                   |         |                                           |
|                                                                        | Web Seite: http://support.euro.dell.com/se        |         |                                           |
|                                                                        | E-Mail: swe_support@dell.com                      |         |                                           |
| <b>Schweiz</b>                                                         |                                                   |         |                                           |
| (Genf)                                                                 |                                                   |         |                                           |
|                                                                        |                                                   |         |                                           |
|                                                                        |                                                   |         |                                           |
|                                                                        | Web Seite: http://support.euro.dell.com/ch        |         |                                           |
|                                                                        | E-Mail: swisstech@dell.com                        |         |                                           |
| <b>Singapur</b>                                                        | Technische Unterstützung  Nulltarif: 800 6011 051 |         |                                           |
| (Singapur)                                                             |                                                   |         |                                           |
| HINWEIS: Kunden                                                        |                                                   |         |                                           |
| in Singapur rufen<br>Malaysia für techni-<br>sche Unterstützung<br>an. |                                                   |         |                                           |

*Tabelle 11-2. Dell Kontaktnummern (fortgesetzt)*

<span id="page-139-2"></span><span id="page-139-1"></span><span id="page-139-0"></span>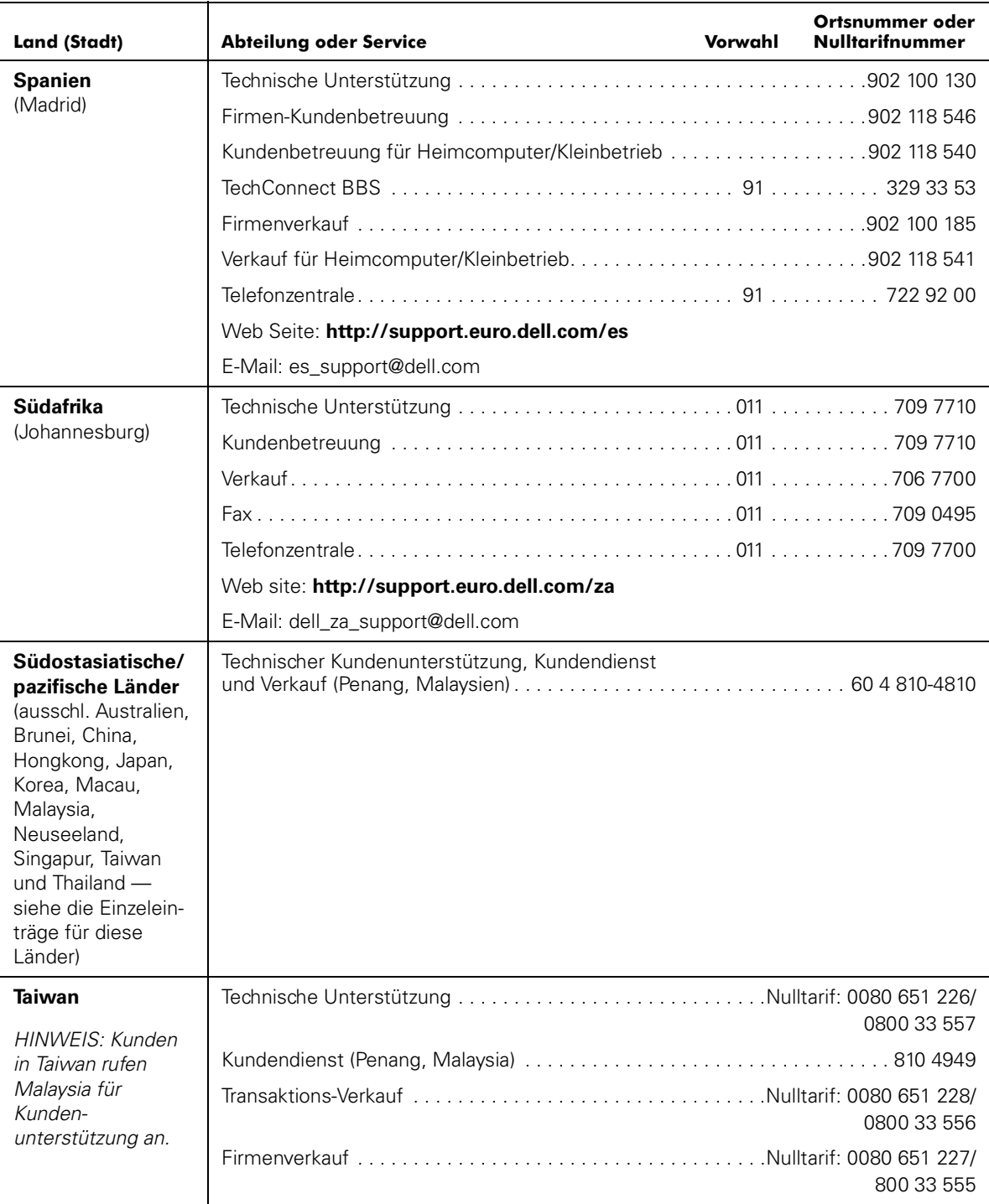

<span id="page-140-1"></span><span id="page-140-0"></span>

| <b>Land (Stadt)</b>                                               | <b>Abteilung oder Service</b>              | Vorwahl | Ortsnummer oder<br><b>Nulltarifnummer</b> |
|-------------------------------------------------------------------|--------------------------------------------|---------|-------------------------------------------|
| <b>Thailand</b>                                                   |                                            |         |                                           |
| HINWEIS: Kunden                                                   |                                            |         |                                           |
| in Thailand rufen<br>Malaysia für<br>Kunden-<br>unterstützung an. |                                            |         |                                           |
| <b>Tschechische</b>                                               |                                            |         |                                           |
| <b>Republik</b><br>(Prag)                                         |                                            |         |                                           |
|                                                                   |                                            |         |                                           |
|                                                                   |                                            |         |                                           |
|                                                                   |                                            |         |                                           |
|                                                                   | Web Seite: http://support.euro.dell.com/cz |         |                                           |
|                                                                   | E-Mail: http://czech dell@dell.com         |         |                                           |

*Tabelle 11-2. Dell Kontaktnummern (fortgesetzt)*

<span id="page-141-0"></span>

| Land (Stadt)    | <b>Abteilung oder Service</b>                                                                                                    | Vorwahl | Ortsnummer oder<br><b>Nulltarifnummer</b> |
|-----------------|----------------------------------------------------------------------------------------------------|---------|-------------------------------------------|
| <b>USA</b>      | Automatisiertes BestellungsauskunftssystemNulltarif: 1-800-433-9014                                                                                       |         |                                           |
| (Austin, Texas) | AutoTech (Automatisierte technische Unterstützung) Nulltarif: 1-800-247-9362                                                                              |         |                                           |
|                 | Heimcomputer und Kleinbetriebe:                                                                                                    |         |                                           |
|                 | Technischer Kundenunterstützung (Rückschick-                                                                                                    |         |                                           |
|                 | Kundendienst<br>(Gutschrift-Rückschick-Genehmigungsnummer) Nulltarif: 1-800-624-9897                                                                      |         |                                           |
|                 | Großkonten (Systeme, die von Dell-Großkonten [Kontonummer zur Hand haben],<br>medizinischen Einrichtungen oder Weiterverkäufern [VARs] erworben wurden):  |         |                                           |
|                 | Kundendienst und Technische Unterstützung<br>(Rückschick-Genehmigungsnummer) Nulltarif: 1-800-822-8965                                                    |         |                                           |
|                 | Public Americas International (Systeme, die von staatlichen Behörden [Stadt,<br>Provinz oder Land] oder im Schul- oder Gesundheitswesen erworben wurden): |         |                                           |
|                 | Kundendienst und Technische Unterstützung<br>(Rückschick-Genehmigungsnummer): Nulltarif: 1-800-234-1490                                                   |         |                                           |
|                 |                                                                                                    |         | Nulltarif: 1-800-879-3355                 |
|                 |                                                                                                    |         |                                           |
|                 | DellWare <sup>SM</sup> Nulltarif: 1-800-753-7201                                                                                                    |         |                                           |
|                 |                                                                                                    |         |                                           |
|                 | Technische Unterstützung gegen Gebühr Nulltarif: 1-800-433-9005                                                                                           |         |                                           |
|                 |                                                                                                    |         |                                           |
|                 |                                                                                                    |         |                                           |
|                 |                                                                                                    |         |                                           |
|                 |                                                                                                    |         |                                           |
|                 | Dell-Dienste für Gehör- und Sprachbehinderte  Nulltarif: 1-877-DELLTTY                                                                                    |         | (1-877-335-5889)                          |
|                 |                                                                                                    |         |                                           |

*Tabelle 11-2. Dell Kontaktnummern (fortgesetzt)*

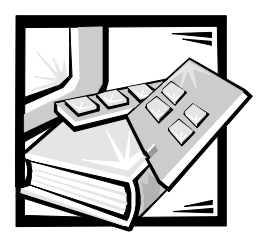

# *Sicherheitshinweise*

Die folgenden Sicherheitshinweise schützen das Computer- oder Speichersystem vor möglichen Schäden und dienen der persönlichen Sicherheit des Benutzers.

## *Anmerkungen, Hinweise, Vorsichtshinweise und Warnungen*

In diesem Handbuch können verschiedene Textabschnitte mit einem Symbol gekennzeichnet und kursiv- oder fettgedruckt sein. Diese Texte sind Anmerkungen, Hinweise, Vorsichtshinweise und Warnungen, die wie folgt eingesetzt werden:

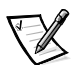

*ANMERKUNG: Eine ANMERKUNG enthält wichtige Informationen, mit denen Hilfe das System besser genutzt werden kann.*

**HINWEIS: Eine ANMERKUNG warnt vor möglichen Beschädigungen der Hardware oder Datenverlust und zeigt, wie diese vermieden werden können.**

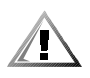

**VORSICHT: Ein VORSICHTSHINWEIS zeigt eine mögliche gefährliche Situation an, die bei Nichtbeachtung zu leichten oder mittelschweren Körperverletzungen führen könnte.**

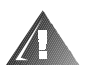

**WARNUNG: Eine WARNUNG zeigt eine mögliche gefährliche Situation an, die bei Nichtbeachtung zum Tode oder zu schweren Körperverletzungen führen könnte.**

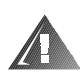

## *Sicherheitshinweis und Warnungen*

Während der Wartung des Systems sind die folgenden Vorsichtshinweise und Warnungen zu beachten:

**VORSICHT: Bei falschem Einbau der neuen Batterie besteht Explosionsgefahr. Die Batterie nur durch denselben oder einen gleichwertigen, vom Hersteller empfohlenen Typ austauschen. Die verbrauchte Batterie entsprechend den Anweisungen des Herstellers entsorgen.**

**WARNUNG: Die Netzteile in Ihrem Computer- oder Sicherungssystem können u.U. Hochspannungs- und Energiegefahren erzeugen, die zu** 

**Körperverletzungen führen können. Nur ausgebildete Servicetechniker sind befugt, das Computergehäuse abzunehmen und Arbeiten an den Komponenten im Innern des Computers vorzunehmen. Diese Warnung gilt für Dell PowerEdge 4***xxx***-Server oder höher und für Dell PowerVault 2***xxS***-Speichersysteme.**

**WARNUNG: Bei diesem System können mehrere Netzkabel vorhanden sein. Um das Risiko eines elektrischen Schlages zu verringern, alle Stromkabel vom Netz trennen, bevor das System gewartet werden darf.**

DŮLEŽITÉ UPOZORNĚNÍ: Tento systém může mít více napájecích kabelů. Ke snížení rizika úrazu elektrickým proudem je nutné, aby školený servisní technik před prováděním servisu systému odpojil všechny napájecí kabely.

**ADVARSEL: Dette system kan have mere end et strømforsyningskabel. For at reducere risikoen for elektrisk stød, bør en professionel servicetekniker frakoble alle strømforsyningskabler, før systemet serviceres.**

**VAROITUS: Tässä järjestelmässä voi olla useampi kuin yksi virtajohto. Sähköiskuvaaran pienentämiseksi ammattitaitoisen huoltohenkilön on irrotettava kaikki virtajohdot ennen järjestelmän huoltamista.**

**ÏÐÅÄÓÏÐÅÆÄÅÍÈÅ: Äàííàÿ ñèñòåìà ìîæåò èìåòü íåñêîëüêî êàáåëåé ýëåêòðîïèòàíèÿ. Âî èçáåæàíèå ýëåêòðè÷åñêîãî óäàðà êâàëèôèöèðîâàííûé òåõíèê äîëæåí îòêëþ÷èòü âñå êàáåëè ýëåêòðîïèòàíèÿ ïðåæäå, ÷åì ïðèñòóïèòü ê îáñëóæèâàíèþ ñèñòåìû.**

**OSTRZEŻENIE: System ten może mieć więcej niż jeden kabel zasilania. Aby** zmniejszyć ryzyko porażenia prądem, przed naprawą lub konserwacją systemu wszystkie kable zasilania powinny być odłączone przez przeszkolonego technika **obs≥ugi.** 

**ADVARSEL! Det er mulig at dette systemet har mer enn én strømledning. Unngå fare for støt: En erfaren servicetekniker må koble fra alle strømledninger før det utføres service på systemet.**

**VARNING: Detta system kan ha flera nätkablar. En behörig servicetekniker måste koppla loss alla nätkablar innan service utförs för att minska risken för elektriska stötar.**
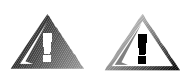

# *Zusätzliche Sicherheitshinweise*

Um die Gefahr von Körperverletzungen, elektrischem Schlag, Feuer und Beschädigungen der Geräte zu verhindern, müssen folgende Vorsichtsmaßnahmen befolgt werden.

### <span id="page-144-0"></span>*Allgemeine Sicherheitsvorkehrungen*

Beim Einsatz und Arbeiten mit dem System müssen die folgenden allgemeinen Vorsichtsmaßnahmen befolgt werden:

- *•* Die Servicezeichen beachten und befolgen. Keine Wartungsarbeiten an Dell-Produkten ausführen, die über die Erklärungen in der Dell-Systemdokumentation hinausgehen. Wenn Abdeckungen, die mit Blitzsymbol in einem Dreieck gekennzeichnet sind, geöffnet oder entfernt werden, besteht die Gefahr eines elektrischen Schlages. Die Komponenten im Innern dieser Teile dürfen nur durch autorisierte Dell-Servicetechniker gewartet werden.
- *•* Wenn einer der folgenden Zustände eintritt, das Gerät von der Stromquelle trennen und das jeweilige Teil austauschen oder den autorisierten Dell-Serviceanbieter anrufen:
	- Das Stromkabel, das Verlängerungskabel oder der Stecker ist beschädigt.
	- Ein Gegenstand ist in das Gerät gefallen.
	- Das Gerät ist naß geworden.
	- Das Gerät ist heruntergefallen oder beschädigt.
	- Das Gerät funktioniert nicht ordnungsgemäß, wenn die Betriebsanleitungen beachtet werden.
- *•* Die Systemkomponenten von Wärmequellen (Heizung, Sonne) fernhalten. Außerdem die Belüftungsöffnungen nicht blockieren.
- *•* Keine Nahrungsmittel oder Flüssigkeiten in das Innere des Systems gelangen lassen, und das System nie in einer feuchten Umgebung betreiben. Wenn das System naß werden sollte, ist im entsprechenden Kapitel im Fehlerbeseitigungshandbuch nachzuschlagen oder ein autorisierter Dell-Serviceanbieter hinzuzuziehen.
- *•* Keine Gegenstände in die Öffnungen der Systemkomponenten stecken. Es könnte im Gerät zu Kurzschlüssen und damit zu einem Brand oder einem elektrischen Schlag kommen.
- *•* Das System nur mit Dell-Produkten oder von Dell zugelassenen Produkten betreiben.
- *•* Das System abkühlen lassen, bevor die Abdeckungen entfernt oder interne Komponenten berührt werden.
- *•* Die korrekte externe Stromquelle verwenden. Das System nur über die zugelassene Stromquelle betreiben, die auf dem elektrischen Geräteanhänger angegeben ist. Bei Fragen zur erforderlichen Stromquelle wenden Sie sich an Ihren Dell-Serviceanbieter oder das regionale E-Werk.
- *•* Um Beschädigungen der Systemkomponenten zu vermeiden, sicherstellen, daß der Spannungsschalter (falls vorhanden) am Netzteil so eingestellt ist, daß er der örtlichen Spannung entspricht:
	- 115 V/60 Hz vorwiegend in Nord- und Südamerika sowie einigen Fernost-Ländern, einschl. Japan, Süd-Korea und Taiwan
	- 100 V/50 Hz im östlichen Japan und 100 V/60 Hz im westlichen Japan
	- 230 V/50 Hz vorwiegend in Europa, dem Mittleren und Fernen Osten

Sicherstellen, daß der Bildschirm und die angeschlossenen Peripheriegeräte mit dem verfügbaren Strom betrieben werden können.

- *•* Nur zugelassene Stromkabel verwenden. Wenn kein Stromkabel mit dem System oder Speichersystem oder einem anderen Gerät, das für den Einsatz mit dem System vorgesehen ist, geliefert wurde, ist ein Stromkabel zu erwerben, das für den Einsatz in Ihrem Land zugelassen ist. Das Stromkabel muß für das System und für die auf dem elektrischen Geräteaufkleber angegebenen Stromund Spannungsnennleistungen ausgelegt sein. Die Strom- und Spannungsnennleistungen des Kabels sollten höher als die auf dem System angegebenen Werte sein.
- *•* Die Netzkabel der Systemkomponenten und der Peripheriegeräte sind nur an korrekt geerdete Steckdosen anzuschließen, um die Gefahr eines elektrischen Schlages zu verhindern. Diese Kabel sind mit einem Schukostecker ausgestattet, um eine korrekte Erdung zu gewährleisten. Keine Adapter verwenden oder den Erdungskontakt entfernen. Ist die Verwendung eines Verlängerungskabels unumgänglich, muß ein dreiadriges Kabel mit ordnungsgemäß geerdeten Steckern eingesetzt werden.
- *•* Die Nennleistungen der Verlängerungskabel und Steckerleisten beachten. Sicherstellen, daß der Gesamt-Amperenennwert aller an das Verlängerungskabel oder die Steckerleiste angeschlossenen Geräte 80% des Grenzwertes der Amperenennwerte des Verlängerungskabels oder der Steckerleiste nicht überschreiten.
- *•* Keine Haushaltsgeräte-/Spannungswandler oder Sätze für Haushaltsgeräte mit dem Dell-Produkt verwenden.
- *•* Die Systemkomponenten durch einen Überspannungsschalter, Leitungsfilter oder eine unterbrechungsfreie Stromversorgung (USV) vor plötzlichen Spannungsschwankungen schützen.
- *•* Kabel und Stromkabel sorgfältig anordnen, Systemkabel und Stromkabel mit Stecker so verlegen, daß niemand auf sie treten oder darüber stolpern kann. Sicherstellen, daß nichts auf die Kabel oder das Stromkabel des Systems gestellt wird.
- *•* Stromkabel oder Stecker nicht modifizieren. Für Modifizierungen vor Ort ist ein Elektriker zu Rate zu ziehen. Die örtlichen Bestimmungen sind stets zu befolgen.
- *•* Um eine Beschädigung der Systemplatine zu vermeiden, nach Ausschalten des Systems 5 Sekunden lang warten, bevor eine Komponente von der Systemplatine entfernt oder ein Peripheriegerät vom Computer getrennt wird.
- *•* Batterien sind vorsichtig zu handhaben. Batterien nicht zerlegen, zerkleinern, durchstoßen, kurzschließen, ins Feuer oder Wasser werfen oder Temperaturen über 60 °C aussetzen. Batterien nicht öffnen oder warten. Batterien nur durch die für das Produkt zugelassenen Batterien austauschen.
- *•* Vor dem Gebrauch von Kopfhörern oder anderen Audiogeräten die Lautstärke reduzieren.

### *Vorsichtsmaßnahmen für Server und Speichersysteme*

Die zusätzlichen Sicherheitsrichtlinien für das System beachten:

- *•* Sofern die Dokumentation zur Installation und/oder Fehlersuche es nicht ausdrücklich erlaubt, dürfen Systemabdeckungen nicht entfernt, Sicherheitssperren nicht außer Kraft gesetzt und auf die Komponenten im Innern des Systems zugegriffen werden. Abhängig vom jeweiligen System dürfen Installation und Reparaturen evtl. nur von Personen vorgenommen werden, die für die Arbeit mit dem System oder Speichersystem ausgebildet sind und in der Handhabung von Produkten mit gefährlichen Energiequellen geschult sind.
- *•* Wenn die Stromzufuhr zu den aktivsteckbaren Netzteilen (falls sie für das Dell-Produkt angeboten werden) hergestellt oder unterbrochen wird, sind die folgenden Richtlinien zu befolgen:
	- Das Netzteil einbauen, bevor das Stromkabel am Netzteil angeschlossen wird.
	- Das Stromkabel abziehen, bevor das Netzteil entfernt wird.
	- Wenn das System mehrere Stromquellen besitzt, ist die Stromzufuhr zum System zu trennen, indem *alle* Stromkabel von den Netzteilen abgezogen werden.
- <span id="page-146-0"></span>*•* Alle Produkte vorsichtig bewegen; sicherstellen, daß alle Rollen und/oder Stützfüße sicher am System oder Speichersystem befestigt sind. Ruckartige Bewegungen und unebene Flächen vermeiden.

### *Vorsichtsmaßnahmen für rackmontierbare Produkte*

Für die Stabilität und Sicherheit des Racks müssen die folgenden Vorsichtsmaßnahmen befolgt werden. Siehe auch die Rack-Installationsdokumentation, die dem System und dem Rack beiliegt, für spezifische Warnungen und/oder Vorsichtshinweise und Verfahren.

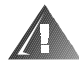

**WARNUNG: Der Einbau von Dell-Systemkomponenten in ein Dell-Rack ohne die vorderen und seitlichen Stabilisierstandfüße könnte dazu führen, daß das Rack unter bestimmten Bedingungen umkippt und Verletzungen verursacht. Deshalb sind vor dem Einbau von Komponenten in das Rack stets die Stabilisierungen anzubringen.**

**Nach dem Einbau von Systemkomponenten in ein Rack sollte nie mehr als ein System auf den Schienen aus dem Rack herausgezogen werden. Das** 

#### **Gewicht mehrerer herausgezogener Komponenten könnte ein Umkippen des Racks verursachen und zu Verletzungen führen.**

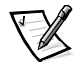

*ANMERKUNG: Die Server und Speichersysteme von Dell sind als Komponenten für den Einsatz in Dell-Rackgehäusen bei Verwendung des individuellen Dell-Racksatzes zugelassen. Die Endinstallation von Dell-Systemen und Rack-Einbausätzen in Racks anderer Hersteller ist von keiner Sicherheitsbehörde zugelassen. Es obliegt dem Kunden, die Eignung der Gesamtkombination von Dell-Systemen und Rack-Einbausätzen für den Einsatz in Racks anderer Hersteller von der dafür zuständigen Sicherheitsbehörde prüfen zu lassen.*

- *•* System-Rackbausätze sind für den Einbau durch einen ausgebildeten Servicetechniker in ein Dell-Rack vorgesehen. Wenn der Satz in ein anderes Rack eingebaut wird, ist sicherzustellen, daß das Rack die Anforderungen eines Dell-Racks erfüllt.
- *•* Große Racks nicht allein bewegen. Aufgrund der Höhe und des Gewichts des Rack empfiehlt Dell, daß dies von mindestens zwei Personen durchgeführt wird.
- *•* Vor der Arbeit am Rack ist sicherzustellen, daß die Stützfüße am Rack befestigt sind und bis auf den Boden reichen und daß das vollständige Gewicht des Racks auf dem Boden ruht. Vor dem Arbeiten am Rack sind Front- und Seitenstützfüße am Einzelrack oder Frontstützfüße für verbundene Mehrfachracks zu installieren.
- *•* Das Rack immer von unten nach oben beladen, und das schwerste Teil zuerst ins Rack stellen.
- *•* Sicherstellen, daß das Rack eben und stabil ist, bevor ein Teil aus dem Rack herausgezogen wird.
- *•* Immer nur ein Teil aus dem Rack herausziehen.
- *•* Beim Drücken auf den Komponenten-Schienenfreigaberiegel und Einschieben und Herausziehen aus dem Rack vorsichtig vorgehen; die Laufschienen können die Finger einklemmen.
- *•* Nachdem eine Komponente in das Rack eingesetzt wurde, die Schiene vorsichtig in eine verriegelte Position herausziehen, und dann die Komponente ins Rack schieben.
- *•* Den Stromversorgungskreis für die Stromzufuhr zum Rack nicht überlasten. Die Gesamtlast des Rack darf 80% des Nennwertes des Zweigstromkreises nicht überschreiten.
- *•* Sicherstellen, daß der Luftstrom für die Komponenten im Rack ausreichend ist.
- *•* Beim Warten anderer Systeme/Komponenten im Rack nicht auf anderen System/ Komponenten stehen.

### *Vorsichtsmaßnahmen für Produkte mit Modem, Telekommunikation oder LAN-Optionen (Local Area Network)*

Beim Arbeiten mit Zusatzgeräten müssen die folgenden Richtlinien befolgt werden:

- *•* Während eines Gewitters kein Modem oder Telefon anschließen oder verwenden. Während eines Gewitters besteht die Gefahr eines elektrischen Schlags.
- *•* Niemals ein Modem oder Telefon in einer nassen Umgebung anschließen oder verwenden.
- *•* Ein Modem- oder Telefonkabel nicht in den NSC-Anschluß (Netzwerkschnittstellenkontroller) stecken.
- *•* Das Modemkabel trennen, bevor ein Gerätegehäuse geöffnet wird, interne Komponenten berührt oder installiert werden oder ein nichtisoliertes Modemkabel oder -buchse berührt wird.
- *•* Kein Telefon verwenden, um eine Gasleckstelle zu melden, wenn Sie sich in der Nähe der Leckstelle aufhalten.

### *Vorsichtsmaßnahmen für Produkte mit Lasergeräten*

Bei Lasergeräten müssen die folgenden Vorsichtsmaßnahmen befolgt werden:

- *•* An einem Lasergerät keine Abdeckungen öffnen, Bedienelemente bedienen, Einstellungen vornehmen oder Verfahren anwenden, die nicht in der Produktdokumentation vorgeschrieben sind.
- *•* Lasergeräte dürfen nur von autorisierten Servicetechnikern repariert werden.

# *Beim Arbeiten im Innern des Computers*

Vor dem Entfernen des Computerchassis sollten die folgenden Schritte in der angegebenen Reihenfolge ausgeführt werden.

**HINWEIS: Einige Dell-Geräte dürfen aufgrund hoher Spannungen und Energiegefahren nur von autorisierten Servicetechnikern gewartet werden. Keine Wartungsarbeiten am Computer vornehmen, die über das in diesem Handbuch oder in anderen Dell-Dokumentationen Beschriebene hinausgehen. Den Installations- und Reparaturanleitungen immer exakt folgen.**

**HINWEIS: Um eine Beschädigung der Systemplatine zu vermeiden, nach Ausschalten des Systems 5 Sekunden lang warten, bevor eine Komponente von der Systemplatine entfernt oder ein Peripheriegerät vom Computer getrennt wird.**

- 1. Computer und alle Peripheriegeräte ausschalten.
- 2. Eine Erdung herstellen. Hierzu eine unbeschichtete Metallfläche am Chassis, wie z.B. die Metallkomponenten um die Kartensteckplatzöffnungen an der Rückseite

des Computers, berühren, bevor Komponenten im Innern des Computers angefaßt werden.

Während der Arbeit im Innern des Systems diese Erdung regelmäßig wiederholen, um statische Aufladungen abzuleiten, die die internen Komponenten beschädigen könnten.

3. Den Computer und die Peripheriegeräte vom Stromnetz trennen. Außerdem alle Telefon- und Telekommunikationsverbindungen zum Computer trennen.

Dadurch wird die Gefahr von Körperverletzungen oder Schock reduziert.

Weiterhin sind folgende Richtlinien, soweit angebracht, zu beachten:

- *•* Beim Abziehen eines Kabel immer dessen Stecker oder Zuglasche festhalten, niemals das Kabel selbst. Einige Kabel haben Sicherungsklammern; beim Abziehen solcher Kabel vor dem Abnehmen auf die Sicherungsklammern drücken. Beim Trennen von Steckverbindungen die Anschlüsse immer gerade herausziehen, um keine Stifte zu verbiegen. Vor dem Herstellen von Steckverbindungen die Anschlüsse stets korrekt ausrichten.
- *•* Komponenten und Karten sorgfältig behandeln. Die Komponenten oder Kontakte auf den Karten nicht berühren. Die Karten nur an den Rändern oder den Montageblechen fassen. Komponenten, wie z.B. Mikroprozessorchips, sollten an den Kanten, nicht an den Stiften gehalten werden.

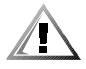

<span id="page-149-1"></span>**VORSICHT: Bei falschem Einbau der neuen Batterie besteht Explosionsgefahr. Die Batterie nur durch denselben oder einen gleichwertigen, vom Hersteller empfohlenen Typ austauschen. Die verbrauchte Batterie entsprechend den Anweisungen des Herstellers entsorgen.**

# <span id="page-149-0"></span>*Schutz gegen elektrostatische Entladung*

<span id="page-149-2"></span>Statische Elektrizität kann die empfindlichen Komponenten im Computer beschädigen. Um derartige Schäden zu vermeiden, muß die statische Elektrizität aus dem Körper geleitet werden, ehe elektrostatische Komponenten im System (z.B. der Mikroprozessor) angefaßt werden. Dazu eine unbeschichtete Metallfläche am Computergehäuse berühren.

Während der Arbeit im Innern des Systems diese Erdung durch Berühren unbeschichteter Metallflächen regelmäßig wiederholen, um statische Aufladungen abzuleiten, die sich zwischenzeitlich im Körper aufgebaut haben können.

Zusätzlich können folgende Schritte unternommen werden, um Schäden durch elektrostatische Entladungen (ESE) vorzubeugen:

*•* Empfindliche Komponenten erst dann aus der antistatischen Verpackung nehmen, wenn sie sofort im System installiert werden können. Unmittelbar vor dem Entfernen der Schutzhülle muß die statische Aufladung im eigenen Körper unbedingt abgeleitet werden.

- *•* Vor einem Transport das empfindliche Bauteil in einer antistatischen Schutzhülle oder einem entsprechenden Behälter verpacken.
- *•* Mit empfindlichen Komponenten nur in antistatischer Umgebung arbeiten. Falls möglich, ableitende Unterlagen oder Antistatikmatten verwenden.

Der folgende Hinweis erscheint häufiger im Handbuch, um an diese Vorsichtsmaßnahme zu erinnern:

**[HINWEIS: Siehe "Schutz gegen elektrostatische Entladung" in den Sicher](#page-149-0)heitsanweisungen am Ende dieses Handbuchs.** 

# *Ergonomisches Arbeiten am Computer*

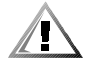

**VORSICHT: Falscher oder langzeitiger Gebrauch der Tastatur kann zu körperlichen Schäden führen.**

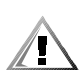

#### **VORSICHT: Langes Arbeiten am Bildschirm kann zur Überanstrengung der Augen führen.**

Beim Aufstellen und Benutzen des Systems sollten Sie die folgenden ergonomischen Richtlinien beachten, um Arbeitskomfort und Produktivität zu maximieren:

- *•* Das System so aufstellen, daß Sie direkt vor dem Bildschirm und der Tastatur sitzen. Die Tastatur kann mit Hilfe eines Tastaturstands (von Dell und anderen Firmen erhältlich) individuell aufgestellt werden.
- *•* Den Bildschirm in einem bequemen Augenabstand aufstellen (ungefähr 50-60 cm von den Augen entfernt).
- *•* Der Bildschirm sollte sich auf Augenhöhe oder etwas tiefer befinden, wenn Sie davor sitzen.
- *•* Schrägstellung des Bildschirms, Kontrast, Helligkeit und Umgebungslicht (wie z.B. Decken- und Tischlampen und Fenster mit Vorhängen und Jalousien) so anpassen, daß eventuell auftretende Spiegelungen auf dem Bildschirm weitgehend reduziert werden.
- *•* Einen Stuhl mit guter Rückenstütze benutzen.
- *•* Die Vorderarme waagerecht halten, so daß sich Ihre Handgelenke beim Arbeiten mit Tastatur und Maus in einer neutralen, bequemen Position befinden.
- *•* Es sollte ausreichend Platz vorhanden sein, damit Ihre Hände beim Arbeiten mit Tastatur und Maus aufliegen können.
- *•* Die Oberarme sollten sich in gelockerter Position befinden.
- *•* Gerade sitzen, so daß die Füße auf dem Boden und die Oberschenkel waagerecht sind.
- *•* Beim Sitzen sollte das Gewicht der Beine auf den Füßen ruhen, nicht auf der Vorderkante des Stuhls. Falls erforderlich, kann die Höheneinstellung des Stuhls

angepaßt oder ein Fußständer benutzt werden, um die richtige Sitzhaltung zu erzielen.

*•* Variieren Sie Ihre Tätigkeiten. Versuchen Sie, Arbeiten am System so einzuteilen, daß Sie nicht für lange Zeitspannen tippen. Bei Unterbrechungen sollten Sie Tätigkeiten aufnehmen, bei denen beide Hände beansprucht werden.

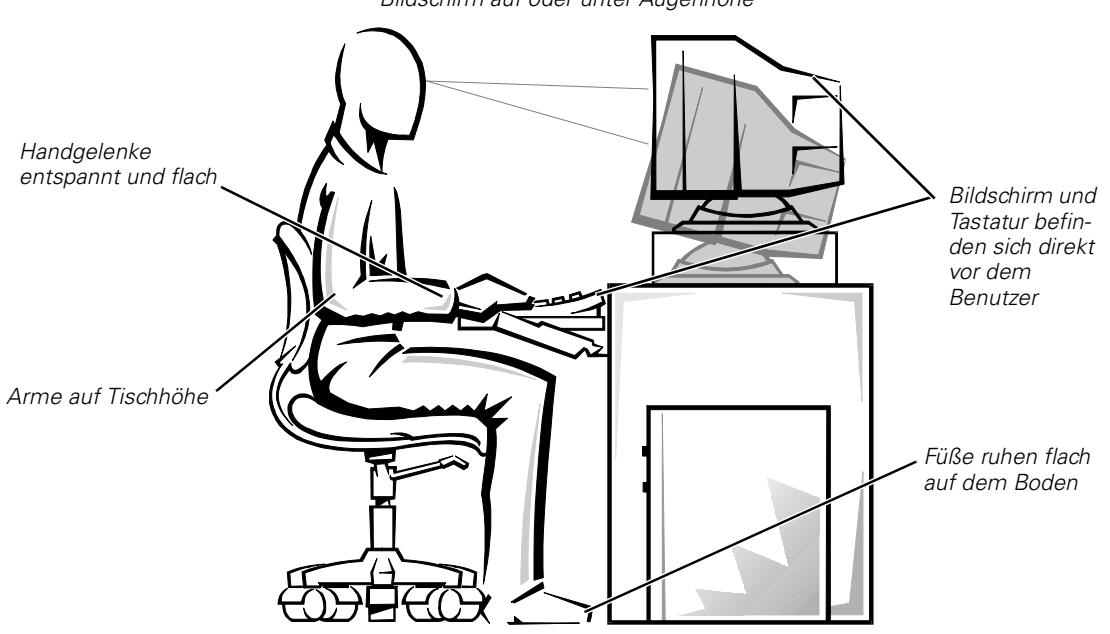

*Bildschirm auf oder unter Augenhöhe*

<span id="page-152-0"></span>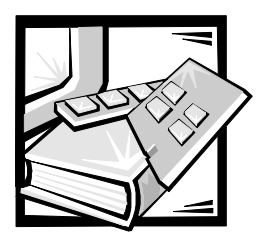

# ANHANG A *Jumper, Schalter und Anschlüsse*

Dieser Abschnitt bietet spezifische Informationen über die Steckbrücken auf der Systemplatine. Er enthält außerdem allgemeine Erklärungen zu Steckbrücken und Schaltern und beschreibt die Anschlüsse und Sockel der verschiedenen Platinen des Systems.

# <span id="page-152-1"></span>*Steckbrücken und Schalter — Eine allgemeine Erklärung*

Über Steckbrücken und Schalter können die Schaltkreise auf Platinen auf einfache Weise neu konfiguriert sowie die Konfiguration rückgängig gemacht werden. Bei der Neukonfigurierung des Systems müssen eventuell einige Steckbrückeneinstellungen auf der Systemplatine geändert werden. Es kann außerdem notwendig sein, Steckbrücken- und/oder Schaltereinstellungen auf Erweiterungskarten oder Laufwerken zu ändern.

### *Steckbrücken*

Steckbrücken sind kleine Schaltblöcke auf einer Platine, aus denen zwei oder mehrere Stifte herausragen. Auf den Stiften sitzen kleine Plastikstege mit einem Draht, der über die Stifte paßt. Der Draht verbindet die Stifte und stellt so einen Schaltkreis her. Um eine Steckbrückeneinstellung zu verändern, den Steg von den Stiften abziehen und vorsichtig auf die angezeigten Stifte aufsetzen.

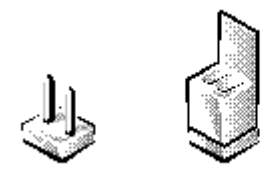

**HINWEIS: Brückenstellungen nur bei ausgeschaltetem System verändern. Anderenfalls könnte das System beschädigt werden, oder es könnten unvorhergesehene Folgen eintreten.**

Die Brücke wird offen oder nicht gesetzt genannt, wenn der Steg nur auf einem oder keinem der Stifte sitzt. Wenn der Steg zwei Stifte verbindet, ist die Brücke gesetzt. Brückenstellungen werden oft als Zahlenkombinationen angezeigt, z.B. 1-2. Die Nummer 1 ist auf der Platine aufgedruckt, so daß jede Stiftnummer anhand der Position dieses Stiftes identifiziert werden kann.

[Abbildung A-1](#page-154-0) zeigt die Position und Voreinstellungen der Steckbrückenblöcke auf der Systemplatine. Zuordnungen, Voreinstellungen und Funktionen der Systemsteckbrükken können [Tabelle A-1](#page-155-0) entnommen werden.

### *Schalter*

Schalter steuern verschiedene Schaltkreise oder Funktionen im Computersystem. Die am häufigsten angesprochenen Schalter sind DIP-Schalter (Dual In-line Packages), die üblicherweise in Gruppen angeordnet und aus zwei oder mehr Schaltern in einem Plastikgehäuse bestehen. Zwei gebräuchliche Schaltertypen sind Schiebeschalter und Kippschalter (siehe nachstehende Abbildung).

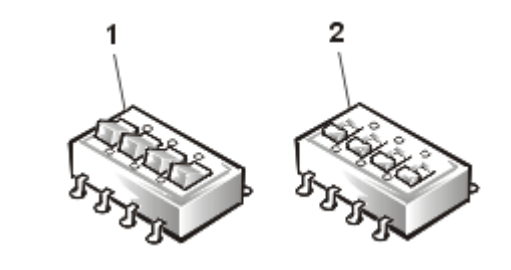

- **1** Kippschalter
- **2** Schiebeschalter

Jeder Schaltertyp besitzt zwei Positionen (normalerweise Ein und Aus). Zum Ändern der Schalterstellung eines Schiebeschalters einen kleinen Schraubenzieher oder eine geradegebogene Büroklammer verwenden. Um die Stellung eines Kippschalters zu ändern, den Schraubenzieher bzw. die Büroklammer verwenden, um die entsprechende Seite des Schalters hinunterzudrücken. Auf keinen Fall einen Kugelschreiber, Bleistift oder anderen Gegenstand verwenden, der Ablagerungen auf dem Schalter zurücklassen könnte.

# <span id="page-154-1"></span>*Steckbrücken auf der Systemplatine*

[Abbildung A-1](#page-154-0) zeigt die Position der Konfigurationssteckbrücken auf der Systemplatine. [Tabelle A-1](#page-155-0) listet die Funktionen dieser Steckbrücken auf.

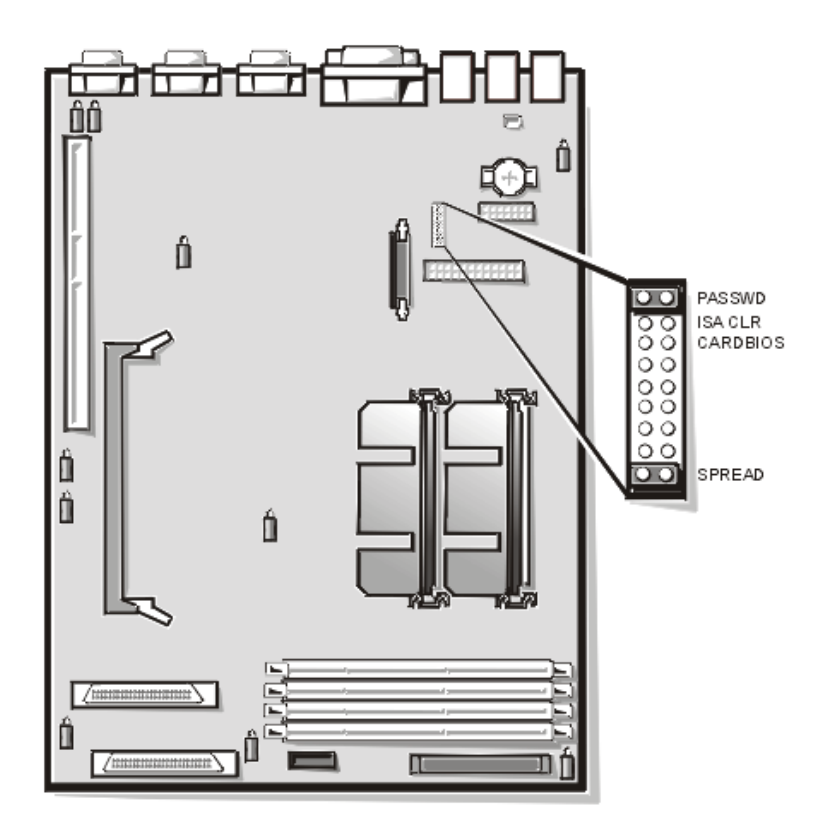

<span id="page-154-2"></span><span id="page-154-0"></span>*Abbildung A-1. Steckbrücken auf der Systemplatine*

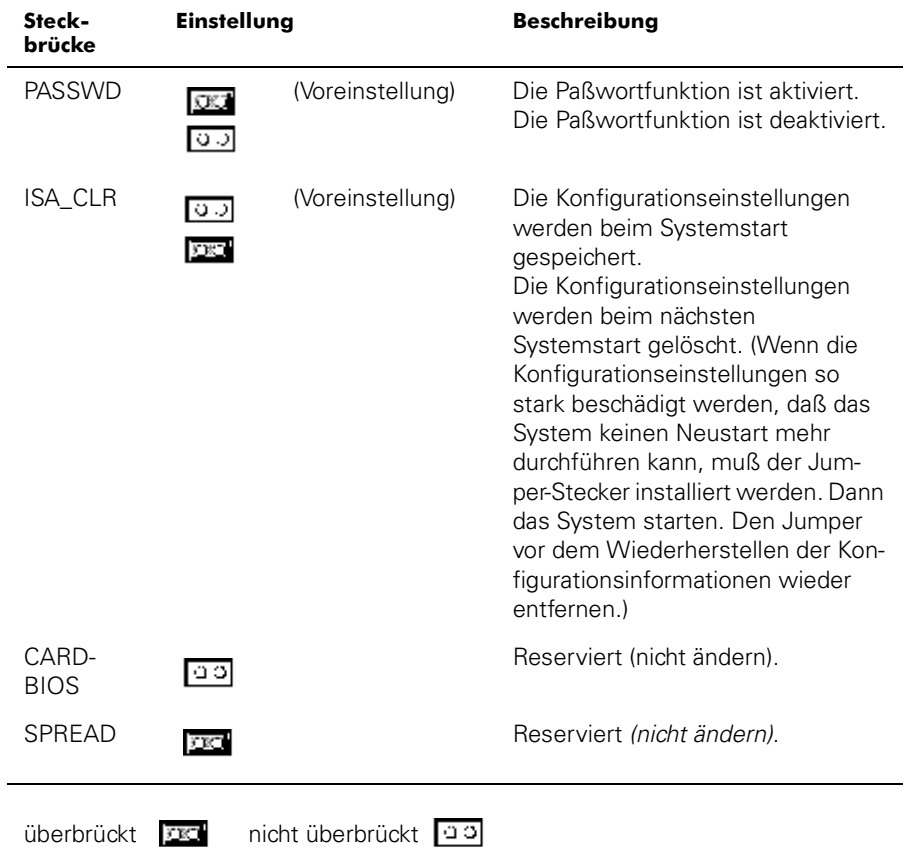

#### <span id="page-155-1"></span><span id="page-155-0"></span>*Tabelle A-1. Einstellungen der Steckbrücken auf der Systemplatine*

<span id="page-155-2"></span>*[ANMERKUNG: Eine Erklärung der in dieser Tabelle verwendeten Abkürzungen und Akronyme](#page-152-0)  befindet sich im Abschnitt "Abkürzungen und Akronyme."*

# *Systemplatinenanschlüsse*

Tabelle A-2 führt die Anschlüsse und Sockel auf der Systemplatine auf.

| Anschluß oder Sockel | <b>Beschreibung</b>                                                                |
|----------------------|------------------------------------------------------------------------------------|
| <b>BACKPLANE</b>     | Schnittstellenkabelanschluß der aktivsteckbaren<br>SCSI-Backplane                  |
| <b>BATTERY</b>       | <b>Batterieanschluß</b>                                                            |
| COMn                 | Serielle Schnittstellenanschlüsse; andere Bezeichnun-<br>gen lauten: COM1 und COM2 |

*Tabelle A-2. Anschlüsse und Sockel der Systemplatine*

| Anschluß oder Sockel | <b>Beschreibung</b>                                                   |
|----------------------|-----------------------------------------------------------------------|
| $DIMM \times$        | DIMM-Sockel                                                           |
| DIMM_RAID            | DIMM-Sockel für integrierte RAID-Controller                           |
| ENET                 | Fthernet-Anschluß                                                     |
| <b>INTRUS1</b>       | Eingriffsalarm-Schalteranschlüsse                                     |
| <b>KYRD</b>          | Tastaturanschluß                                                      |
| <b>MOUSE</b>         | Mausanschluß                                                          |
| <b>PANEL</b>         | Anschluß am System-Bedienungsfeld                                     |
| PARALLEL             | Paralleler Schnittstellenanschluß; andere Bezeichnung<br>lautet: LPT1 |
| <b>POWFRn</b>        | Stromanschluß                                                         |
| $PROC_n$             | Mikroprozessor-Führungsschienenbausatz und<br>-anschlüsse             |
| RAID_KEY             | Sockel für integrierten RAID-Controller-<br>Hardwareschlüssel         |
| SCSI1, SCSI2         | Ultra160/m SCSI-Hostadapteranschluß                                   |
| <b>USBn</b>          | USB-Anschluß                                                          |
| VGA                  | Videoanschluß                                                         |

*Tabelle A-2. Anschlüsse und Sockel der Systemplatine (fortgesetzt)*

*[ANMERKUNG: Eine Erklärung der in dieser Tabelle verwendeten Abkürzungen und Akronyme](#page-152-0)  befindet sich im Abschnitt "Abkürzungen und Akronyme."*

# <span id="page-157-2"></span>*SCSI-Rückwandplatinen-Anschlüsse*

[Abbildung A-2](#page-157-0) zeigt die Position der Anschlüsse auf der SCSI-Rückwandplatine.

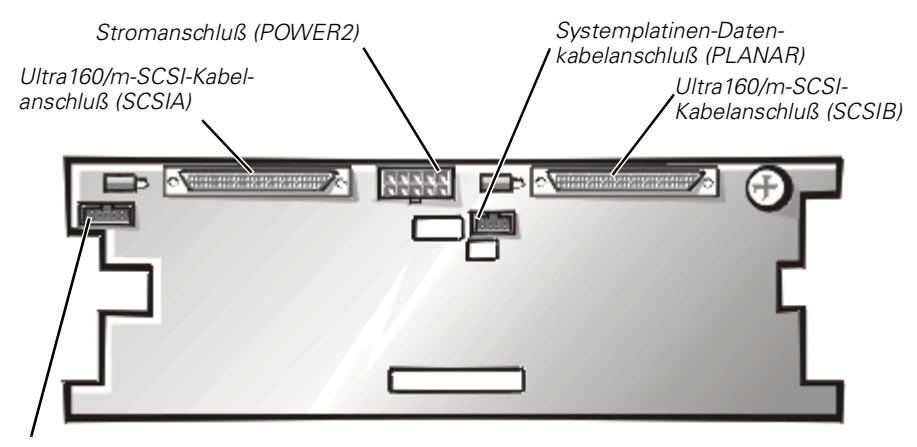

<span id="page-157-1"></span>*Datenkabelanschluß an optionale fünfte Laufwerkplatine (DRIVE5)*

#### <span id="page-157-0"></span>*Abbildung A-2. Anschlüsse auf der SCSI-Rückwandplatine*

# *Anschlüsse auf der Zwischenplatine*

Abbildung A-3 zeigt die Anschlüsse und Sockel auf der Zwischenplatine.

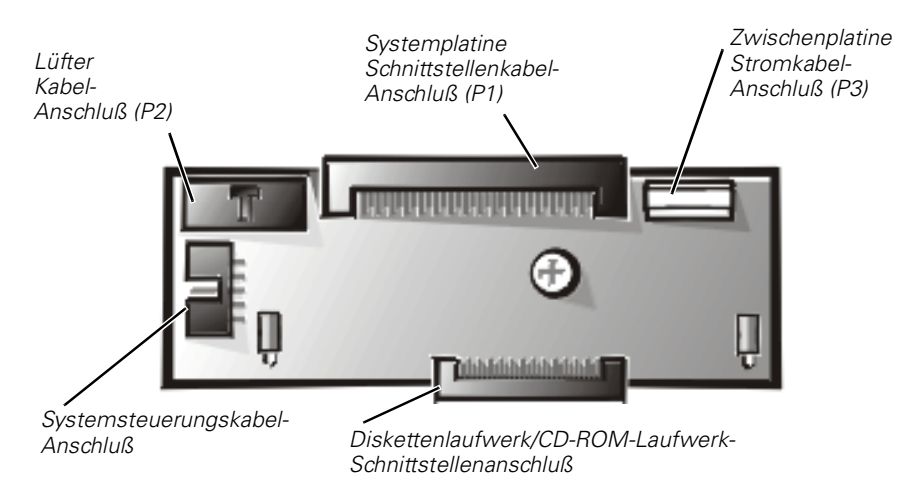

*Abbildung A-3. Anschlüsse auf der Zwischenplatine*

## <span id="page-158-0"></span>*Vergessenes Paßwort deaktivieren*

Die Software-Sicherheitsfunktionen des Computers bestehen aus einem System-Paßwort und einem Setup-Paßwort, die in Kapitel 4 "Das System-Setup-Programm" im *Benutzerhandbuch* detailliert besprochen werden. Eine Paßwort-Steckbrücke auf der Systemplatine aktiviert oder deaktiviert diese Paßwortfunktionen und löscht alle derzeit benutzten Paßwörter.

Zum Deaktivieren eines vergessenen System- oder Setup-Paßworts wie folgt vorgehen.

#### **[HINWEIS: Siehe "Schutz gegen elektrostatische Entladung" in den Sicher](#page-149-0)heitsanweisungen am Anfang dieses Handbuchs.**

- 1. Das Systemgehäuse auf der rechten Seite entfernen.
- [2. Abbildung A-1 zeigt die Position der Paßwort-Steckbrücke \(gekennzeichnet mit](#page-154-1)  "PASSWD") auf der Systemplatine.
- 3. Den Jumper-Stecker vom Jumper PASSWD abnehmen.
- 4. Das rechte Systemgehäuse wieder anbringen, den Computer wieder ans Netz anschließen und einschalten.

Die bestehenden Paßwörter werden erst deaktiviert (gelöscht), wenn das System bei abgenommenem Jumper-Stecker wieder gestartet wird. Vor Zuweisung eines neuen System- und/oder Setup-Paßworts muß der Steckbrücken-Stecker jedoch wieder angebracht werden.

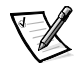

*ANMERKUNG: Wenn ein neues System- und/oder Setup-Paßwort zugewiesen wird, ohne daß vorher der Jumper-Stecker wieder eingesetzt wurde, deaktiviert das System beim nächsten Start das neue Paßwort bzw. die neuen Paßwörter.*

- 5. Schritt 1 wiederholen.
- 6. Den Jumper-Stecker auf den Jumper PASSWD aufsetzen.
- 7. Das rechte Systemgehäuse wieder anbringen, den Computer und die Peripheriegeräte wieder an das Netz anschließen und einschalten.
- 8. Neues System- und/oder Setup-Paßwort vergeben.

Hinweise zum Zuweisen eines neuen System-Paßworts mit Hilfe des System-Setup-Programms sind dem Abschnitt "System-Paßwort zuweisen" in Kapitel 4 des *Benutzerhandbuchs* zu entnehmen. Hinweise zum Zuweisen eines neuen System-Paßworts mit Hilfe des System-Setup-Programms sind dem Abschnitt "Setup-Paßwort zuweisen" in Kapitel 4 des *Benutzerhandbuchs* zu entnehmen.

*A-8 Dell PowerEdge 2450-Systeme Installations- und Fehlerbeseitigungshandbuch*

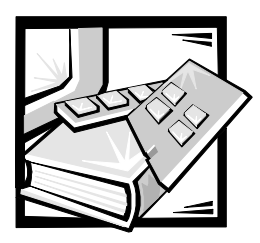

# *Abkürzungen und Akronyme*

Die folgende Liste definiert oder Identifiziert die in Dell™ Benutzerdokumenten verwendeten technischen Begriffe, Abkürzungen und Akronyme.

*ANMERKUNG: Wenn nicht anders definiert, können diese Definitionen möglicherweise nicht für andere Betriebssysteme als Microsoft*® *Windows*® *95 und Windows NT* ® *zutreffen.*

*A*

Ampere

*AC* Wechselstrom

*ACPI* Erweiterte Konfigurations- und Strommanagement-Schnittstelle

*ADC* Analog-Digitalwandler

*ADI* Autodesk-Geräteschnittstelle

*AI* Künstliche Intelligenz

*ANSI* Nationales Normeninstitut der USA

*APIC* Fortgeschrittener Peripheriegeräte-Unterbrechungs-Kontroller

#### *ASCII*

US Standardcode für Informationsaustausch

#### *ASIC*

anwendungsspezifisch-integrierte **Schaltung** 

#### *BASIC*

Beginner's All-Purpose Symbolic Instruction Code (Allzweckprogrammiersprache für Anfänger)

#### *BBS*

Bulletin Board Service (elektronisches "Schwarzes Brett")

#### *BIOS*

grundlegendes Eingabe-/ Ausgabe-System

*bpi* Bits pro Zoll

*Bps* Bits pro Sekunde

*BTU* Britische Wärmemengeneinheit

*C* Celsius

*CCFT* Kalt-Kathodenstrahlröhre

*CD* Compact Disc *CD-ROM* Compact Disc-Nur-Lese-Speicher

*CGA* Farbgrafikadapter

*cm* Zentimeter

*CMOS* komplementärer Metalloxid-Halbleiter

*C.O.D.* Nachnahmesendung

*cpi* Zeichen pro Zoll

*cpl* Zeichen pro Zeile

*CPU* Zentrale Verarbeitungseinheit, Prozessor

*DAC* Digital-Analogwandler

*DASH* Dells Erweiterter SCSI-Host

*DAT* Digital-Audio-Kassette

*dB* Dezibel

*dBA* angepaßte Dezibel

*DC* Gleichstrom

*DIMM* Dual In-line Memory Module (Speichermodul mit zwei Kontaktanschlussreihen)

*DIN* Deutsche Industrie-Norm

*DIP* Chip mit zwei Kontaktanschlussreihen

*DMA* Direktspeicherzugriff *DOC* Kanadisches Fernmeldewesen

*dpi* Punkte pro Zoll

*DRAC* Dell OpenManage™ Remote Assistant-Karte

*DRAM* Dynamischer Speicher mit wahlfreiem **Zugriff** 

*DS/DD* doppelseitig, doppelte Dichte

*DS/HD* doppelseitig, hohe Dichte

*DSA* Dell-SCSI-Anordnung

*E/A* Eingabe/Ausgabe

*ECC* Fehlerkorrekturkode

*EDO* Extended-Data Out (verbesserte Datenausleseleistung)

*EGA* erweiterter Grafikadapter

*EIDE* erweiterte, integrierte Laufwerkselektronik

*EMI* elektromagnetische Interferenz

*EMM* Expansionsspeicherverwalter

*EMS* Expansionsspeicher-Spezifikation

*EPP* erweiterte parallele Schnittstelle *EPROM* löschbarer programmierbarer Nur-Lese-Speicher

*ESD* elektrostatische Entladung

*ESDI* erweiterte Kleingeräteschnittstelle

*ESM* embedded server management (intergriertes Server-Management)

*F* Fahrenheit

*FAT* Dateienzuordnungstabelle

*FCC* US-Fernmeldewesen

*FIFO* Zuerst rein, zuerst raus

*ft* Fuß

*g* Gramm

*G* Gravität/Graviton

*GByte* Gigabyte

*GUI* grafische Benutzeroberfläche

*h* hexadezimal

*HIP* Hardware-Instrumentierungspaket

*HMA* hoher Speicherbereich (+640 KB)

*HPFS* Hochleistungsdateiensystem

*Hz* Hertz

*ICBM* Interchassis-Managementbus

*ID* Identifikation

*IDE* integrierte Laufwerkelektronik

*IRQ* Unterbrechungsaufforderung

*ISA* Industrie-Standard-Architektur

*JEIDA* Japanischer Entwicklungsausschuß der Elektronikindustrie

*K* Kilo (1024)

*KBit* Kilobit

*Kbps* Kilobit pro Sekunde

*KByte* Kilobyte

*KB/s* Kilobyte pro Sekunde

*kg* Kilogramm

*kHz* Kilohertz

*LAN* lokales Netzwerk

*lb* US-Pfund (454 g)

*LCD* Flüssigkristallanzeige

*LED* Leuchtdiode *LIF* Einbau mit wenig Kraftanwendung

*LN* Lastzahl

*lpi* Zeilen pro Zoll

*LVD* Niedriges Spannungsdifferential

*m* Meter

*mA* Milliampere

*mAh* Milliamperestunde

*MBit* Megabit

*Mbps* Megabit pro Sekunde

*MBR* Hauptneustartaufzeichnung

*MByte* Megabyte

*MDA* monochromer Anzeigeadapter

*MGA* monochromer Grafikadapter

*MHz* Megahertz

*mm* Millimeter

*MMX™* Multimedia-Erweiterungen

*ms* Millisekunde

*MS-DOS®* Abkürzung für "Microsoft Disk Operating System".

*MTBF* mittlere Lebensdauer

*mV* Millivolt

*NIC* Netzwerkschnittstellenkarte

*NiCad* Nickel-Cadmium

*NiMH* Nickel-Metallhydrid

*NMI* nicht-maskierbare Unterbrechung

*NNM* Network Node Manager (Netzwerkknoten-Manager)

*ns* Nanosekunde

*NTFS* NT-Dateiensystem

*NVRAM* nicht-flüchtiger RAM

*OS/2®* Betriebssystem/2

*OTP* einmalig programmierbar

*PAL* programmierbare Feldlogik

*PCI* Peripherals Component Interconnect (Verbindung peripherer Komponenten)

#### *PCMCIA*

Personal Computer Memory Card International Association (Internationaler Personalcomputer Speicherkartenverband)

*PGA* **Stiftegruppierung**  *POST* Selbsttest beim Einschalten

*ppm* Seiten pro Minute

*PQFP* Plastik-Quadrat-Flachpackung

*PSDB*

power-supply distribution board (Netzteil-Verteilerplatine)

*PS/2* Personal System/2

*PVC* Polyvinylchlorid

*QIC* Viertel-Zoll-Kassette

*RAID* Redundante Anordnungen unabhängiger Festplatten

*RAM* Wahlfreier Zugriffsspeicher (Arbeitsspeicher)

*RAMDAC* RAM-Digital-Analogwandler

*REN* Rufäquivalenzzahl (Klingelton)

*RFI* Hochfrequenzstörung

*RGB* rot/grün/blau

*RKP* Ressourcen-Konfigurationsprogramm

*ROM* Nur-Lese-Speicher

*rpm* Umdrehungen pro Minute

*RTC* Echtzeituhr *s* Sekunde

*SCA* Einzelkontroller-Architektur

*SCSI* Schnittstelle für Kleinrechnersysteme

*SDRAM* Synchrones, dynamisches RAM

*SDS* Skalierbares Festplattensystem

*SEC* Einzelreihenkontakt

*SIMM* Speichermodul mit einseitiger, geradliniger Anschlußfolge

*SMB* Server-Management-Bus

*SNMP* Einfaches Netzwerk-Managementprotokoll

*SRAM* statischer RAM

*SSU* System-Setup-Dienstprogramm

*SVGA* Super-Videografikanordnung

*TFT* Dünnfilm-Transistor

*tpi* Spuren pro Zoll

*TSR* speicherresident

*UMB* Oberer Speicher-Block

*USOC* Universal-Service-Bestellcode

#### *USV*

unterbrechungsfreie Stromversorgung

*V* Volt

*VAC* Volt Wechselspannung

*VDC* Volt Gleichspannung

*VESA®* Video-Elektronikstandardverband

*VGA* Videografikanordnung

*VLSI* Hochintegration

*VRAM* Video-RAM

### *W*

Watt

*WH* Wattstunde

*XMM* erweiterte Speicherverwaltung

*XMS* erweiterte Speicherspezifikation

*ZIF* Einbau ohne Kraftaufwand

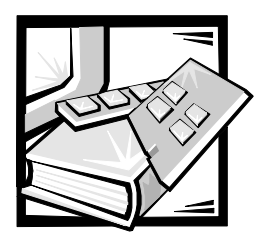

# *Stichwortverzeichnis*

# *A*

Abschlußwiderstandskarte [entfernen, 8-10](#page-95-0) [installieren, 8-10](#page-95-1)

Anschlüsse [Erweiterungskarte, 8-3](#page-88-0) [Rückplatte, 2-3](#page-16-0) [Zwischenplatine, A-6](#page-157-1)

Anschlüsse und Schalter [Fehlerbeseitigung, 2-2](#page-15-0)

Anzeigen [Frontplatte, 2-3](#page-16-1)

Aufrüstoptionen [auspacken, 7-5](#page-62-0) [DIMMs, 8-6](#page-91-0) [Erweiterungskarten, 8-3](#page-88-1) [Mikroprozessoren, 8-9](#page-94-0) ausbauen und austauschen [Speicher, 8-5](#page-90-0)

[AutoTech-Service, 11-3](#page-124-0)

### *B*

Bandlaufwerk [installieren, 9-7](#page-110-0) Batterie [auswechseln, 8-15](#page-100-0) [entfernen, 8-15](#page-100-0)

# *C*

Computer [Frontplatte, 2-3](#page-16-1) [Frontverkleidung, 7-3](#page-60-0) [Innenansicht, 7-6](#page-63-0) [Rückplatte, 2-3](#page-16-2)

### *D*

Dell Diagnose [Benützung, 5-3](#page-46-0) [Funktionen, 5-1](#page-44-0) [Gerätegruppenmenü, 5-3](#page-46-0) Dell Diagnosen [Gerätegruppen Menü, 5-4](#page-47-0) [Dell Kontaktieren, 11-7](#page-128-0) [diagnose.](#page-149-1) *Siehe* Dell-Diagnose DIMMs [entfernen, 8-9](#page-94-1) [installieren, 8-6](#page-91-0) [Konfigurationen, 8-7](#page-92-0) [unterstützte, 8-6](#page-91-0) Diskettenlaufwerke [Fehlerbeseitigung, 7-19](#page-76-0)

### *E*

E/A [Anschlüsse, 2-3](#page-16-0) [Elektrostatische Entladung.](#page-149-2) *Siehe* ESD entfernen und austauschen [Abschlußwiederstandskarteterminat,](#page-95-0)  8-10 [Batterie, 8-15](#page-100-0) [Erweiterungskarten, 8-3](#page-88-2) [Erweiterungskartenträger, 7-4](#page-61-0) [Frontverkleidung, 7-3](#page-60-0) [Lüfter, 7-11](#page-68-0) [Mikroprozessor, 8-11](#page-96-0) [Netzteil, 7-10](#page-67-0)

Erweiterungskarten [ausbauen, 8-5](#page-90-1) [Fehlerbeseitigung, 7-13](#page-70-0) [illustriert, 8-2](#page-87-0) [installieren, 8-3](#page-88-1)

Erweiterungskartenträger [entfernen und austauschen, 7-4](#page-61-0) [ESD, xii](#page-149-1)

### *F*

Fehlerbeseitigung [Anschlüsse und Schalter, 2-2](#page-15-0) [Bildschirm, 6-1,](#page-50-0) [6-3](#page-52-0) [Diagnose-Checkliste, 11-6](#page-127-0) [Diskettenlaufwerk, 7-19](#page-76-0) [E/A Funktionen, 6-3](#page-52-1) [E/A-Gerätes, 6-5](#page-54-0) [Erweiterungskarten, 7-13](#page-70-0) [fallengelassener oder beschädigter](#page-65-0)  Computer, 7-8 [grundlegende Probleme, 2-1](#page-14-0) [integrierten NSC, 6-7](#page-56-0) [Lüfter, 7-11](#page-68-0) [nassem Computer, 7-7](#page-64-0) [Paralleler Drucker, 6-4](#page-53-0) [RAID-Controller, 7-26](#page-83-0) [redundante Netzteil, 7-10](#page-67-1) [Sicherheitsvorkehrungen, 7-1](#page-58-0)

[Systemplatine, 7-18](#page-75-0) [Systemspeicher, 7-15](#page-72-0) [Tastatur, 6-2](#page-51-0) [USB-Gerät, 6-6](#page-55-0) [World Wide Web-Hilfsmittel, 11-2](#page-123-0) [Festplattenlaufwerke, 10-3](#page-116-0) [Anzeigecodes, 3-17](#page-37-0) [partitionieren und formatieren, 10-2](#page-115-0) [Systemüberblick, 10-1](#page-114-0) [Verkabelung, 10-2](#page-115-1) [Vorbereitung, 10-2](#page-115-2) Frontplatte [illustriert, 2-3](#page-16-1) Frontverkleidung

[entfernen und austauschen, 7-3](#page-60-0)

### *H*

**Hilfe** [Technische Hilfe, 11-1](#page-122-0) [Telefonnummern, 11-7](#page-128-1) Hilfsmittel

[AutoTech-Service, 11-3](#page-124-0) [TechConnect BBS, 11-4](#page-125-0) [TechFax-Service, 11-3](#page-124-1) [World Wide Web, 11-2](#page-123-0)

## *I*

[installieren, 10-3](#page-116-0) [DIMMs, 8-6](#page-91-0) [Erweiterungskarten, 8-3](#page-88-1) [Festplattenlaufwerke, 10-3](#page-116-0) [Mikroprozessor, 8-9](#page-94-0) [PERC-Hostadapterkarte, 10-5](#page-118-0) [SCSI-Rückwandplatinen-Tochterkarte,](#page-119-0)  10-6 [IRQ-Leitungen, 4-3](#page-42-0) ISA-Erweiterungskarten [Ausbauen, 8-5](#page-90-1) [installieren, 8-3](#page-88-1)

# *L*

Lüfter [entfernen und austauschen, 7-11](#page-68-0) [Fehlerbeseitigung, 7-11](#page-68-0)

### *M*

Maus [Anschluss, 2-3](#page-16-0) Meldungen [SCSI Festplattenlaufwerksanzeigen-](#page-37-0)Codes, 3-17 [Signaltoncodes, 3-12](#page-31-0) [System, 3-1](#page-20-0) [Systemdiagnosen, 3-17](#page-36-0) [Warnung, 3-17](#page-36-1) Mikroprozessor [aufrüsten, 8-9](#page-94-0) [ausbauen, 8-11](#page-96-0) [auswechseln, 8-12](#page-97-0)

### *N*

Netzteil [Entfernung, 7-10](#page-67-0) [Fehlerbeseitigung, 7-10](#page-67-1) NIC [Anschluss, 2-3](#page-16-0)

### *P*

paralleler Schnittstelle [Anschluss, 2-3](#page-16-0) Passwort [deaktivieren, A-7](#page-158-0) PCI-Erweiterungskarten [installieren, 8-3](#page-88-1) PERC-Hostadapterkarte

[installieren, 10-5](#page-118-0)

Peripheriegeräteschacht [illustrier, 9-1](#page-104-0) Plug-and-Play-Erweiterungskarten [installieren, 8-3](#page-88-1) Probleme [Hilfsmittel, 11-1](#page-122-1) [mit der Bestellung, 11-4](#page-125-1) [Probleme diagnostizieren, 11-1](#page-122-1)

### *R*

RAID-Controller [aktivieren, 8-14](#page-99-0) [Fehlerbeseitigung, 7-26](#page-83-0) [Ressourcen-Konfigurationsprogramm,](#page-19-0)  2-6 **Rückplatte** [illustriert, 2-3](#page-16-2)

### *S*

SCSI-Bandlaufwerke [Fehlerbeseitigung, 7-21](#page-78-0) SCSI-Festplattenlaufwerk [Fehlerbeseitigung, 7-23](#page-80-0) SCSI-Geräte [Endwiderstand, 9-3](#page-106-0) [externe Bandlaufwerkinstallation, 9-9](#page-112-0) [ID-Nummern, 9-3](#page-106-1) [im Peripherieschacht, 9-3](#page-106-2) [im Peripherieschacht installieren, 9-4](#page-107-0) [Schnittstellenkabel, 9-3](#page-106-3)

SCSI-Rückwandplatine [abgebildet, A-6](#page-157-2) [Anschlüsse, A-6](#page-157-2) [geteilter Modus, 10-2](#page-115-1) [Verkabelung, 10-2](#page-115-1)

SCSI-Rückwandplatinen-Tochterkarte [abgebildet, 10-6](#page-119-0) [Installation, 10-6](#page-88-1)

serieller Anschluss [Anschluss, 2-3](#page-16-0) [Service, 11-1](#page-122-1) Sicherheitsanweisungen [allgemein, vii,](#page-144-0) [xii](#page-149-2) [gegen ESE, xii](#page-149-2) [Rack-installation, ix](#page-146-0) [Signaltoncodes, 3-12](#page-31-0) Software [Fehlermeldungen, 4-2](#page-41-0) [Probleme analysieren, 4-1](#page-40-0) [Programmkonflikte, 4-3](#page-42-0) [Speicher, 7-15](#page-72-0) [ausbauen, 8-9](#page-94-1) [Fehlerbeseitigung, 7-15](#page-72-0) [Installation, 8-8](#page-93-0) [installieren, 8-8](#page-93-1) **Steckbrücken** [Einstellungen \(Tabelle\), A-4](#page-155-1) [illustrier, A-3](#page-154-2) [über, A-1](#page-152-1) **Stecker** [Rückplatte, 2-3](#page-16-2) **Stützbatterie** [auswechseln, 8-15](#page-100-0) [Fehlerbeseitigung, 7-8](#page-65-0) [Systemmeldungen, 3-1](#page-20-0) Systemplatine [Fehlerbeseitigung, 7-18](#page-75-0) [Steckbrücken, A-3](#page-154-2) Systemplatinen [abgebildet, 8-2](#page-87-1) [Anschlüsse, A-4](#page-155-2) [System-Setup-Programm, 2-6](#page-19-1) Systemspeicher

[Fehlerbeseitigung, 7-15](#page-72-0)

Tastatur [Anschluss, 2-3](#page-16-0) [TechConnect BBS, 11-4](#page-125-0) [TechFax-Service, 11-3](#page-124-1) Technische Hilfe [erhalten, 11-1](#page-122-0) Türen [öffnen, 7-2](#page-59-0)

### *U*

USB [Anschluss, 2-3](#page-16-0)

## *W*

[Warnmeldungen, 3-17](#page-36-1) [Wasserbe, 7-7](#page-64-0) [Wie Sie Hilfe bekommen, 11-1](#page-122-2) [World Wide Web-Hilfsmittel, 11-2](#page-123-0)

## *Z*

Zwischenplatine [Anschlüsse, A-6](#page-157-1)